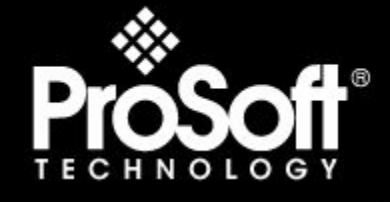

# Where Automation Connects.

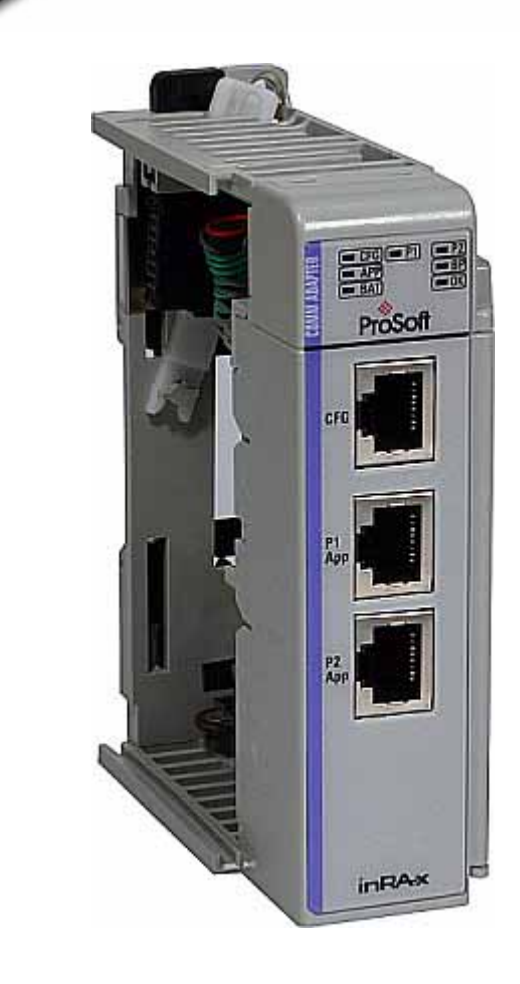

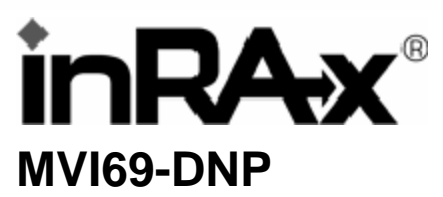

# **CompactLogix or MicroLogix Platform**

DNP 3.0 Master/Slave Communication Module

11/3/2008

# **USER MANUAL**

# <span id="page-1-0"></span>**Please Read This Notice**

Successful application of this module requires a reasonable working knowledge of the Rockwell Automation CompactLogix or MicroLogix hardware, the MVI69-DNP Module and the application in which the combination is to be used. For this reason, it is important that those responsible for implementation satisfy themselves that the combination will meet the needs of the application without exposing personnel or equipment to unsafe or inappropriate working conditions.

This manual is provided to assist the user. Every attempt has been made to ensure that the information provided is accurate and a true reflection of the product's installation requirements. In order to ensure a complete understanding of the operation of the product, the user should read all applicable Rockwell Automation documentation on the operation of the Rockwell Automation hardware.

Under no conditions will ProSoft Technology be responsible or liable for indirect or consequential damages resulting from the use or application of the product.

Reproduction of the contents of this manual, in whole or in part, without written permission from ProSoft Technology is prohibited.

Information in this manual is subject to change without notice and does not represent a commitment on the part of ProSoft Technology Improvements and/or changes in this manual or the product may be made at any time. These changes will be made periodically to correct technical inaccuracies or typographical errors.

#### <span id="page-1-1"></span>**Battery Life Advisory**

All modules in the MVI series use a rechargeable Lithium Vanadium Pentoxide battery to backup the 512K SRAM memory, real-time clock, and CMOS. The battery should last for the life of the module.

The module must be powered for approximately twenty hours before it becomes fully charged. After it is fully charged, the battery provides backup power for the CMOS setup and configuration data, the real-time clock, and the 512K SRAM memory for approximately 21 days.

Before you remove a module from its power source, ensure that the battery within the module is fully charged. A fully charged battery will hold the BIOS settings (after being removed from its power source) for a limited number of days. When the battery is fully discharged, the module will revert to the default BIOS settings.

**Note:** The battery is not user replaceable.

#### <span id="page-1-2"></span>**Your Feedback Please**

We always want you to feel that you made the right decision to use our products. If you have suggestions, comments, compliments or complaints about the product, documentation or support, please write or call us.

**ProSoft Technology** 1675 Chester Avenue, Fourth Floor Bakersfield, CA 93301 +1 (661) 716-5100 +1 (661) 716-5101 (Fax) http://www.prosoft-technology.com

Copyright © ProSoft Technology, Inc. 2000 - 2008. All Rights Reserved.

MVI69-DNP User Manual 11/3/2008

ProSoft Technology ®, ProLinx ®, inRAx ®, ProTalk® and RadioLinx ® are Registered Trademarks of ProSoft Technology, Inc.

#### <span id="page-2-0"></span>**ProSoft® Product Documentation**

In an effort to conserve paper, ProSoft Technology no longer includes printed manuals with our product shipments. User Manuals, Datasheets, Sample Ladder Files, and Configuration Files are provided on the enclosed CD and are available at no charge from our web site: http://www.prosoft-technology.com Printed documentation is available for purchase. Contact ProSoft Technology for pricing and availability. Asia Pacific: +603.7724.2080 Europe, Middle East, Africa: +33.5.34.36.87.20 Latin America: +1.281.298.9109 North America: +1.661.716.5100

# **Contents**

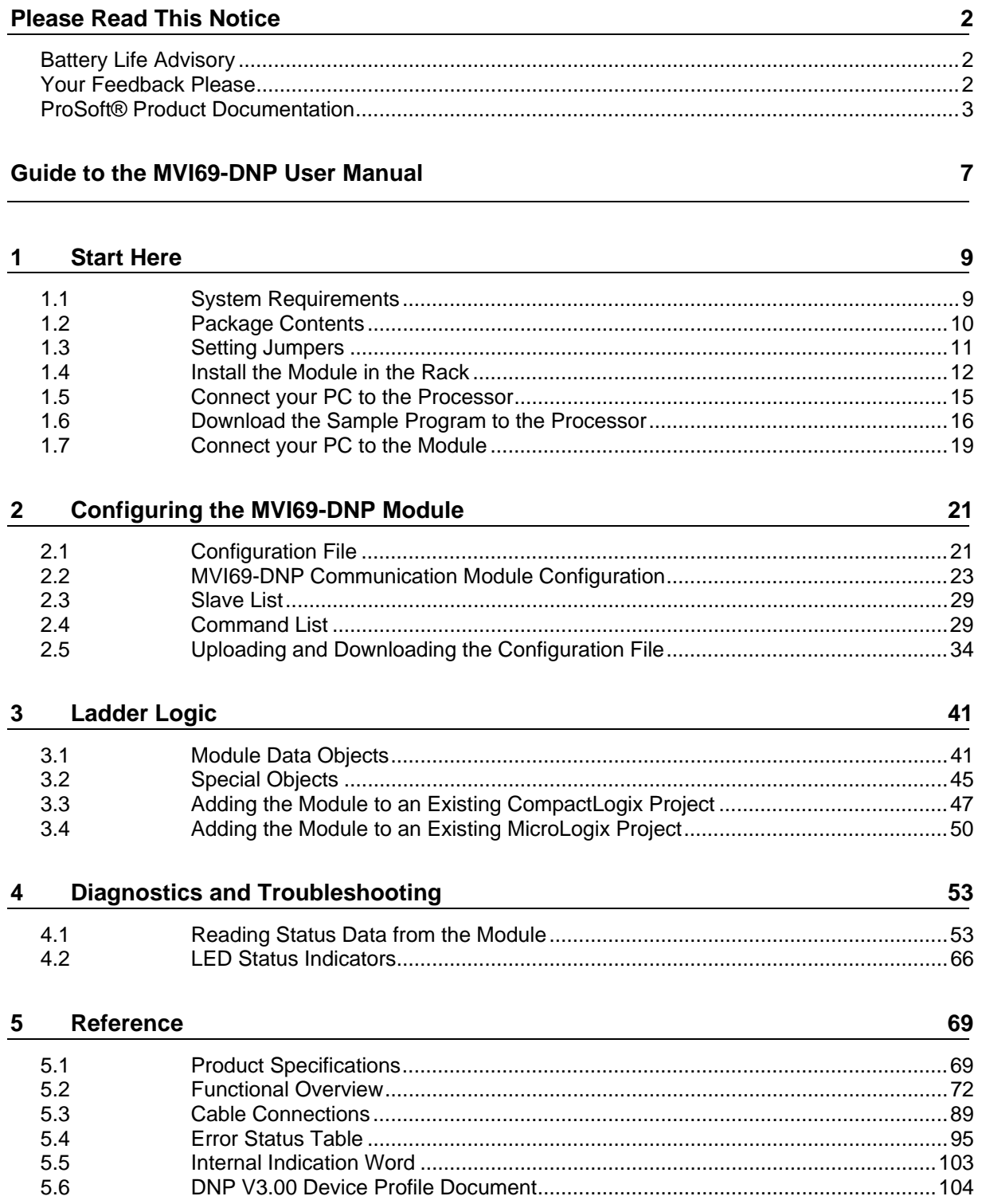

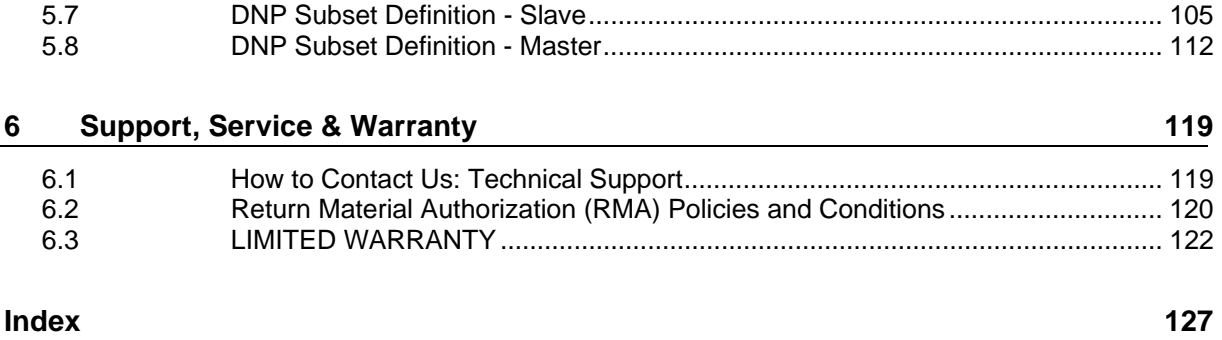

# <span id="page-6-0"></span>**Guide to the MVI69-DNP User Manual**

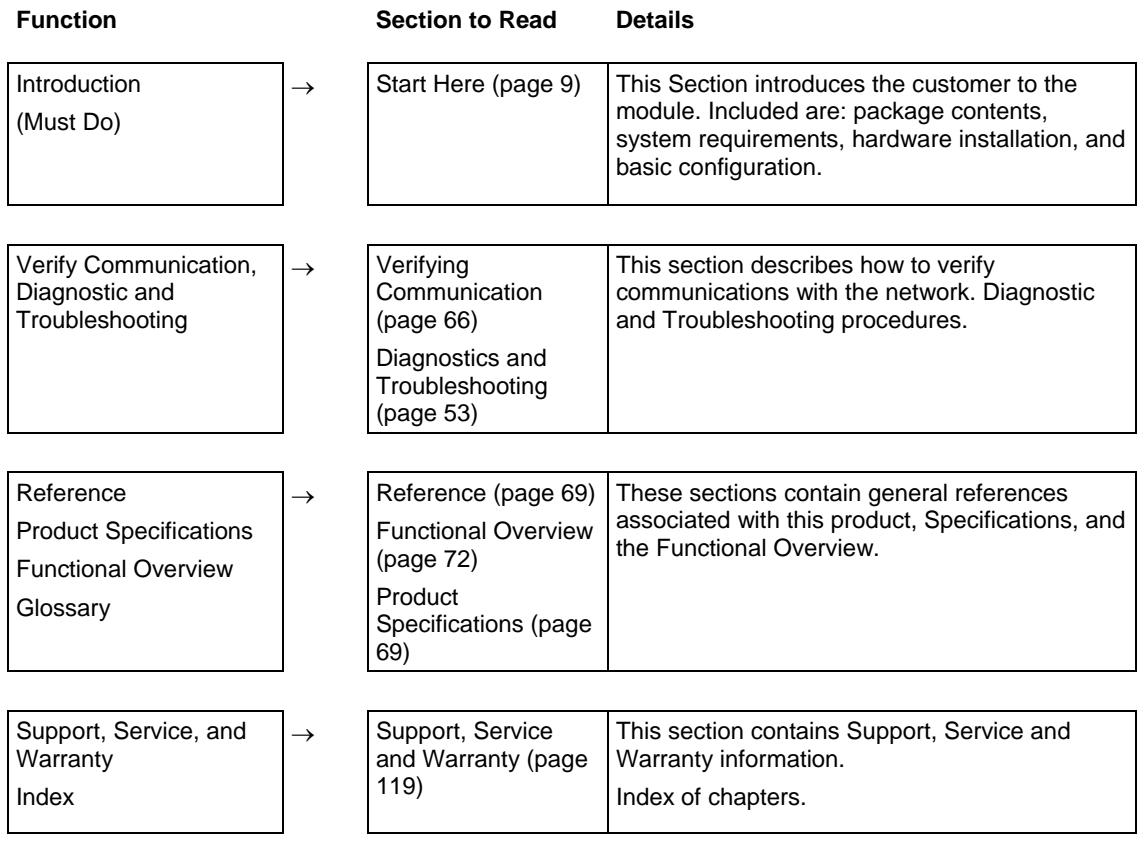

# <span id="page-8-0"></span>**1 Start Here**

#### *In This Chapter*

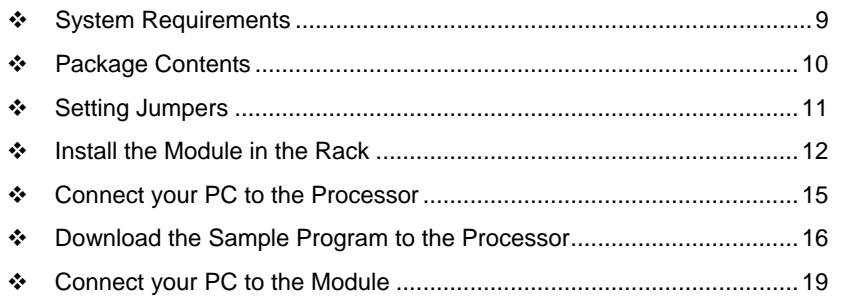

Installing the MVI69-DNP module requires a reasonable working knowledge of the Rockwell Automation hardware, the MVI69-DNP Module and the application in which they will be used.

**Caution:** It is important that those responsible for implementation can complete the application without exposing personnel, or equipment, to unsafe or inappropriate working conditions. Safety, quality and experience are key factors in a successful installation.

# **1.1 System Requirements**

<span id="page-8-1"></span>The MVI69-DNP module requires the following minimum hardware and software components:

**Rockwell Automation CompactLogix or MicroLogix processor, with** compatible power supply and one free slot in the rack, for the MVI69-DNP module. The module requires 800mA of available power.

**Important:** The MVI69-DNP module has a power supply distance rating of 2 (L43 and L45 installations on first 2 slots of 1769 bus).

**Important:** For 1769-L23x processors, please make note of the following limitations.

- 1769-L23-QBFC1B = 800mA at 5Vdc (1 MVI69-DNP will use all 800mA of available power. No other modules can be used with an MVI69 module connected to this processor).
- 1769-L23E-QB1B = 1000mA at 5Vdc (1 MVI69-DNP will use 800mA of available power. One other module can be used on this rack provided it consumes less than 200mA at 5Vdc.
- 1769-L23E-QBFC1B = 450mA at 5Vdc (no MVI69 module can be used with this processor)
- Rockwell Automation RSLogix 5000 (CompactLogix) or RSLogix 500 (MicroLogix) programming software
- Rockwell Automation RSLinx communication software
- Pentium® II 450 MHz minimum. Pentium III 733 MHz (or better) recommended
- **Supported operating systems:** 
	- o Microsoft Windows XP Professional with Service Pack 1 or 2
	- o Microsoft Windows 2000 Professional with Service Pack 1, 2, or 3
	- o Microsoft Windows Server 2003
- 128 Mbytes of RAM minimum, 256 Mbytes of RAM recommended
- **100 Mbytes of free hard disk space (or more based on application** requirements)
- 256-color VGA graphics adapter, 800 x 600 minimum resolution (True Color  $1024 \times 768$  recommended)
- **CD-ROM** drive
- **HyperTerminal or other terminal emulator program capable of file transfers** using Ymodem protocol.

#### **1.2 Package Contents**

<span id="page-9-0"></span>The following components are included with your MVI69-DNP module, and are all required for installation and configuration.

**Important:** Before beginning the installation, please verify that all of the following items are present.

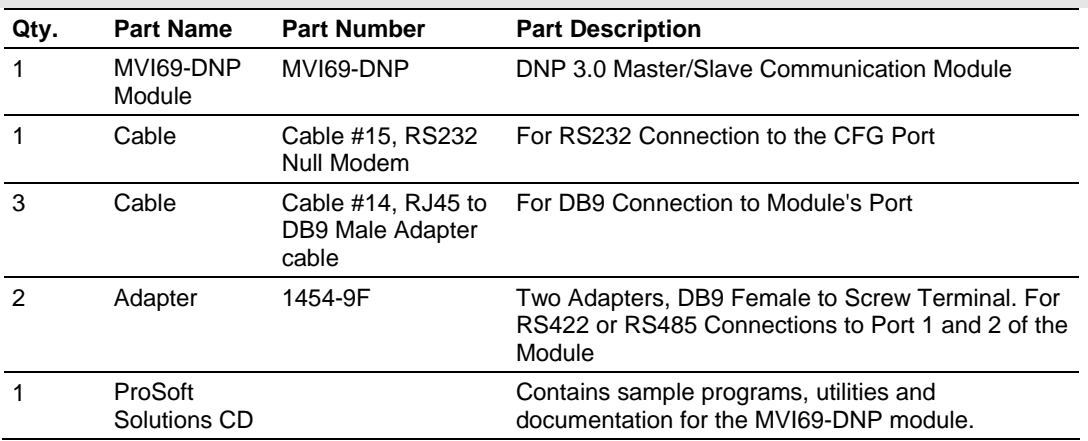

If any of these components are missing, please contact ProSoft Technology Support for replacement parts.

### **1.3 Setting Jumpers**

<span id="page-10-0"></span>When the module is manufactured, the port selection jumpers are set to RS-232. To use RS-422 or RS-485, you must set the jumpers to the correct position. The following diagram describes the jumper settings.

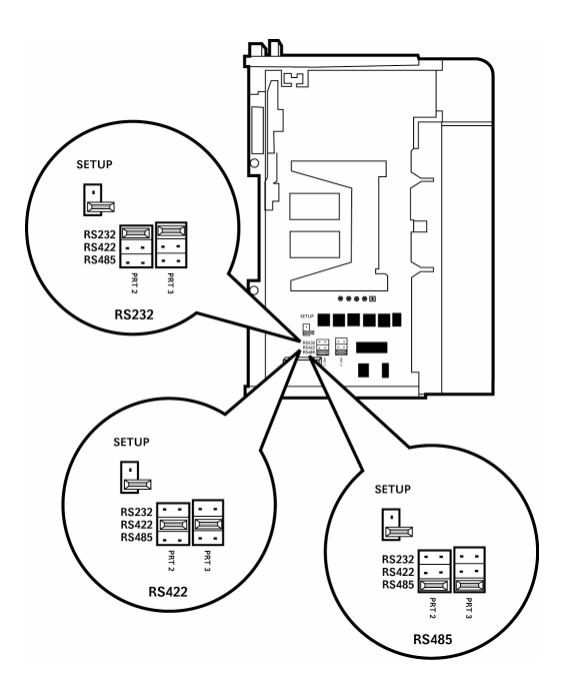

The Setup Jumper acts as "write protection" for the module's flash memory. In "write protected" mode, the Setup pins are not connected, and the module's firmware cannot be overwritten. Do not jumper the Setup pins together unless you are directed to do so by ProSoft Technical Support.

#### **1.4 Install the Module in the Rack**

<span id="page-11-0"></span>This section describes how to install the module into a CompactLogix or MicroLogix rack

Before you attempt to install the module, make sure that the bus lever of the adjacent module is in the unlocked (fully right) position.

**Warning: This module is not hot-swappable!** Always remove power from the rack before inserting or removing this module, or damage may result to the module, the processor, or other connected devices.

**1** Align the module using the upper and lower tongue-and-groove slots with the adjacent module and slide forward in the direction of the arrow.

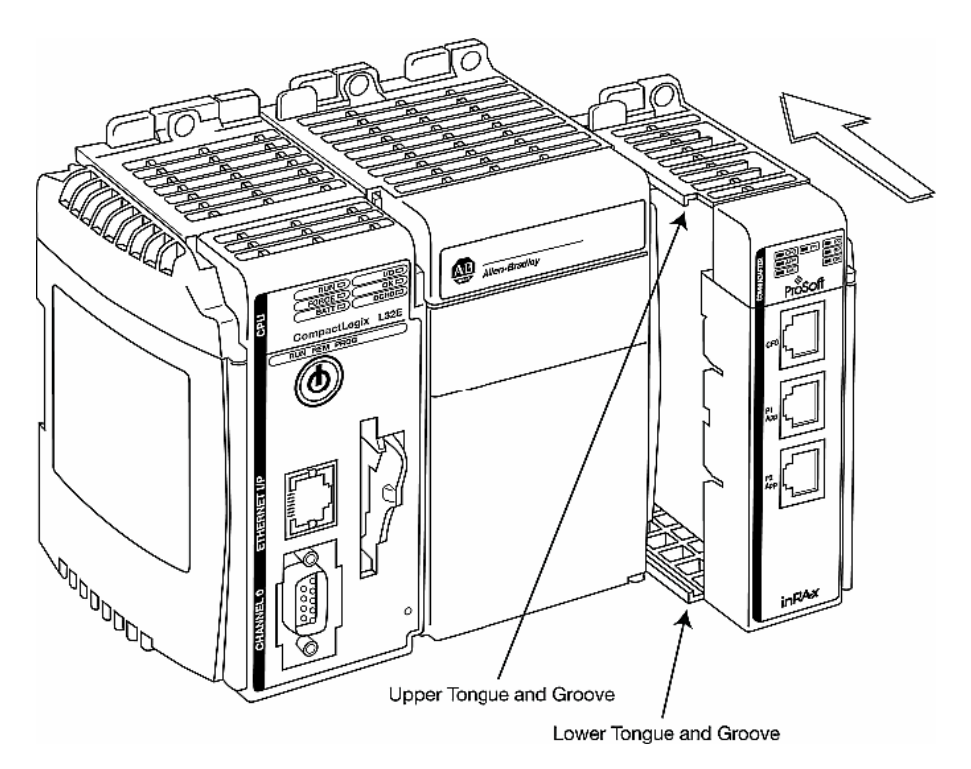

**2** Move the module back along the tongue-and-groove slots until the bus connectors on the MVI69 module and the adjacent module line up with each other.

**3** Push the module's bus lever back slightly to clear the positioning tab and move it firmly to the left until it clicks. Ensure that it is locked firmly in place.

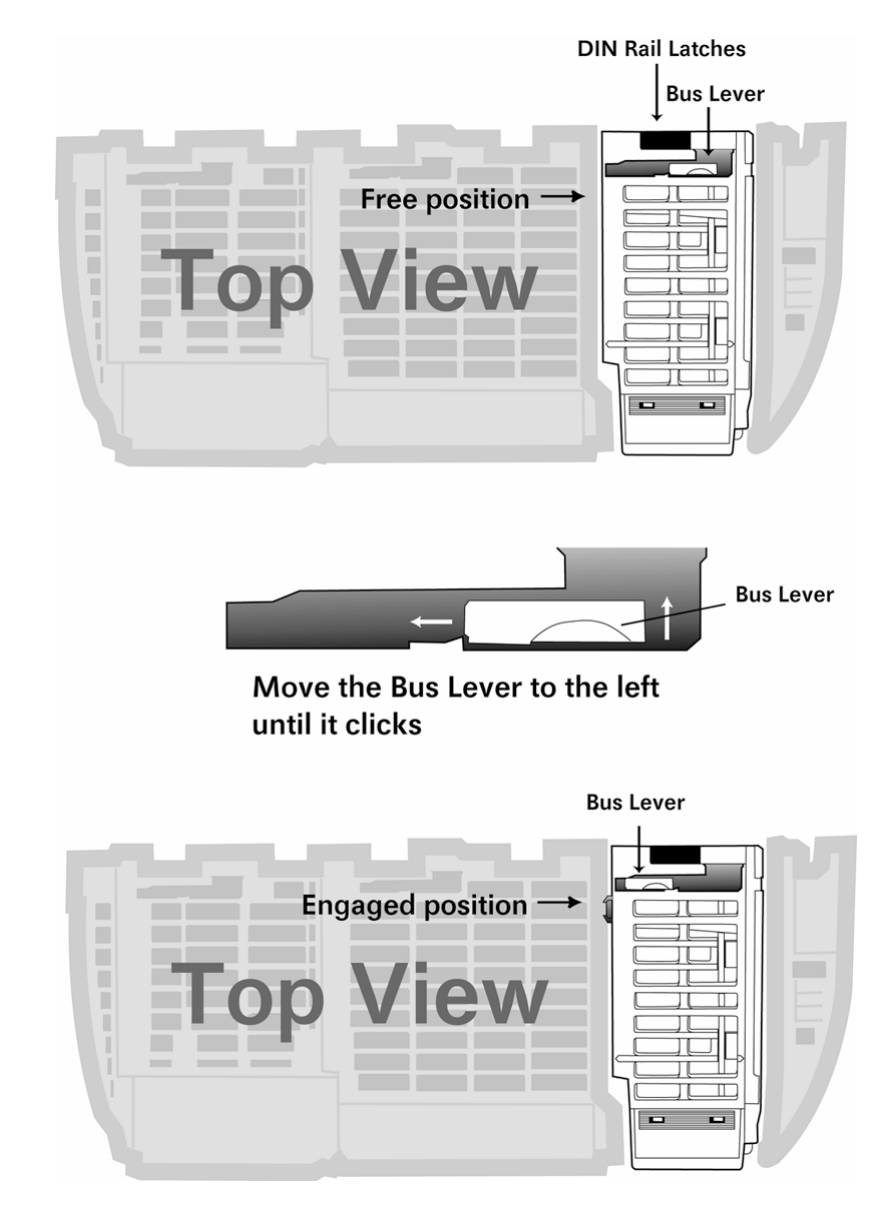

**4** Close all DIN rail latches.

**5** Press the DIN rail mounting area of the controller against the DIN rail. The latches will momentarily open and lock into place.

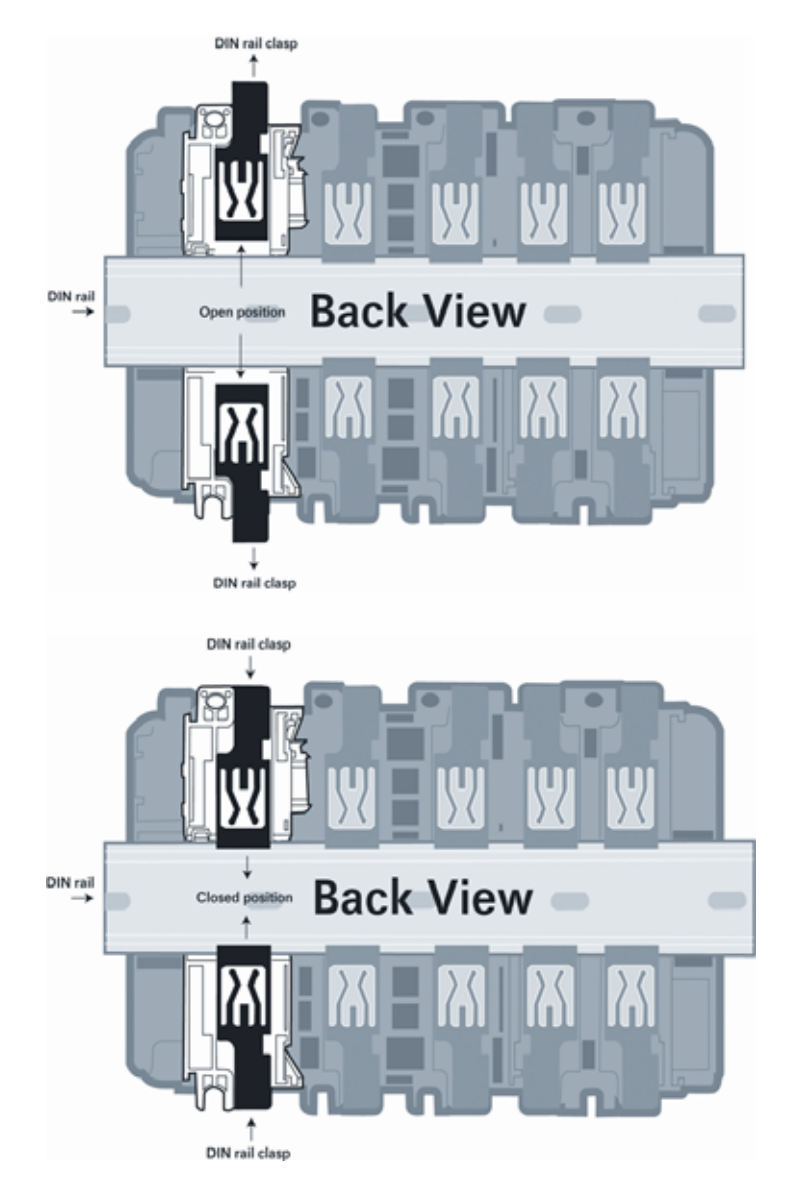

# **1.5 Connect your PC to the Processor**

<span id="page-14-0"></span>**1** Connect the right-angle connector end of the cable to your controller at the communications port.

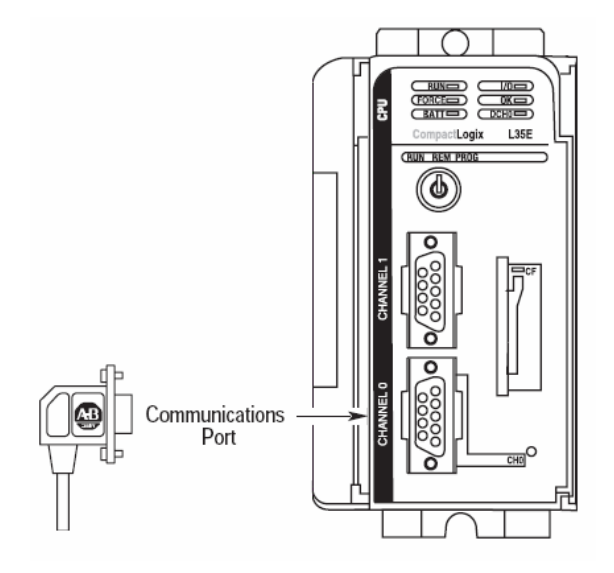

**2** Connect the straight connector end of the cable to the serial port on your computer.

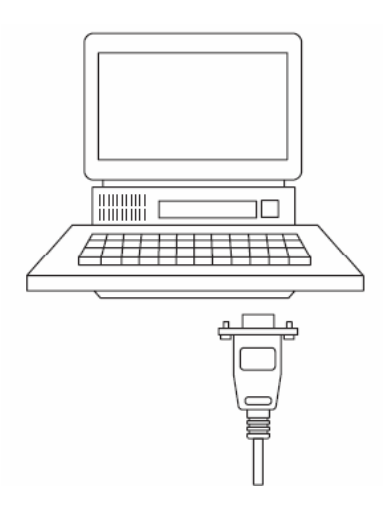

#### **1.6 Download the Sample Program to the Processor**

<span id="page-15-0"></span>**Important:** For most applications, the sample program will work without modification. **Note:** The key switch on the front of the CompactLogix processor must be in the REM position.

- **1** If you are not already online to the processor, open the Communications menu, and then choose Download. RSLogix will establish communication with the processor.
- **2** When communication is established, RSLogix will open a confirmation dialog box. Click the Download button to transfer the sample program to the processor.

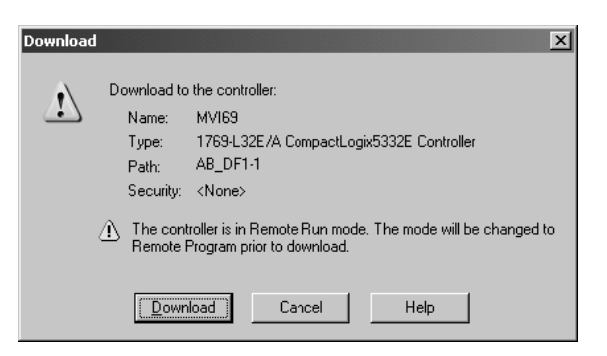

- **3** RSLogix will compile the program and transfer it to the processor. This process may take a few minutes.
- **4** When the download is complete, RSLogix will open another confirmation dialog box. Click OK to switch the processor from Program mode to Run mode.

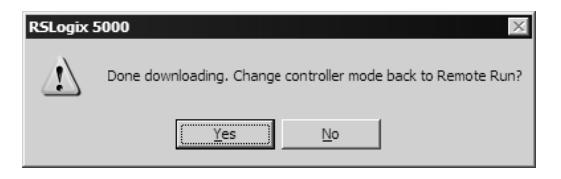

**Note:** If you receive an error message during these steps, refer to your RSLogix documentation to interpret and correct the error.

### *1.6.1 Configuring RSLinx*

*If RSLogix is unable to establish communication with the processor, follow these steps:*

- **1** Open RSLinx.
- **2** Open the Communications menu, and choose Configure Drivers.

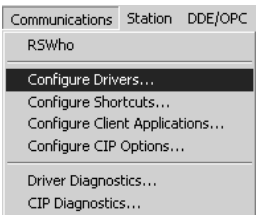

This action opens the Configure Drivers dialog box.

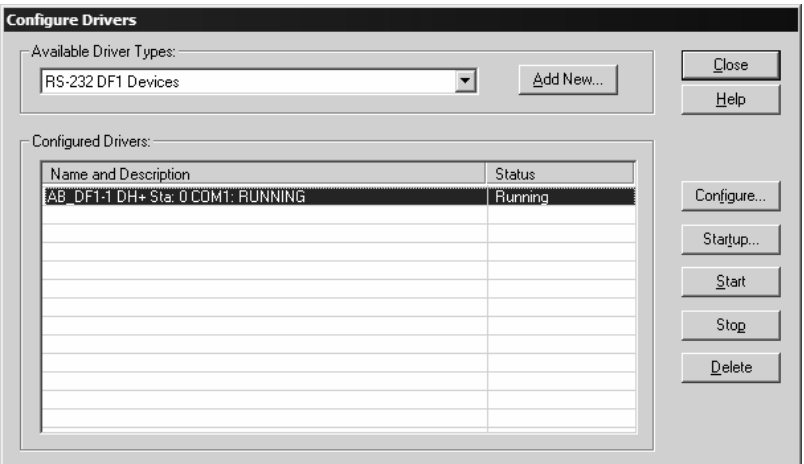

**Note:** If the list of configured drivers is blank, you must first choose and configure a driver from the Available Driver Types list. The recommended driver type to choose for serial communication with the processor is "RS-232 DF1 Devices".

**3** Click to select the driver, and then click Configure. This action opens the Configure Allen-Bradley DF1 Communications Device dialog box.

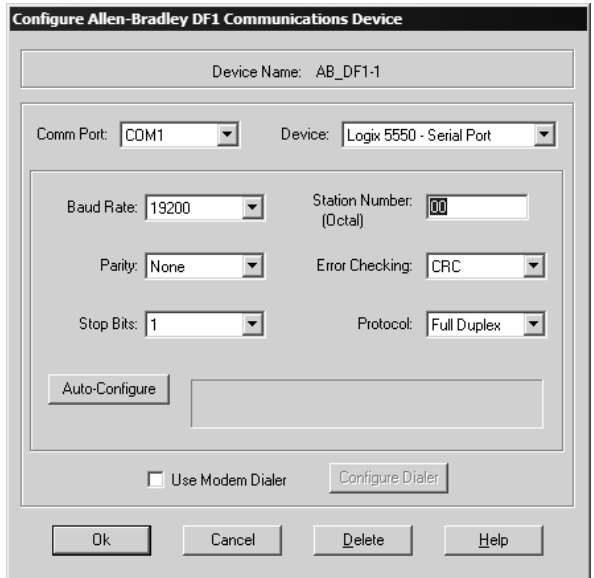

- **4** Click the Auto-Configure button. RSLinx will attempt to configure your serial port to work with the selected driver.
- **5** When you see the message "Auto Configuration Successful", click the OK button to dismiss the dialog box.

**Note:** If the auto-configuration procedure fails, verify that the cables are connected correctly between the processor and the serial port on your computer, and then try again. If you are still unable to auto-configure the port, refer to your RSLinx documentation for further troubleshooting steps.

### **1.7 Connect your PC to the Module**

<span id="page-18-0"></span>With the module securely mounted, connect your PC to the Configuration/Debug port using an RJ45-DB-9 Serial Adapter Cable and a Null Modem Cable.

- **1** Attach both cables as shown.
- **2** Insert the RJ45 cable connector into the Configuration/Debug port of the module.
- **3** Attach the other end to the serial port on your PC or laptop.

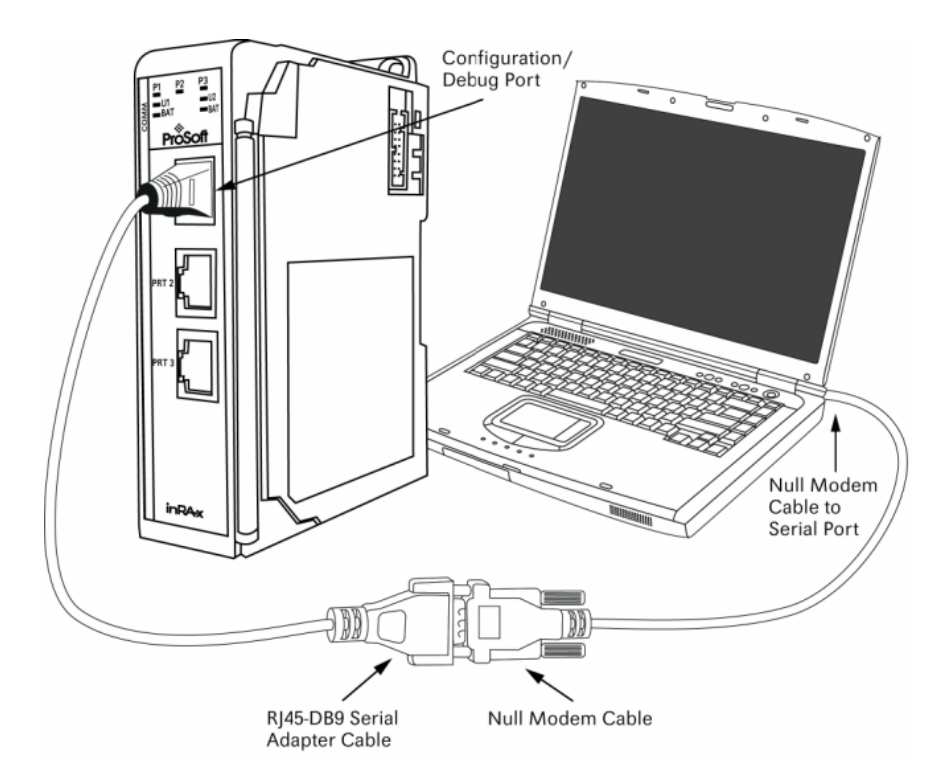

# <span id="page-20-0"></span>**2 Configuring the MVI69-DNP Module**

#### *In This Chapter*

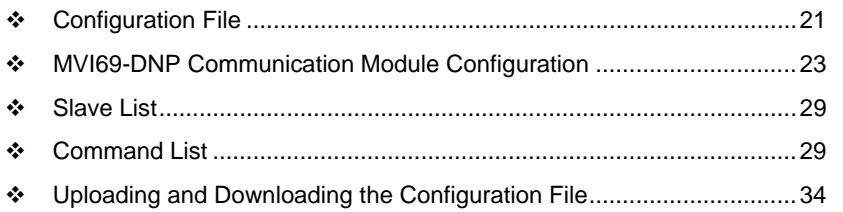

### **2.1 Configuration File**

<span id="page-20-1"></span>The MVI69-DNP module stores its configuration in a text file called DNP.CFG, located in the module's flash memory. When the module starts up, it reads the configuration file and uses the information to control how the DNP 3.0 Master/Slave protocol interacts with the module's application port(s).

The configuration file is arranged in *Sections,* with a heading in **[ ]** characters at the beginning of each section. Each *Section* contains a list of *Parameters* and *Values,* followed by an optional *Comment* that explains the parameter.

The following illustration shows an example of a *Section,* a *Parameter,* a *Value,*  and a *Comment.*

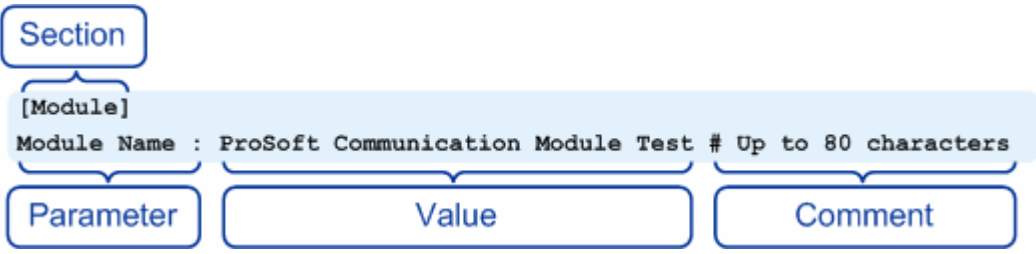

The *Parameter* must be followed by a **[:]** (colon) character. The text following the **[:]** is a *Value.* 

The module ignores *"comment"* text following the **[#]** character. Use comments to document your configuration settings.

You can get a sample configuration file for the module in the following places:

- Copy (page [34\)](#page-33-0) the DNP.CFG from the module's flash memory to your PC
- Copy the DNP.CFG from the ProSoft Solutions CD-ROM supplied with the module
- **Download the DNP.CFG from the ProSoft Technology web site at** http://www.prosoft-technology.com

### *2.1.1 Editing the Configuration File*

The DNP.CFG file is a plain ASCII text file. Use a text editor such as Notepad.exe (included with Microsoft Windows) to open and edit the file.

*To open the configuration file in Notepad*

- **1** Click the Start button, and then choose Programs
- **2** Expand the Programs menu, and then choose Accessories.
- **3** On the Accessories menu, choose **Notepad.**

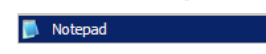

**4** In Notepad, open the File menu, and then choose Open

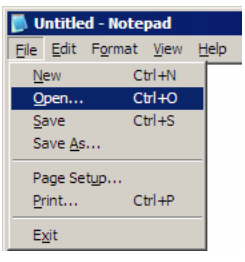

**5** In the Open dialog box, select "All Files" in the Files of Type: dropdown list.

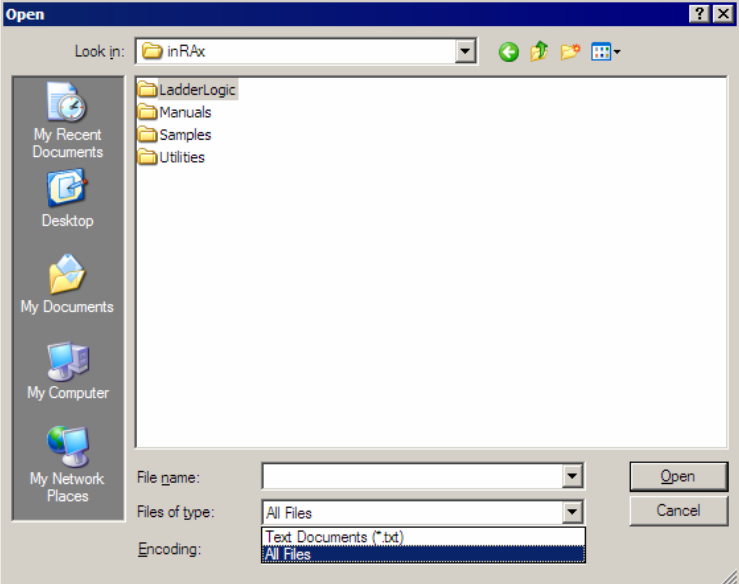

**Tip:** Sample configuration files are stored under the LadderLogic folder on the ProSoft Solutions CD-ROM.

- **6** Navigate to the folder containing the configuration file, and then select the file to edit.
- **7** Click Open to open the file.
- **8** When you have finished editing, save the file and close Notepad.

**Important:** Changes to the configuration file will not take effect until you download the file to the module, and then reboot the module.

<span id="page-22-0"></span>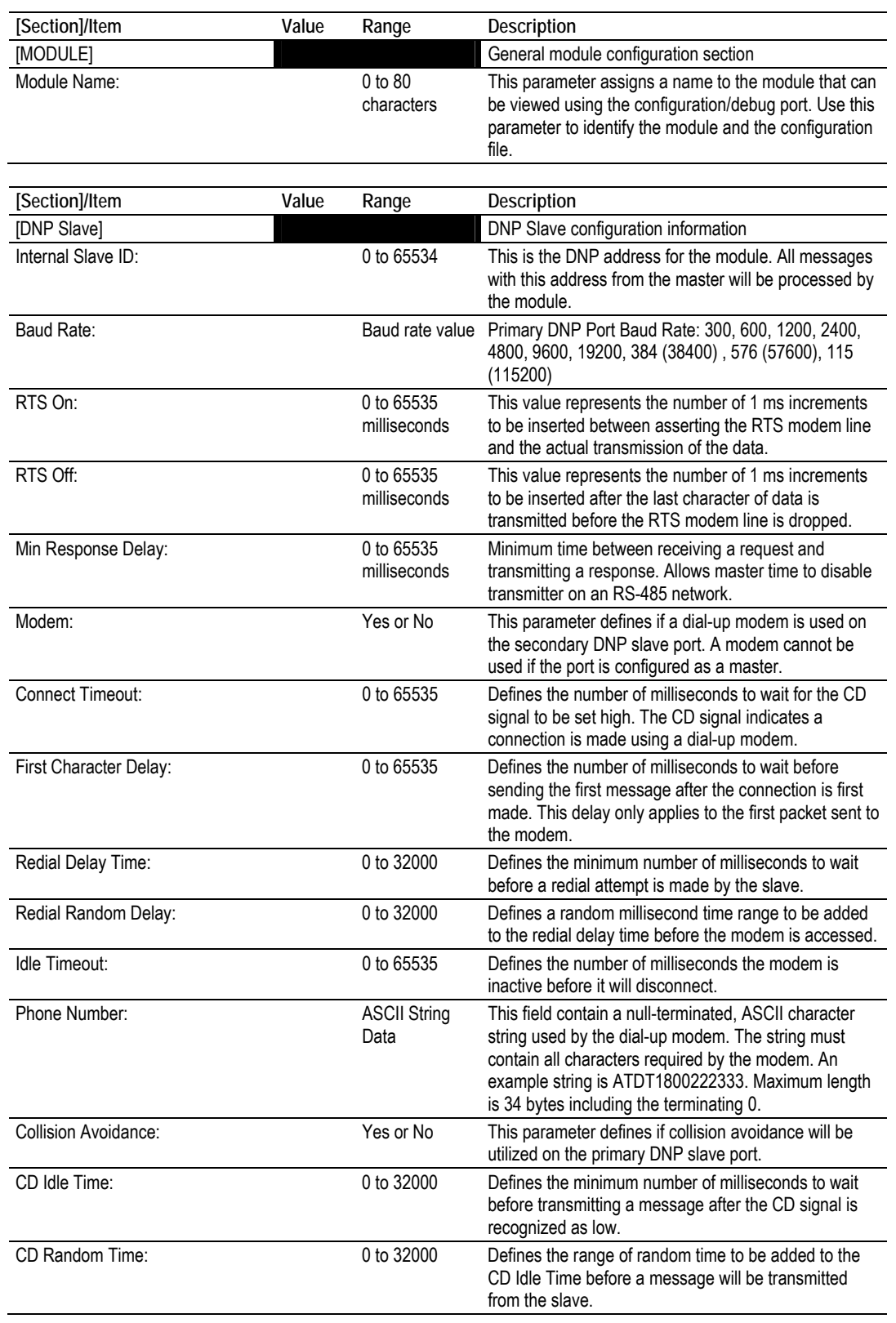

# **2.2 MVI69-DNP Communication Module Configuration**

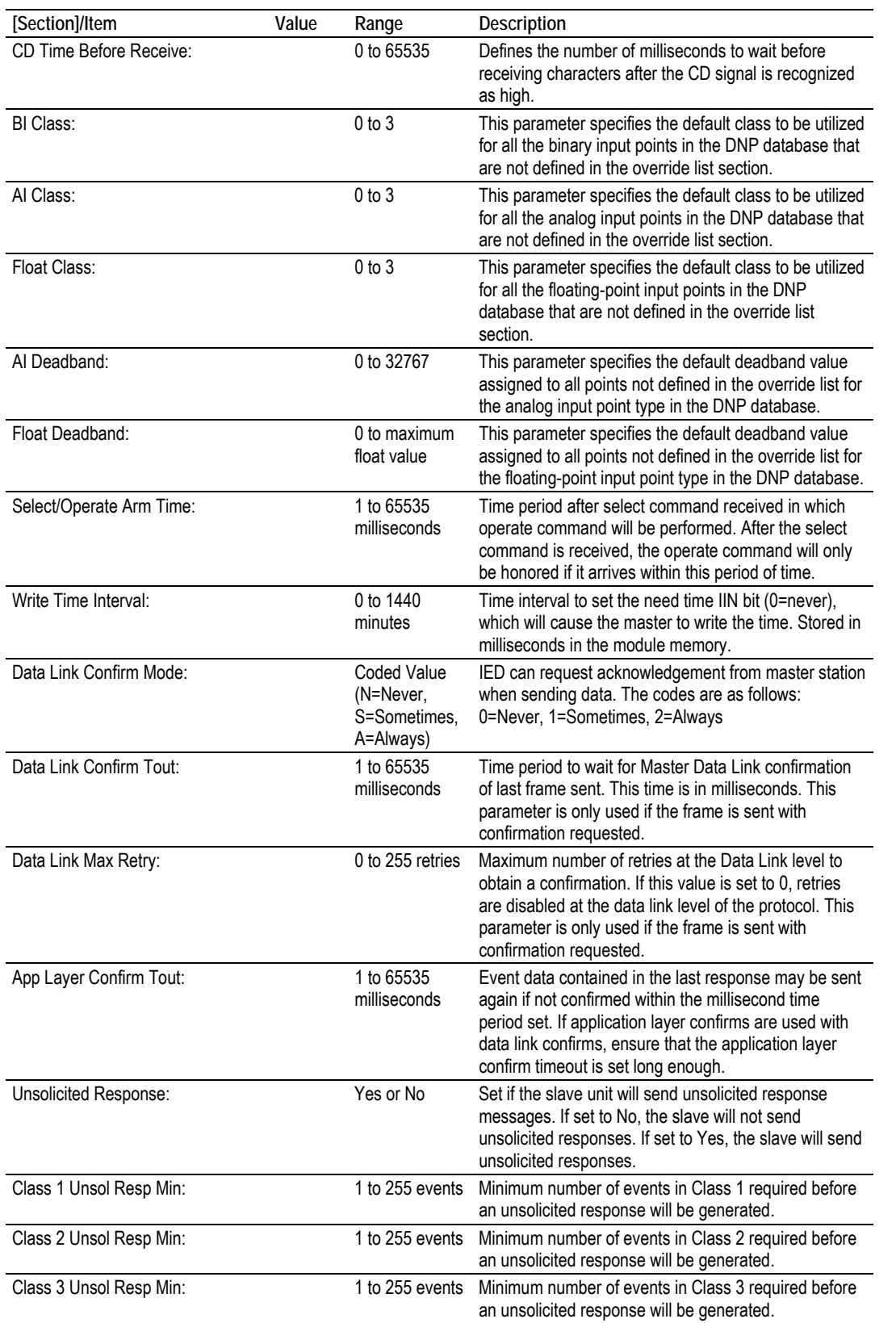

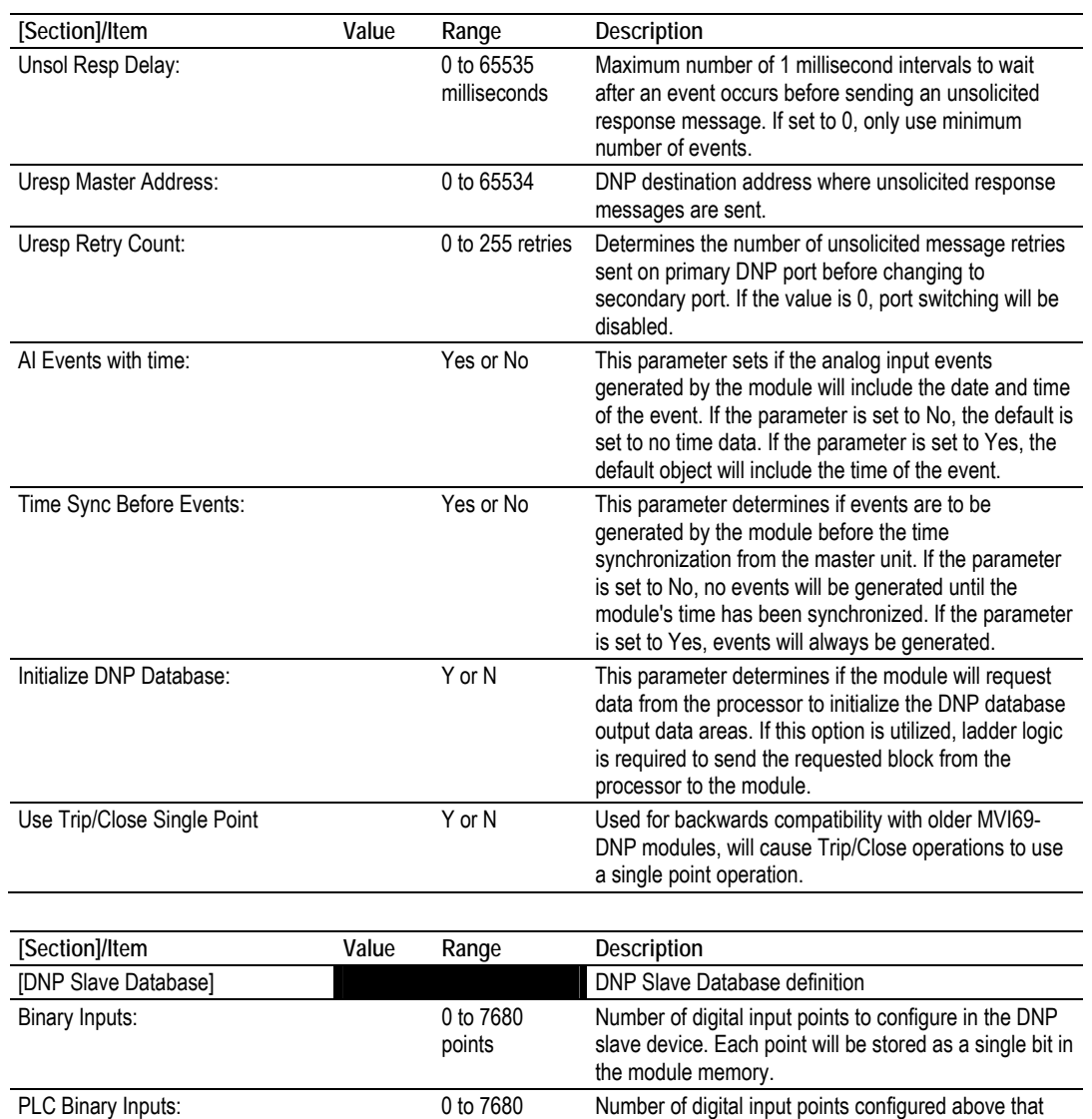

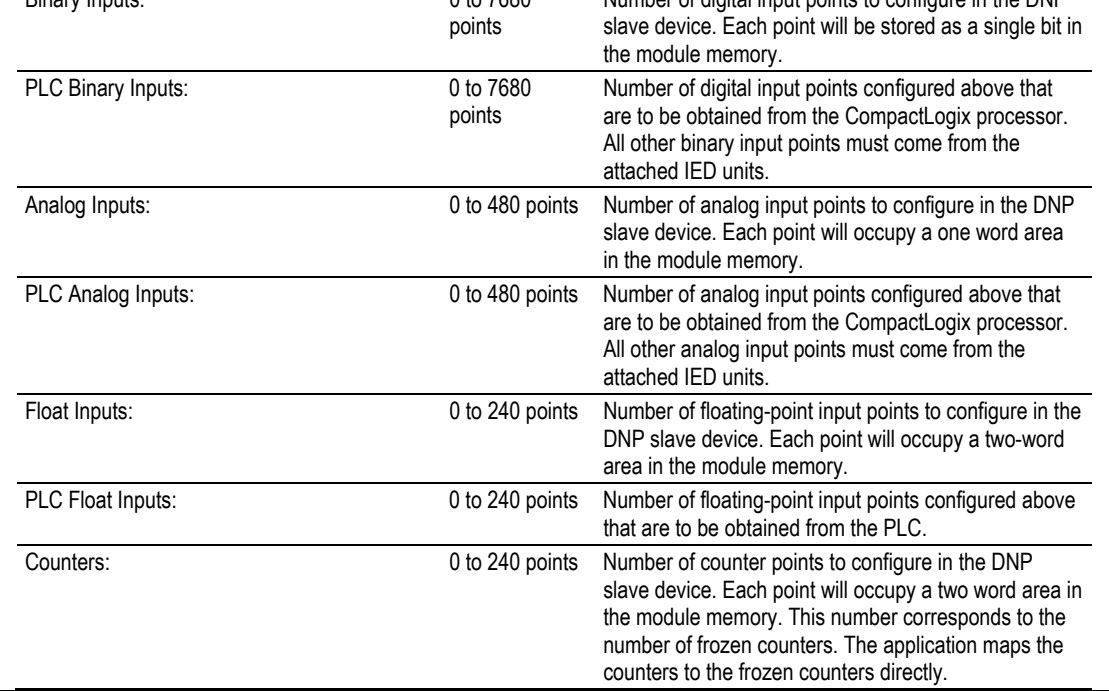

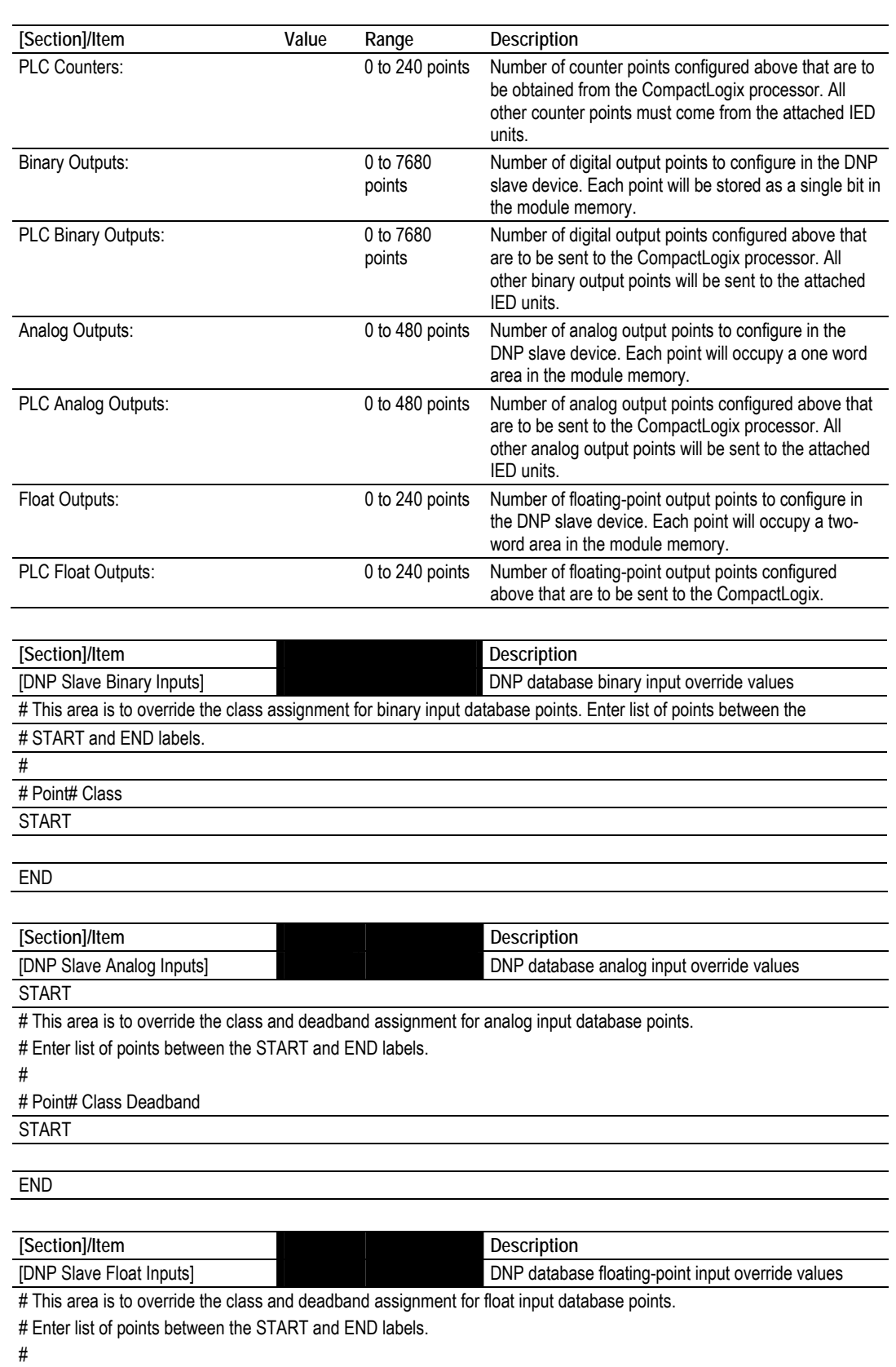

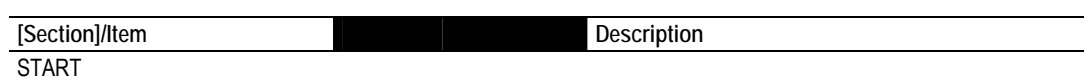

END

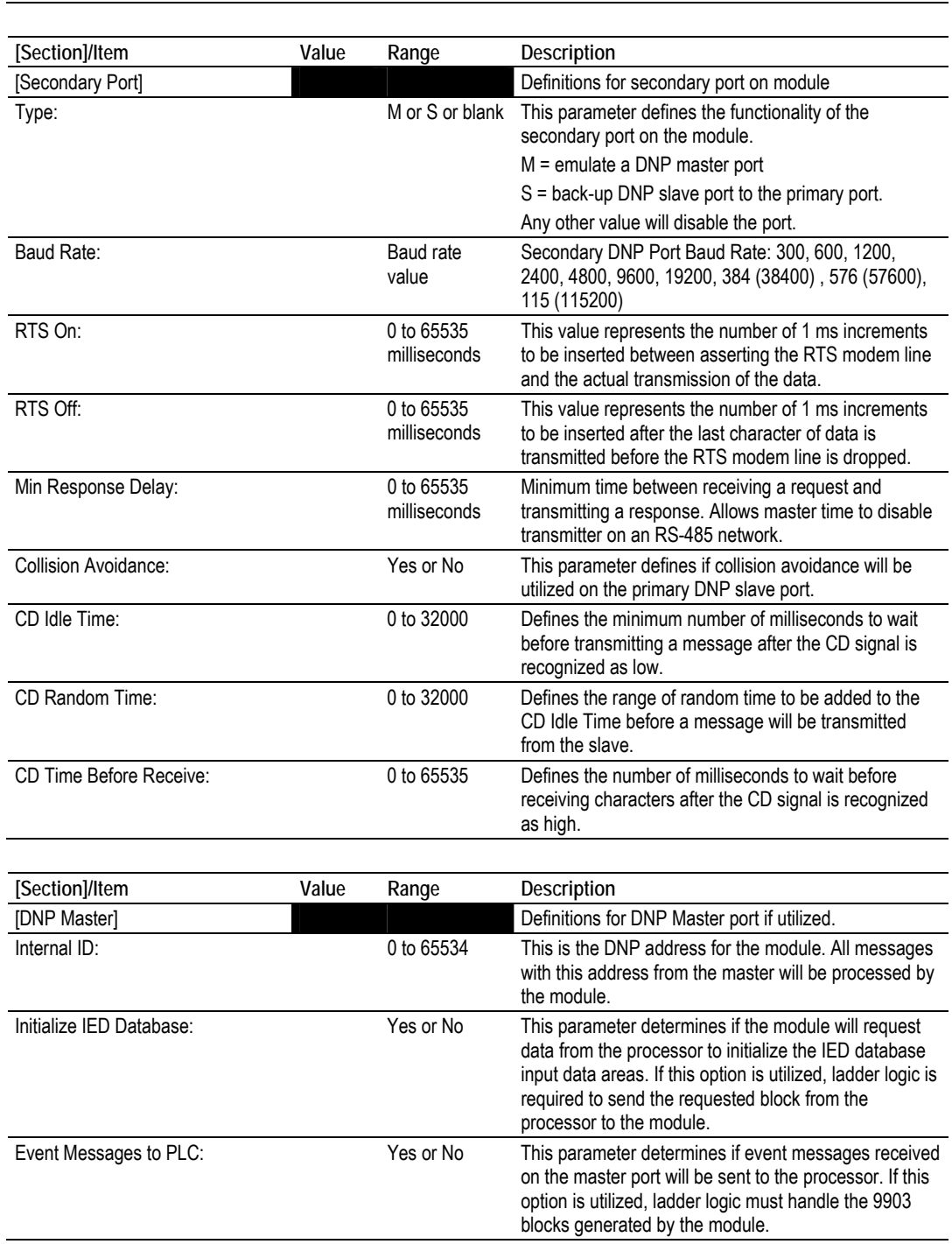

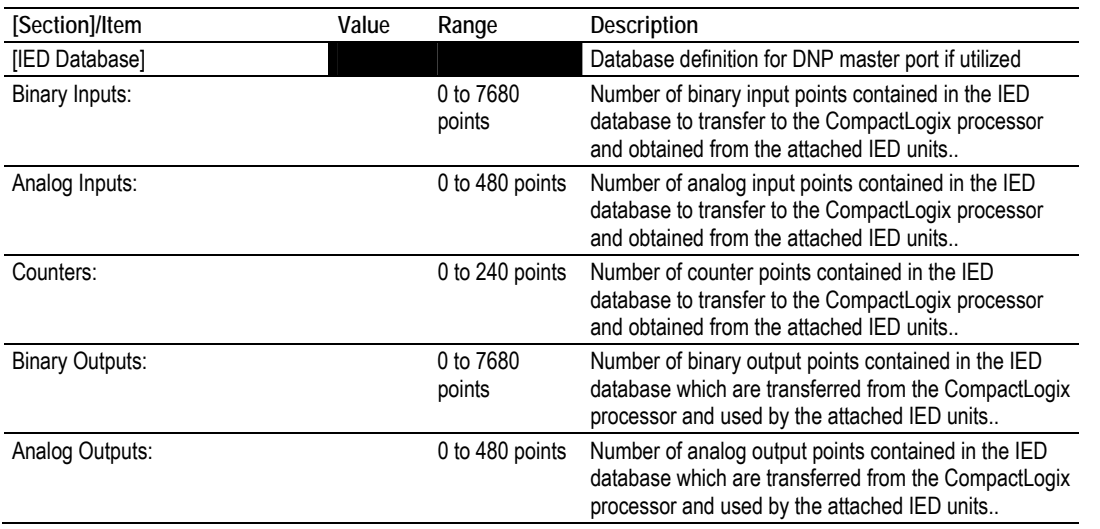

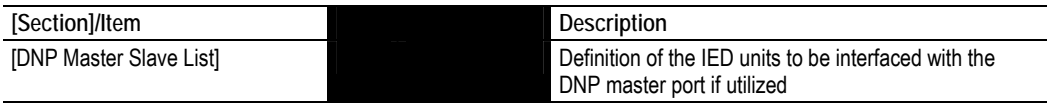

# This section stores information about each slave to be used by the master port.

# There must be an entry in this table for each node to be used in the command list.

# Two of the parameters in this list are coded values:

# Conf Mode ==> 0=Never, 1=Sometimes and 2=Always (select 0).

# Flags is bit coded as follows:

# Bit 0 (decimal 1) ==> Enable the slave

# Bit 1 (decimal 2) ==> Use Unsolicited messaging with this slave

# Bit 2 (decimal 4) ==> Use delay measurement with this slave

# Bit 3 (decimal 8) ==> Auto time synchronization enabled

#

# Node DL Conf Conf Conf App Rsp

# Address Mode Timeout Retry Timeout Flags

**START** 

END

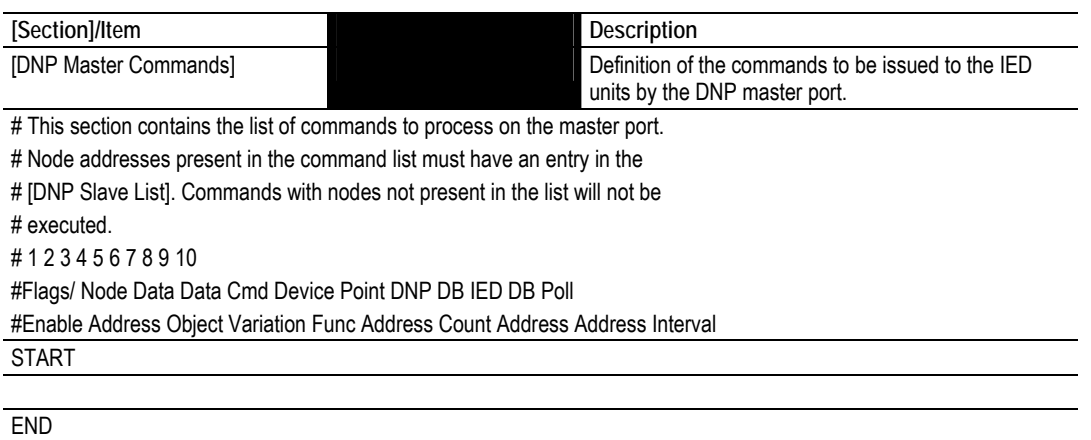

# **2.3 Slave List**

<span id="page-28-0"></span>The slave list defines the IED units and their specific communication parameters for a DNP master port. Up to 40 IED units can be defined in the module to be associated with the master port. The structure of each row in the list is defined in the following table.

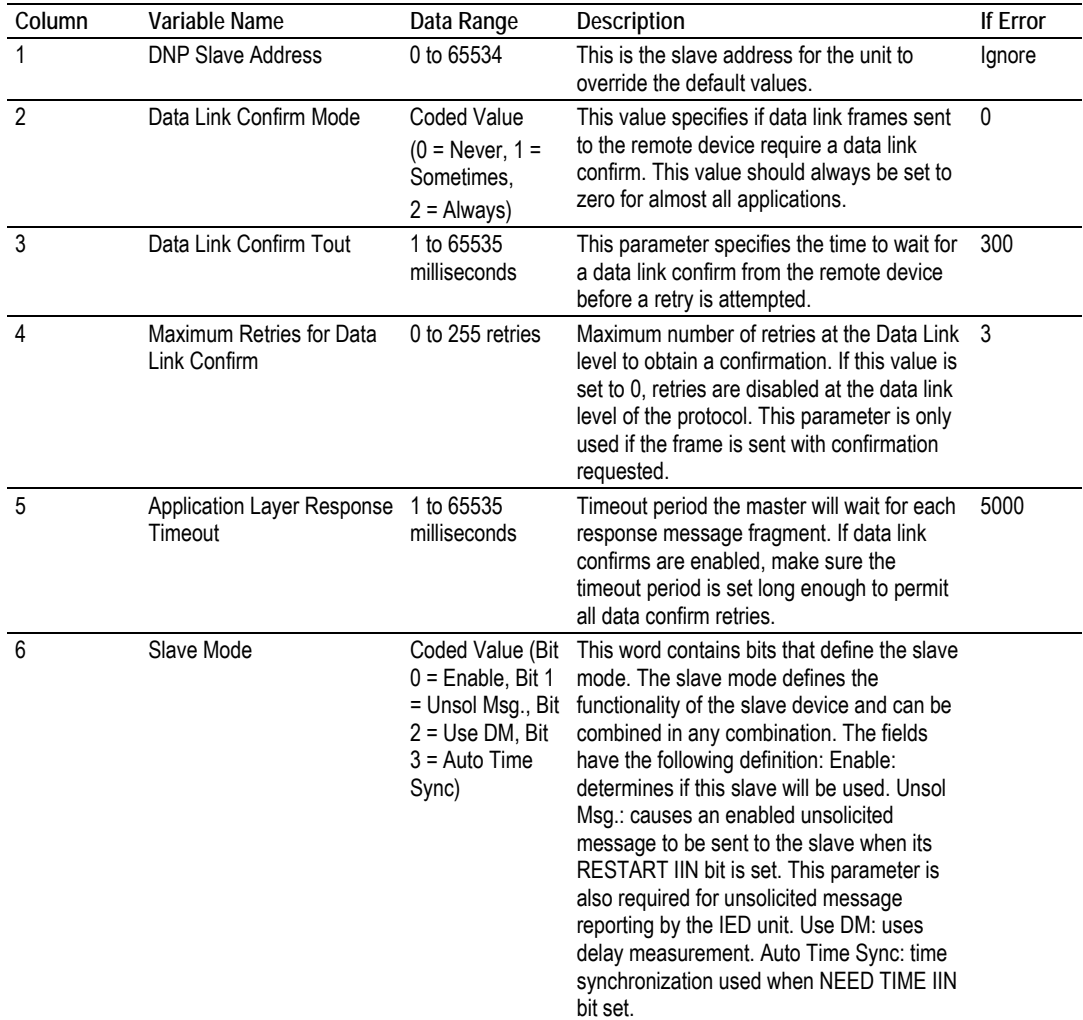

# **2.4 Command List**

<span id="page-28-1"></span>The command list stores the command list used by the DNP master port. This list only must be defined if the DNP master port is used. Up to 300 commands can be defined for the master port. The structure of each row in the list is shown in the following table.

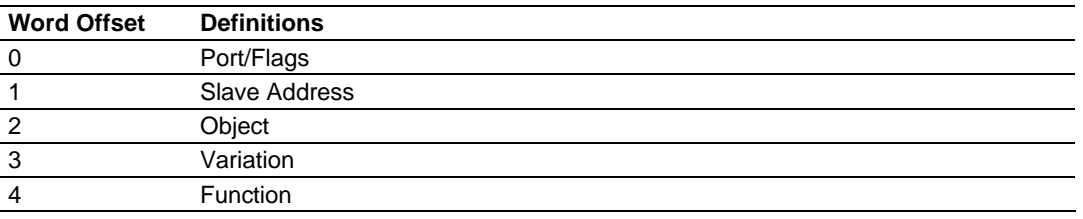

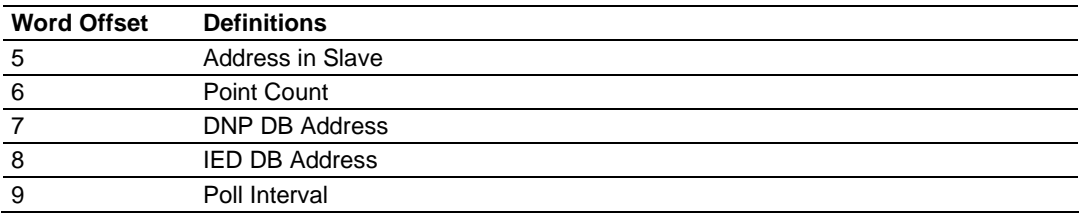

The definition of each parameter required for each command is provided in the following table.

Bits in the Port/Flags parameter are dependent on the data type. The following table defines the Port/Flags bits for binary input, analog input and counter data points.

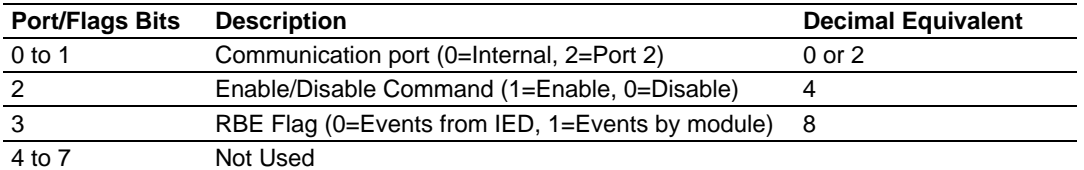

For these data types the qualifier used in the data request is dependent on the Point Count and Address in Slave fields in the command as follows:

If Point Count < 0, then use Qualifier 06h (All points, packed & -Point Count = # of points to consider) If Address in Slave =  $0 \&$  Point Count >  $0$ , then use Qualifier 00h or 01h (points 0 to Point Count -1) If Address in Slave > 0 & Point Count > 0, then use Qualifier 00h or 01h (Address in Slave to Address in Slave + Point Count - 1)

The following table defines the Port/Flags bits for binary output and analog output points.

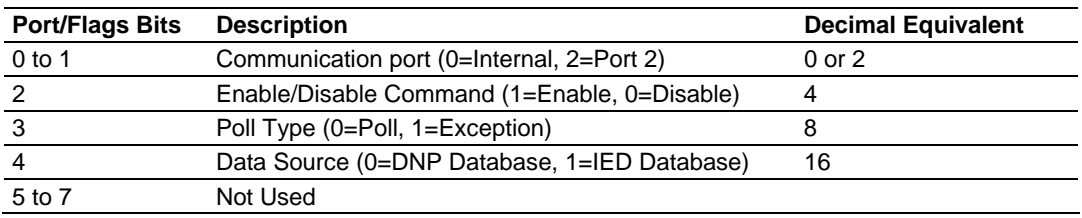

For these data types the qualifier used in the data request is dependent on the Point Count and Address in Slave fields in the command as follows:

```
If Address in Slave = 0 & Point Count > 0, then use Qualifier 17h or 28h (Point 
Count specified starting at point 0)
```

```
If Address in Slave > 0 & Point Count > 0, then use Qualifier 17h or28h (points 
from Address in Slave to Address in Slave + Point Count - 1)
```
If Point Count <= 0, then ignore because this is illegal for outputs.

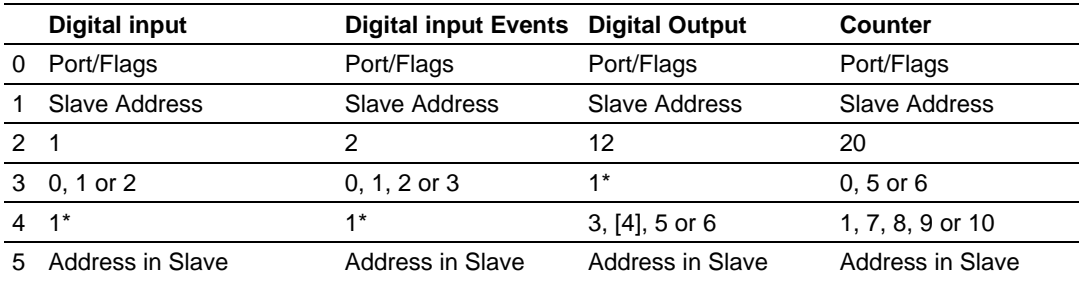

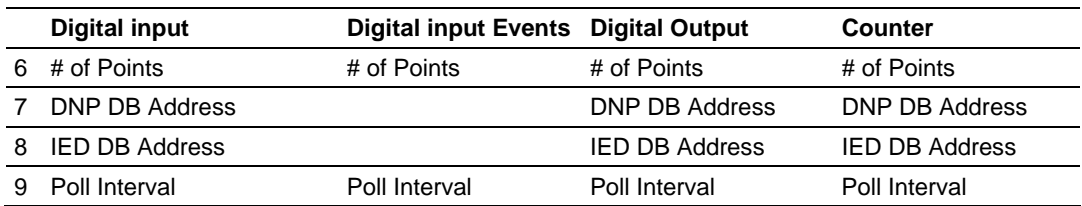

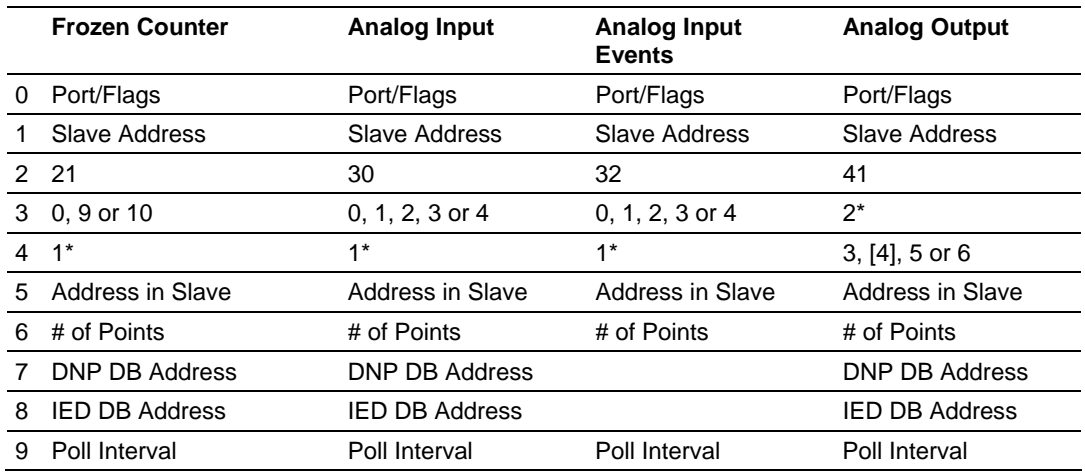

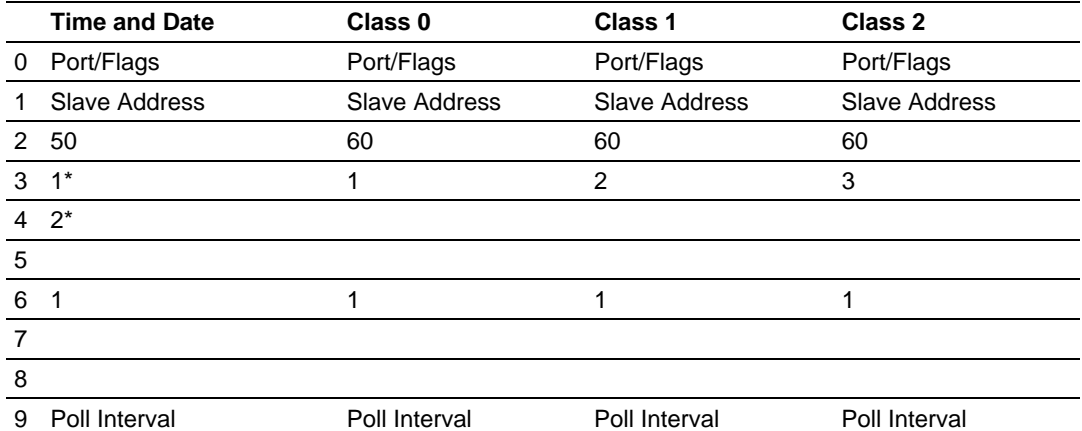

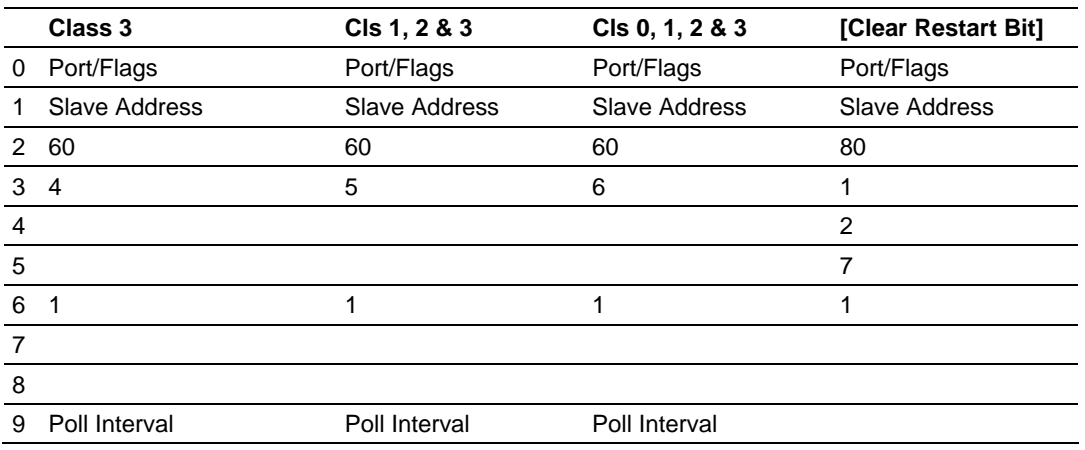

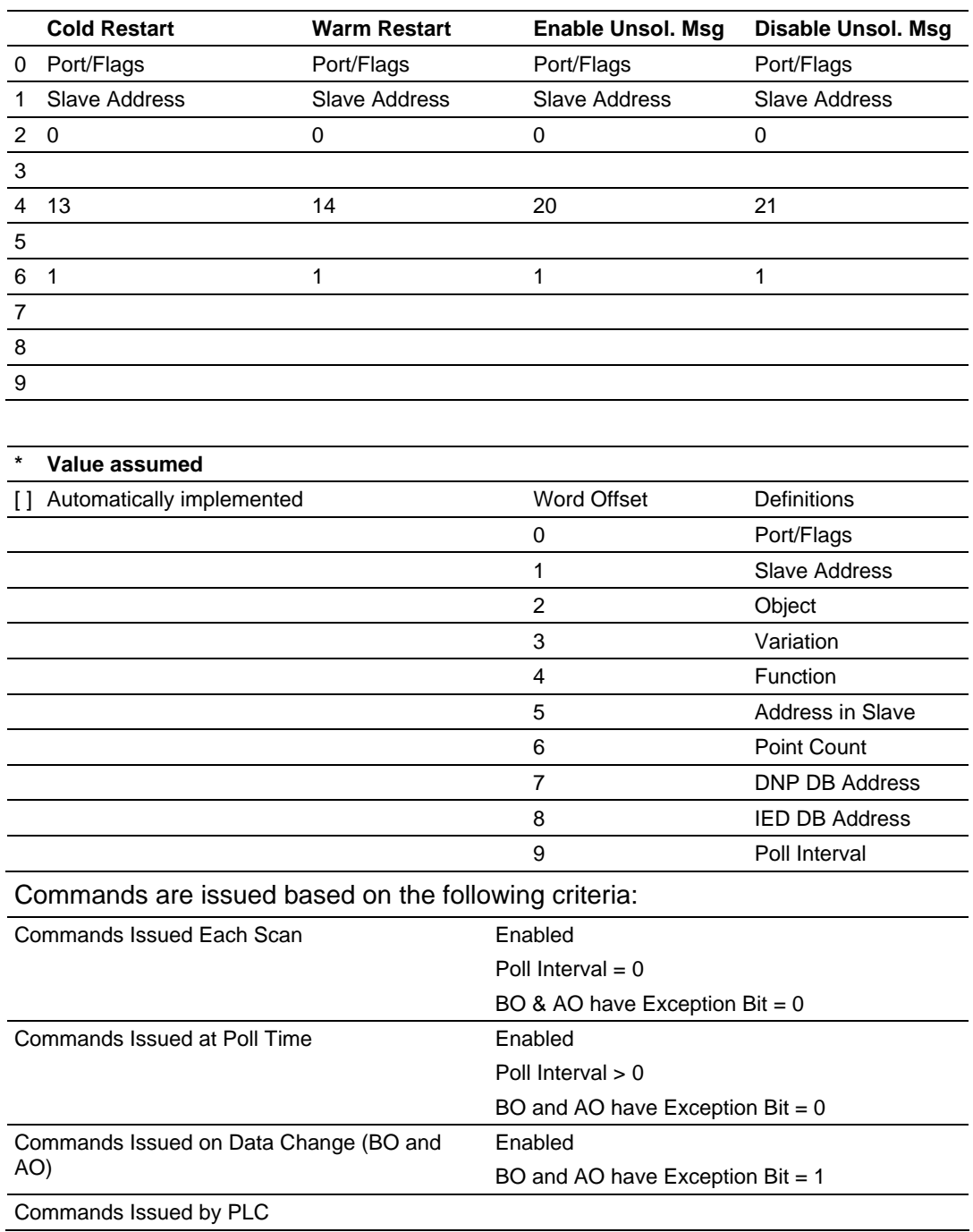

# *2.4.1 Slave Address*

This parameter specifies the IED unit address on the DNP network to consider with the command. The parameter has a range of 0 to 65535. The value of 65535 is reserved for broadcast messages. Verify that the slave configuration information is set up in the module for each slave defined in the command list.

### *2.4.2 Object*

This parameter specifies the DNP object type in the command. Valid objects for the module are 1, 2, 12, 20, 21, 30, 32, 41, 50, 60 and 80. A value of 0 is permitted in this field for a set of special commands.

#### *2.4.3 Variation*

This parameter is specific to the object type selected.

#### *2.4.4 Function*

This parameter specifies the DNP function for the command list object. The object type determines the value of the functions permitted. For example, the only function permitted for binary input data points is the read function (Function Code 1). For counter and output objects, more functions are available.

#### *2.4.5 Address In Slave*

This value must be greater-than or equal to zero. If it is set to a value less-than zero, the command will be ignored. This parameter specifies the starting point address to consider in the IED unit.

#### *2.4.6 Point Count*

This parameter defines the number of points in the IED unit. Refer to the discussion above for the interpretation of this parameter's values for the different object types.

#### *2.4.7 DNP DB Address*

This parameter defines the starting location in the DNP database to be used with the command. If the parameter has a value of -1, the DNP database is not used with the point.

# *2.4.8 IED DB Address*

This parameter defines the starting location in the IED database to be used with the command. If the parameter has a value of -1, the IED database is not used with the point.

### *2.4.9 Poll Interval*

This parameter specifies the minimum frequency at which the module should execute the command. The value is entered in units of seconds. For example, to execute a command every 10 seconds, enter a value of 10 in the field. A value of 0 for the parameter implies that the command should be executed every scan of the list.

#### **2.5 Uploading and Downloading the Configuration File**

<span id="page-33-0"></span>ProSoft modules are shipped with a pre-loaded configuration file. In order to edit this file, you must transfer the file from the module to your PC. After editing, you must transfer the file back to the module.

This section describes these procedures.

**Important:** The illustrations of configuration/debug menus in this section are intended as a general guide, and may not exactly match the configuration/debug menus in your own module. For specific information about the configuration/debug menus in your module, refer to The Configuration/Debug Menu (page [53\).](#page-52-2)

# *2.5.1 Transferring the Configuration File to Your PC*

**1** Connect your PC to the Configuration/Debug port of the module using a terminal program such as HyperTerminal. Press **[?]** to display the main menu.

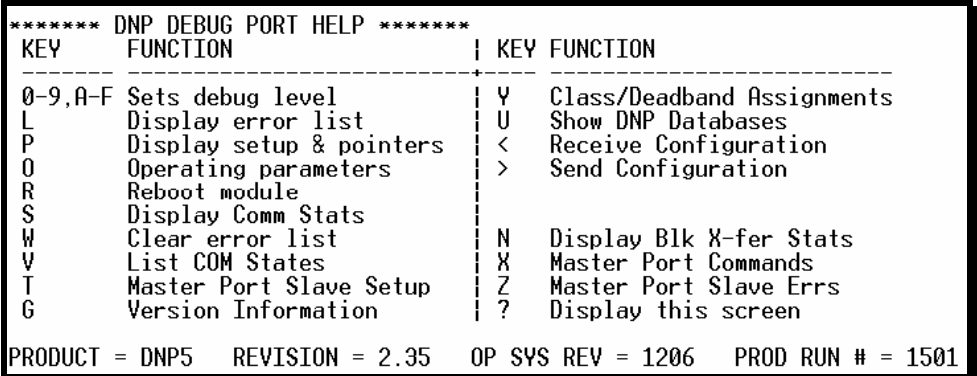

**2** Press **[>]** key (Send Module Configuration). The message "Press Y to confirm configuration send!" is displayed at the bottom of the screen.

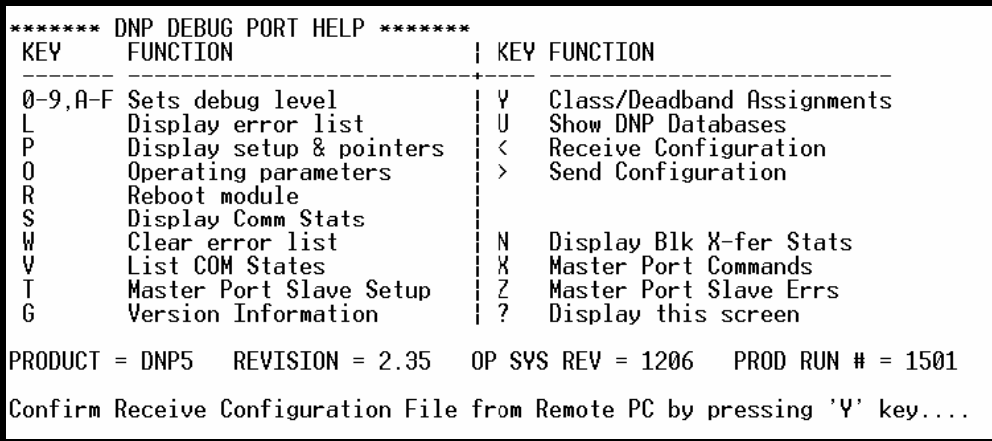

- **3** Press **[Y].** The screen now indicates that the module is ready to send.
- **4** From the **Transfer** menu in HyperTerminal, select **Receive File**. This action opens the Receive File dialog box.
- **5** Use the Browse button to choose a folder on your computer to save the file, and then click Receive.

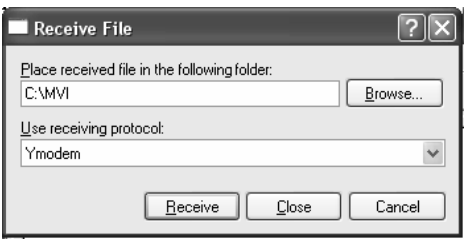

**Note: ProSoft Technology suggests that you download the configuration file pre-loaded on** your module. However, configuration files are also available on the ProSoft CD as well as the ProSoft Technology web site at http://www.prosoft-technology.com.

When the configuration file has been transferred to your PC, the dialog box will indicate that the transfer is complete.

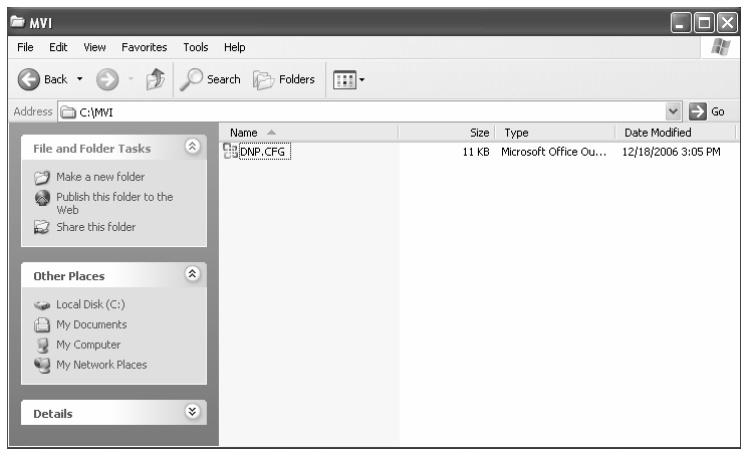

**6** You can now open and edit the file in a text editor such as Notepad. When you have finished editing the file, save it and close Notepad.

**Important:** You must name this file DNP.CFG before you transfer it to the module. The module will not recognize configuration files with any other name or extension.

# *2.5.2 Transferring the Configuration File to the Module*

Perform the following steps to transfer a configuration file from your PC to the module.

**1** Connect your PC to the Configuration/Debug port of the module using a terminal program such as HyperTerminal. Press **[?]** to display the main menu.

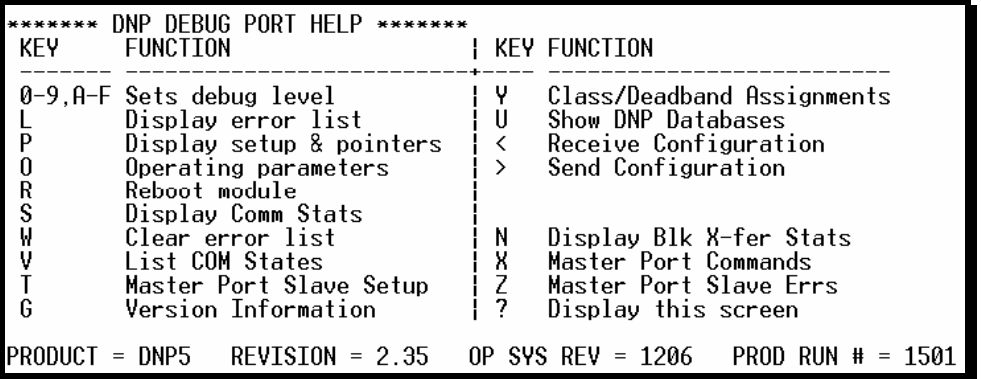
**2** Press **[<]** (Receive Module Configuration). The message "Press Y key to confirm configuration receive!" is displayed at the bottom of the screen.

```
****** DNP DEBUG PORT HELP *******
 KEY
                 FUNCTION
                                                                          KEY FUNCTION
 0-9, A-F Sets debug level
                                                                           LΥ
                                                                                      Class/Deadband Assignments
                  Display error list<br>Display setup & pointers
                                                                           İΰ
                                                                                      Show DNP Databases<br>Receive Configuration
 L
 ē
                                                                           İК
 \boldsymbol{0}Operating parameters
                                                                           i >
                                                                                      Send Configuration
                  Reboot module<br>Display Comm Stats
 R<br>SV<br>T
                  Clear error list<br>List COM States
                                                                           İΝ
                                                                                      Display Blk X-fer Stats
                                                                          \begin{array}{c} \n\phantom{0} \\
\phantom{0} \\
\phantom{0} \\
\phantom{0} \\
\phantom{0} \\
\phantom{0} \\
\phantom{0} \\
\phantom{0} \\
\phantom{0} \\
\phantom{0} \\
\phantom{0} \\
\phantom{0} \\
\phantom{0} \\
\phantom{0} \\
\phantom{0} \\
\phantom{0} \\
\phantom{0} \\
\phantom{0} \\
\phantom{0} \\
\phantom{0} \\
\phantom{0} \\
\phantom{0} \\
\phantom{0} \\
\phantom{0} \\
\phantom{0} \\
\phantom{0} \\
\phantom{0} \\
\phantom{0} \\
\phantom{0} \\
\phantom{0} \\
\Master Port Commands<br>Master Port Slave Errs
                  Master Port Slave Setup
 G
                  Version Information
                                                                                      Display this screen
PRODUCT = DNP5REVISION = 2.35OP SYS REV = 1206  PROD RUN # = 1501
Confirm Receive Configuration File from Remote PC by pressing 'Y' key....
```
**3** Press **[Y]**. The screen now indicates that the PC is ready to send.

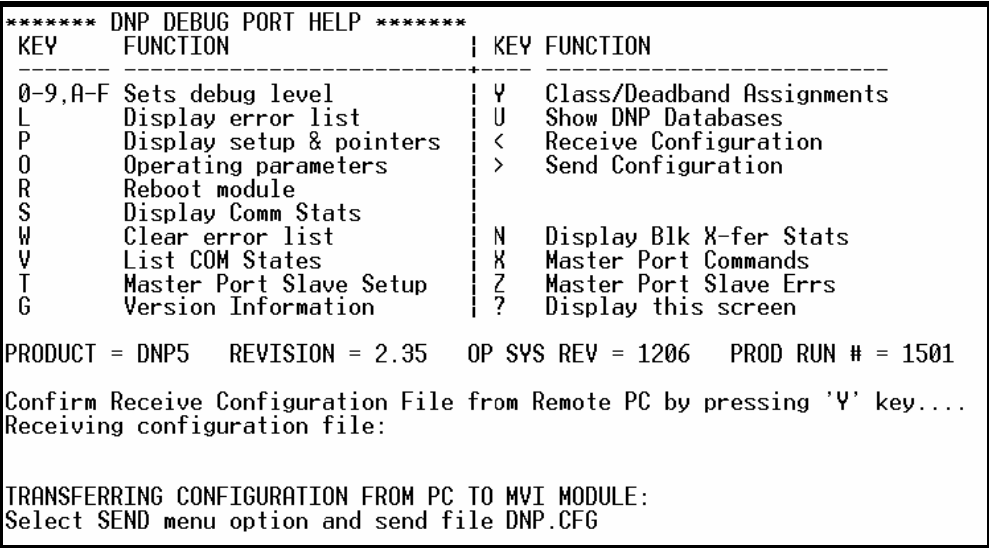

# **4** From the **Transfer** menu in HyperTerminal, select **Send File**.

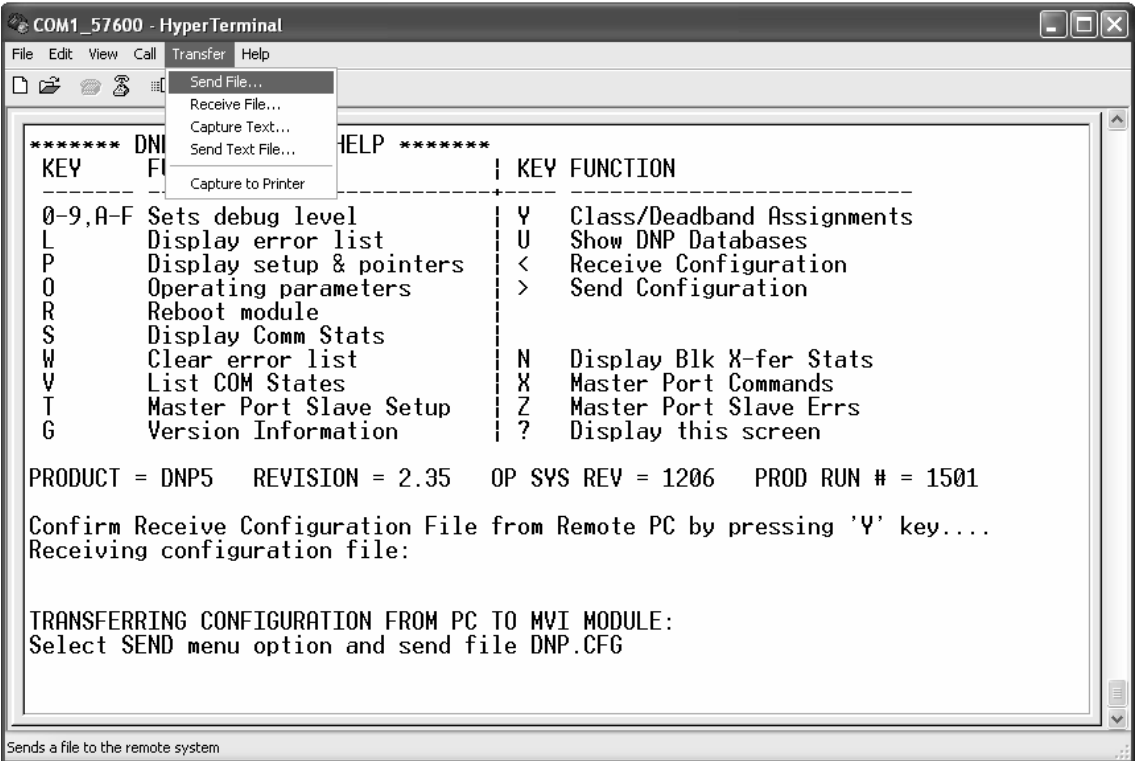

The Send File dialog appears.

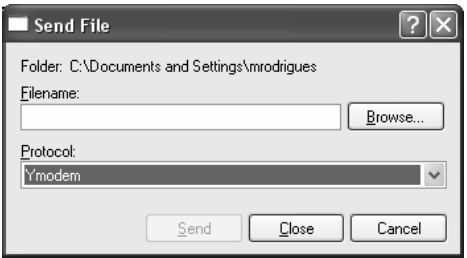

**5** Use the Browse button to locate the configuration file your computer.

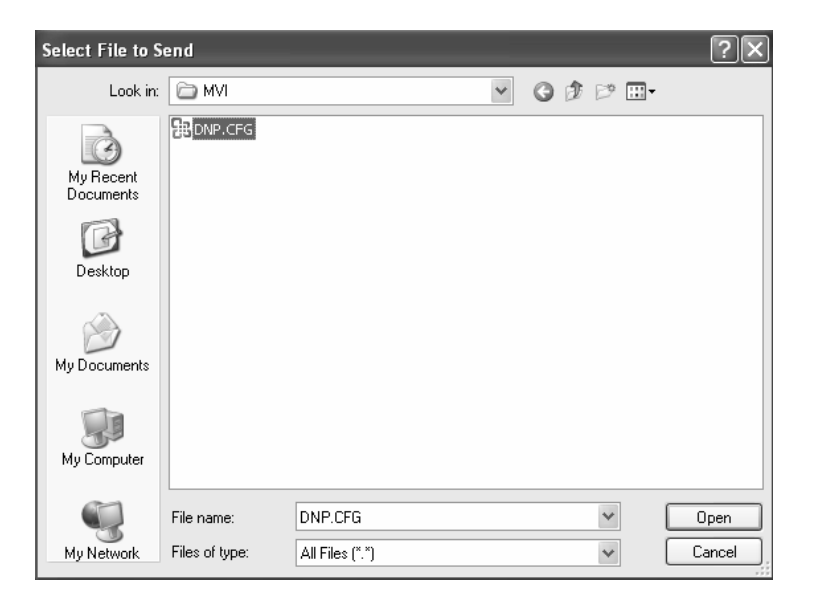

**Note:** This procedure assumes that you are uploading a newly edited configuration file from your PC to the module. However, configuration files are also available on the ProSoft CD as well as the ProSoft Technology web site.

- **6** Select **Ymodem** as the protocol.
- **7** Click the Send button. This action opens the Ymodem File Send dialog box.

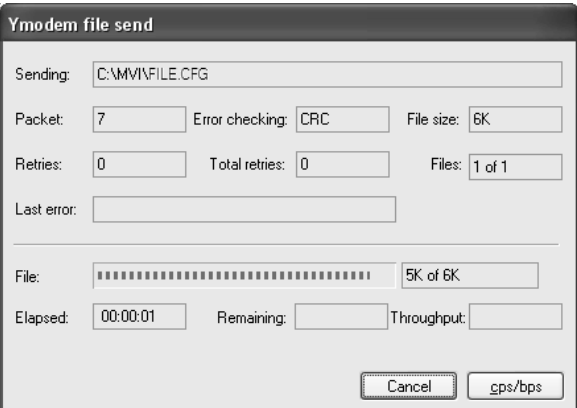

When the upload is complete, the screen indicates that the module has reloaded program values and displays information about the module.

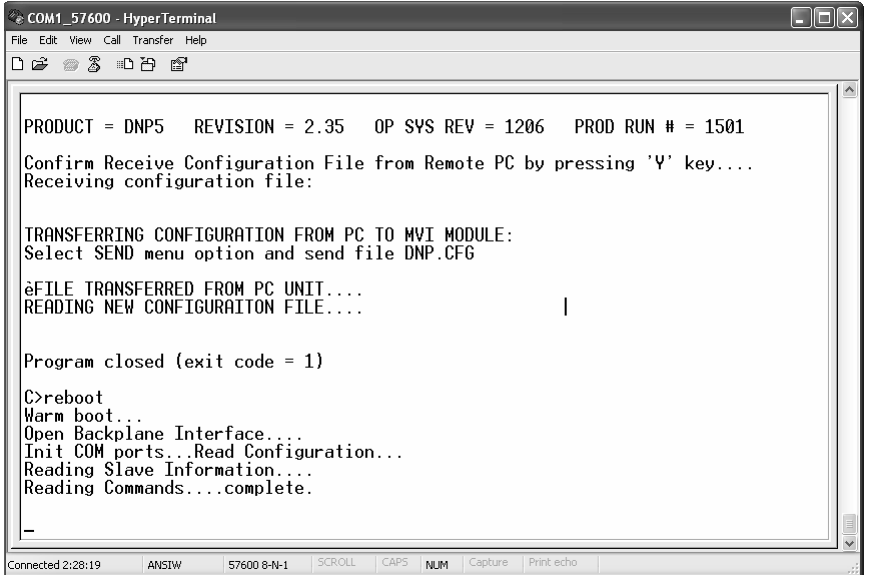

**8** Your module now contains the new configuration. Press **[?]** to see the module's main menu.

# **3 Ladder Logic**

# *In This Chapter*

- [Module Data Objects.](#page-40-0)............................................................................[41](#page-40-0)
- [Special Objects](#page-44-0) .....................................................................................[45](#page-44-0)
- \* [Adding the Module to an Existing CompactLogix Project .](#page-46-0).......................47
- [Adding the Module to an Existing MicroLogix Project.](#page-49-0)...........................[50](#page-49-0)

Ladder logic is required for application of the MVI69-DNP module. Tasks that must be handled by the ladder logic are module data transfer, special block handling and status data receipt. Additionally, a power-up handler may be needed to handle the initialization of the module's data and to clear any processor fault conditions.

The sample ladder logic, on the ProSoft Solutions CD-ROM, is extensively commented, to provide information on the purpose and function of each rung. For most applications, the sample ladder will work without modification.

# **3.1 Module Data Objects**

<span id="page-40-0"></span>All data related to the MVI69-DNP is stored in two user defined data types. One contains the status data and the other contains the DNP and IED datasets. Two structures were used for ease of use. Any time an array's size is altered in the RSLogix 5000 software, all the data in the object is set to zero. Because the array sizes may need to be adjusted for the data types in an application, this data is placed in a separate object.

An instance of each data type is required before the module can be used. This is accomplished by declaring variables of the data types in the Controller Tags Edit Tags dialog box. Each object is discussed in the following topics:

# *3.1.1 DNPModuleDef Object*

The DNPModuleDef object contains all the MVI69-DNP module status data. The structure of the object is displayed in the following example:

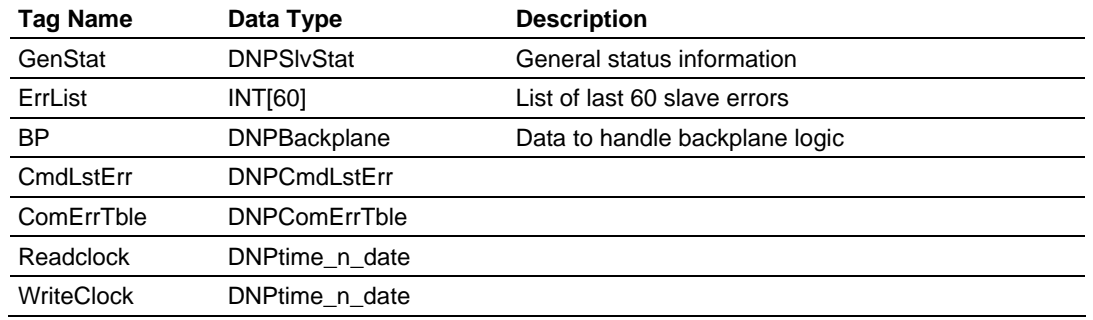

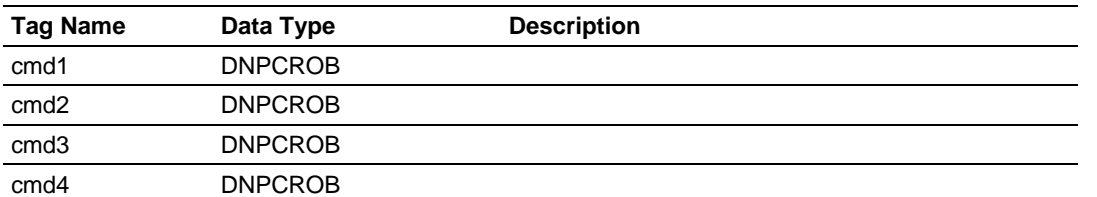

This object contains objects that define the status related to the module. Each of these object types is discussed in the following topics of the document. The ErrList member of the object stores the list of last 60 errors generated by the module. This data is passed to the processor from the module the read block 100. Ladder logic transfers this information from the processor into the ErrList array.

# *3.1.2 DNPSlvStat Object*

The DNPSlvStat object stores the status data passed from the module to the processor in the read blocks 112 to 114. This block of data contains information that can be used to determine the "health" of the module and the tasks running. The structure of the object is shown in the following example:

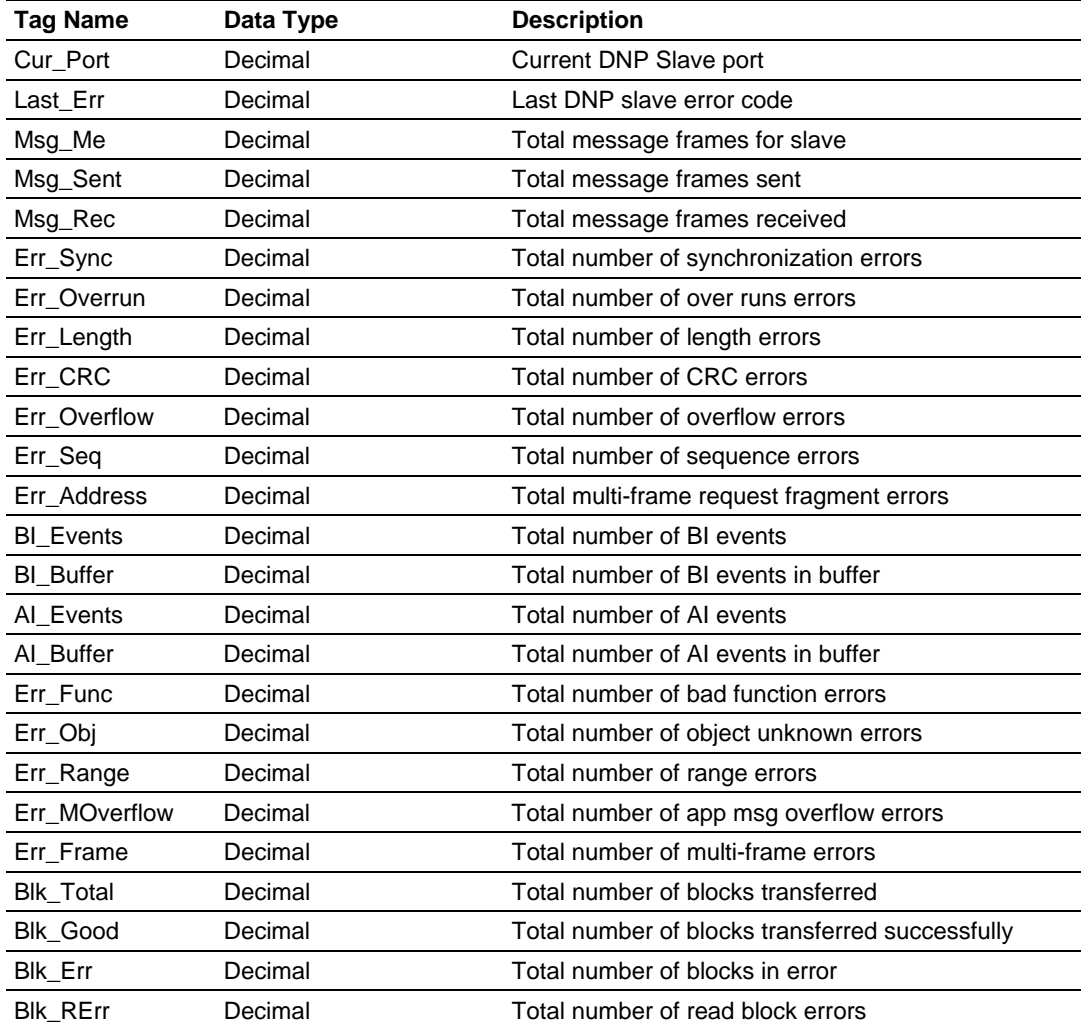

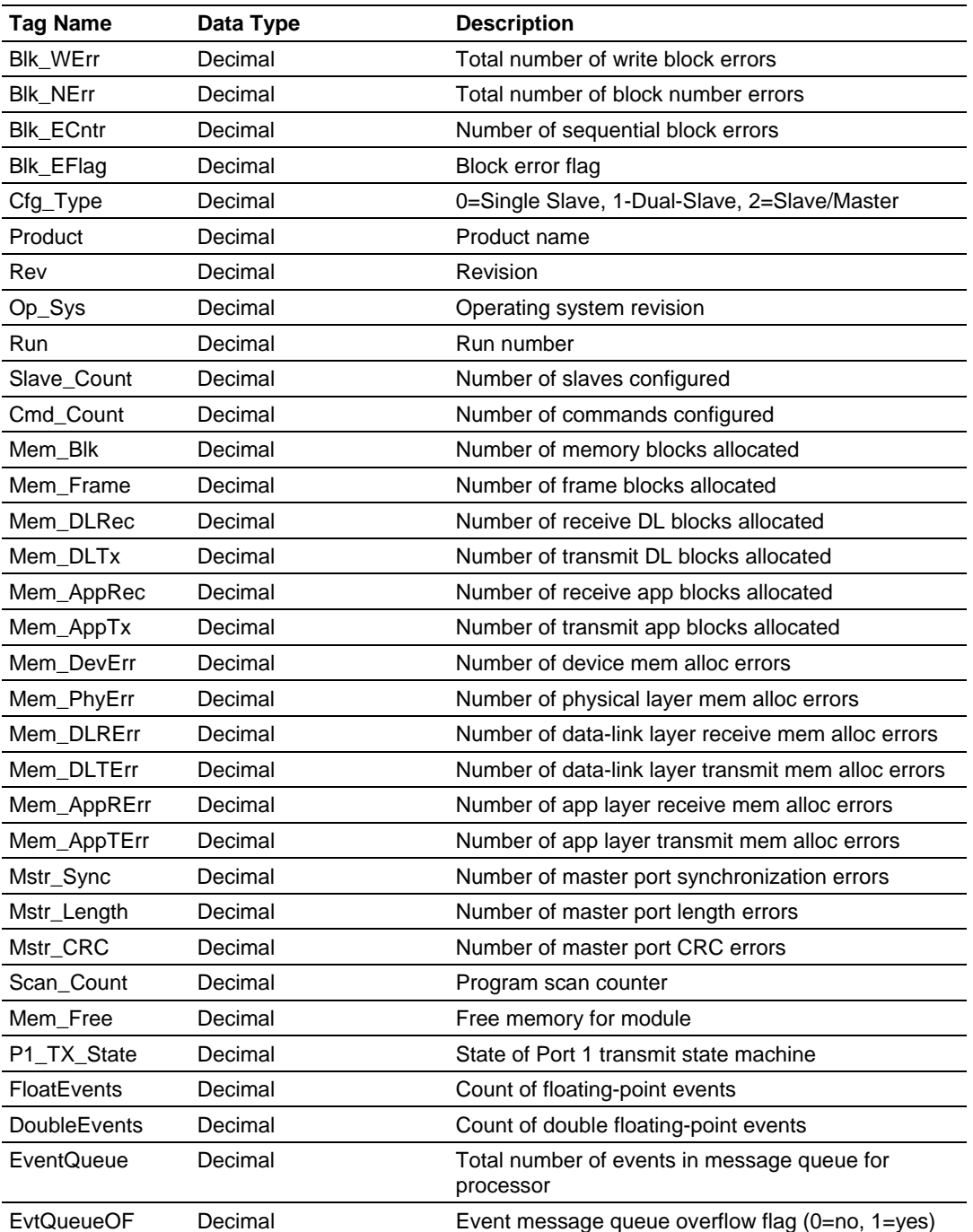

Ladder logic is required to transfer the data sent from the module to the processor into this data object. If the ladder logic is present and the module is operating, this object can be viewed in the Controller Tags Monitor window to observer the current status of the module.

# *3.1.3 DNPBackplane Object*

The DNPBackplane object stores the variables required for backplane data transfer between the module and the processor. The structure of the object is displayed in the following example:

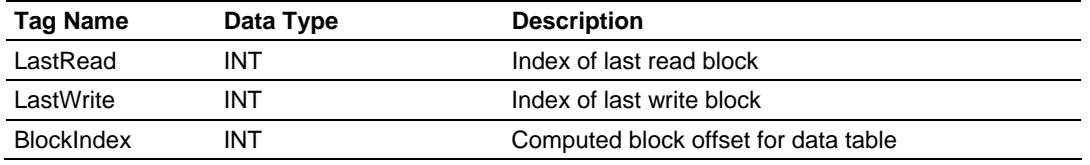

# *3.1.4 DNPData Object*

The DNPData object stores all the data for an MVI69-DNP module. This includes the data to interface with the DNP slave port (DNP data set) and the DNP master port (IED data set). Contained within the object is an array for each data type that can exist for each of the two data sets. The array sizes are set to match the configuration set for the module. If multiple MVI69-DNP modules are used within a rack, a copy of this structure may have to be made to permit each module to have its own database sizes. Ladder logic is required to transfer the data in this structure between the module and the processor. Each data type has its own set of unique block identification codes to distinguish the data contained in the read or write block.

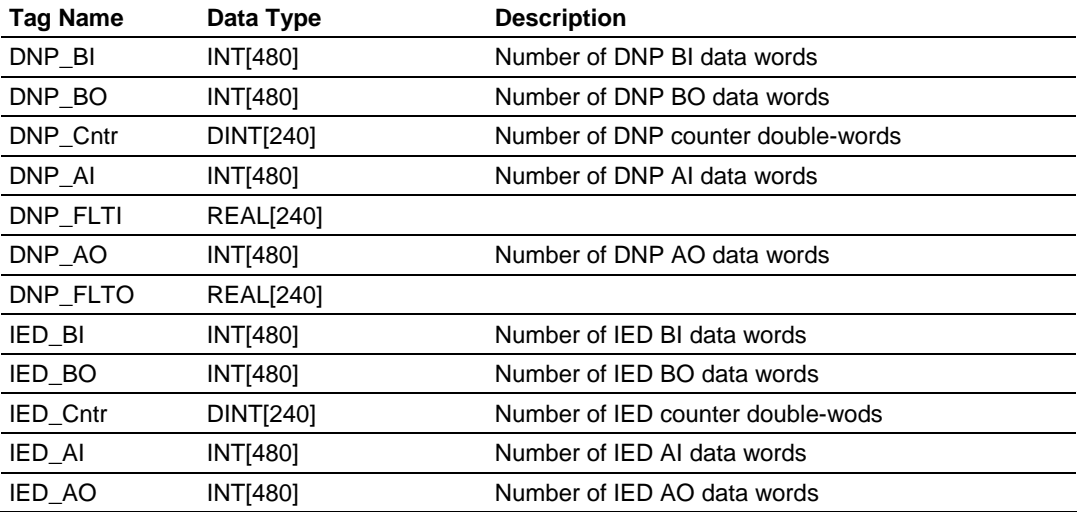

The structure of the object is shown in the following example:

# **3.2 Special Objects**

<span id="page-44-0"></span>These objects utilize some of the advanced features the module provides. If your application does not require the object, then you need not declare an instance of the object. Each of the objects and associated function are discussed in the following topics.

# *3.2.1 DNPCROB Object*

The DNPCROB object is used in conjunction with the command control block 9901. This block sends a pulse output command to a single-point relay or a trip/close relay. All the parameters required for each command to be used in the block are contained in the object. Up to six of these objects can be contained in a single block 9901 command. The structure of the object is shown in the following example:

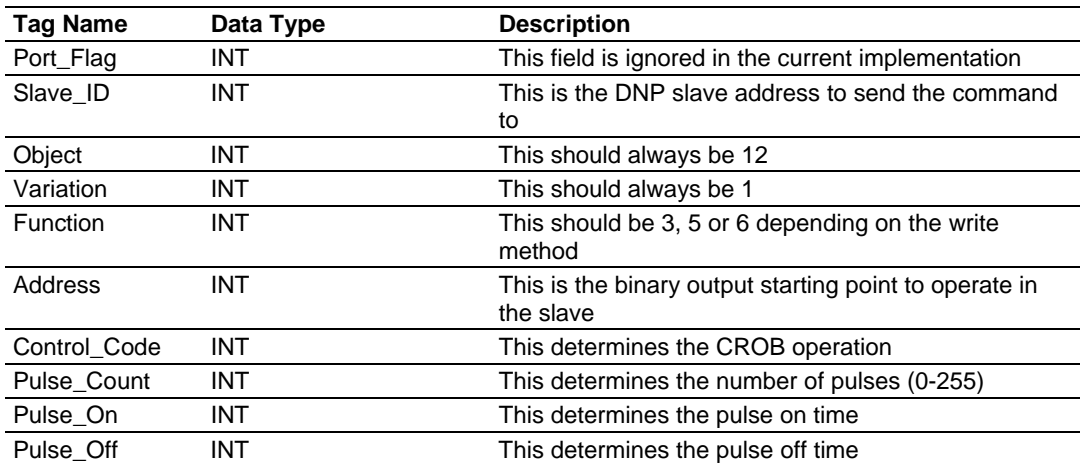

# *3.2.2 DNPEventMsg Object*

The DNPEventMsg object stores event messages received on the DNP master port and passed to the processor. The structure of this object is shown in the following example:

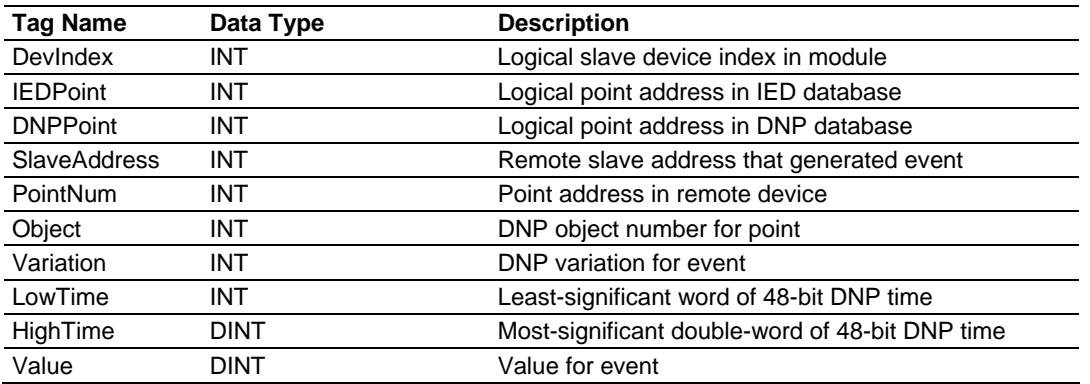

This information is passed to the processor from the module in a special read block with an identification code of 9903. Each block can send up to 20 event messages. Ladder logic must handle the receipt of this special data block and to place the data received into controller tags.

# *3.2.3 DNPSlave\_Err Object*

The DNPSlave\_Err object stores the slave status information returned from the module after a 9949-block request from the ladder logic. An array of this object should be defined to hold the status data for each slave used by the module. The structure of the object is displayed in the following example:

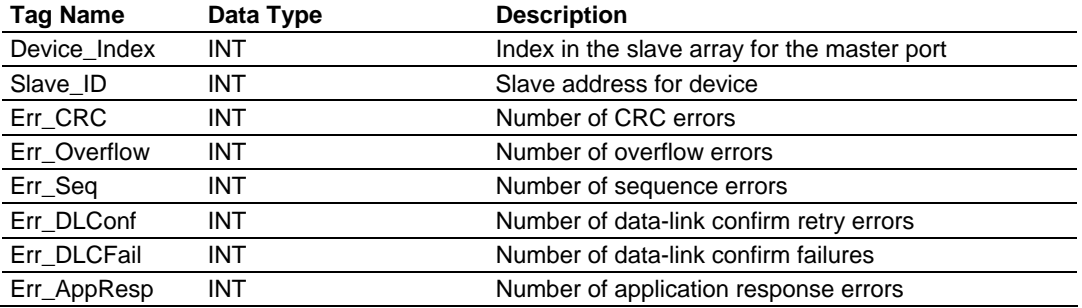

# *3.2.4 DNP\_BI\_Event Object*

The DNP\_BI\_Event object stores the information for a single binary input event to be sent from the processor to the module in a command block 9958. The structure shown contains all the parameters required for a binary input event.

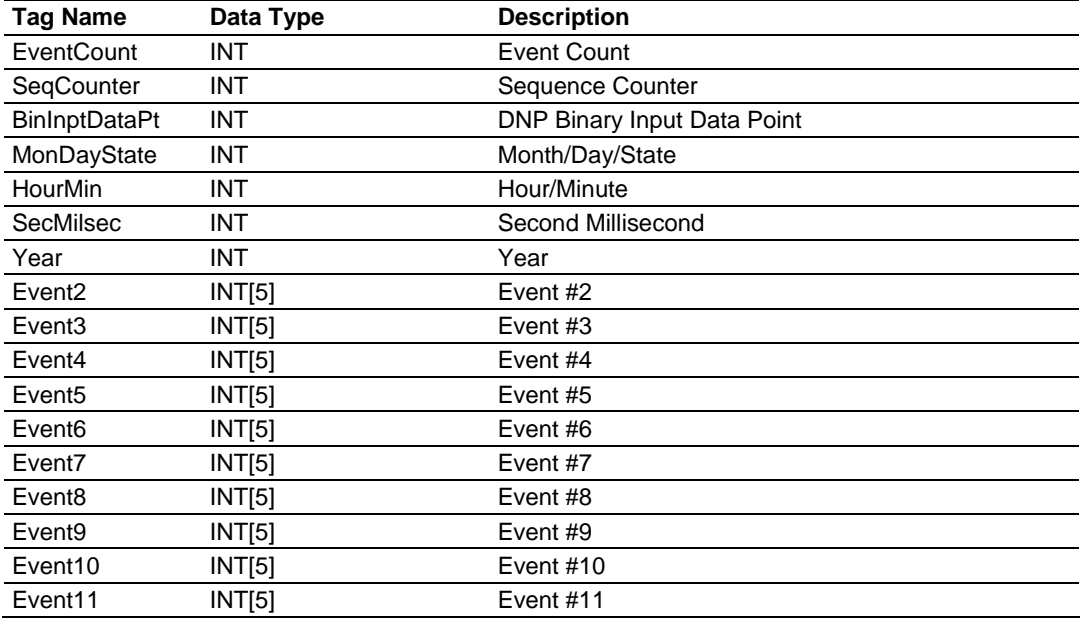

# *3.2.5 DNP\_AI\_Event Object*

The DNP\_AI\_Event object stores the information for a single analog input event to be sent from the processor to the module in a command block 9959. The structure shown contains all the parameters required for an analog input event.

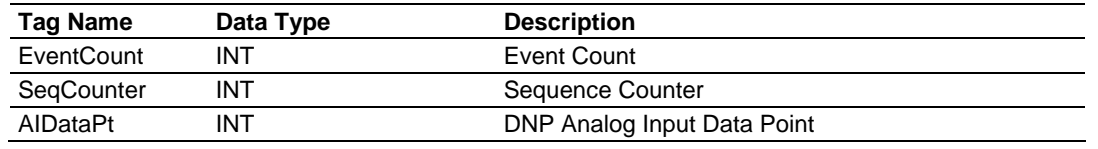

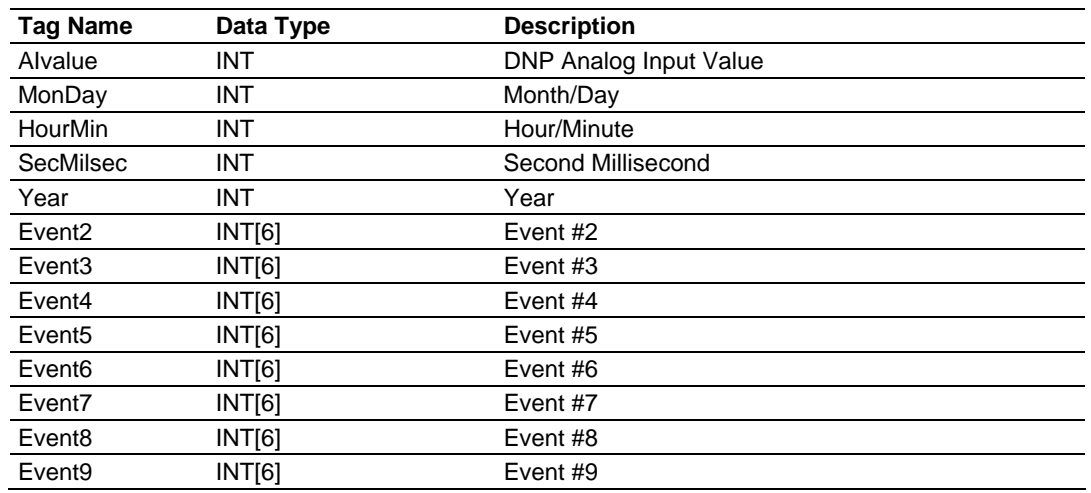

# **3.3 Adding the Module to an Existing CompactLogix Project**

<span id="page-46-0"></span>**Important:** The following steps describe how to install and configure the MVI69-DNP module with RSLogix 5000 version 15 or older. If you are using RSLogix 5000 version 16, please refer to Sample Add-On Instruction Import Procedure.

**Important:** The MVI69-DNP module has a power supply distance rating of 2 (L43 and L45 installations on first 2 slots of 1769 bus)

If you are installing and configuring the module with a CompactLogix processor, follow these steps. If you are using a MicroLogix processor, refer to the next section.

**1 Add the** MVI69-DNP **module to the project.** Right-click the mouse button on the I/O Configuration option in the Controller Organization window to display a pop-up menu. Select the New Module option from the I/O Configuration menu.

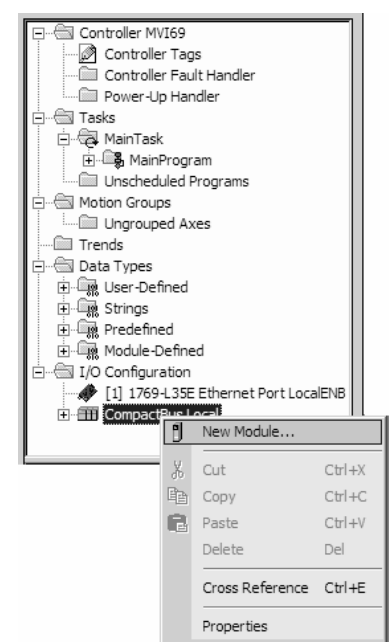

This action opens the following dialog box:

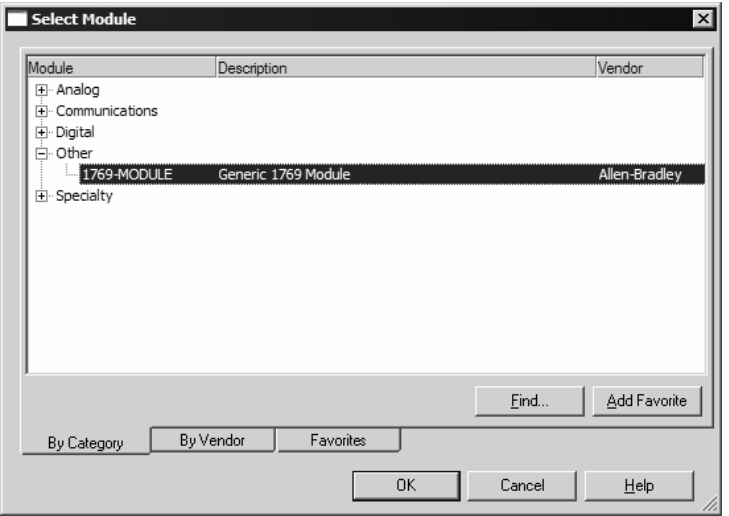

**2** Select the 1769-Module (Generic 1769 Module) from the list and click OK.

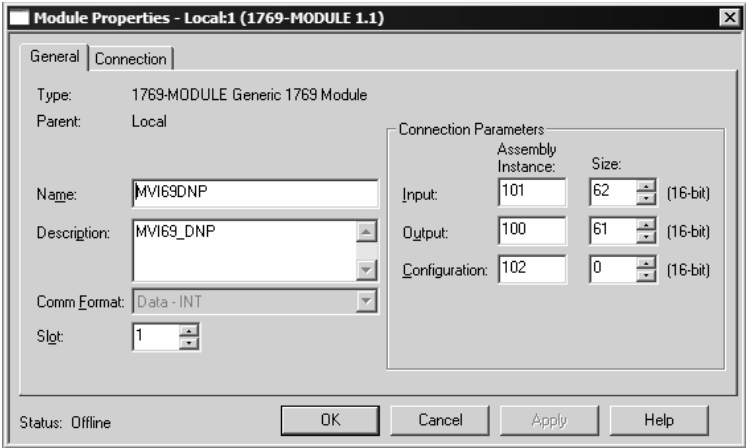

**3** Enter the Name, Description and Slot options for your application, using the values in the illustration above. You must select the **Comm Format** as **Data - INT** in the dialog box, otherwise the module will not communicate over the backplane of the CompactLogix rack.

Click **OK** to continue.

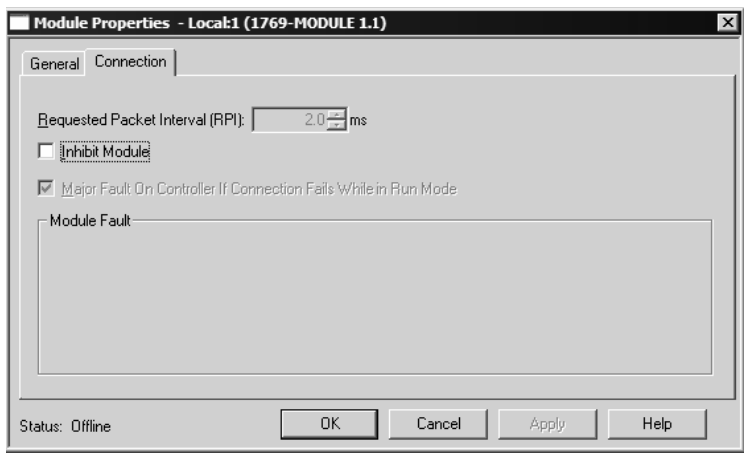

- **4** Select the Request Packet Interval value for scanning the I/O on the module. This value represents the minimum frequency the module will handle scheduled events. This value should not be set to less than 1 millisecond. Values between 1 and 10 milliseconds should work with most applications.
- **5** Save the module. Click OK to dismiss the dialog box. The Controller Organization window now displays the module's presence. The following illustration shows the Controller Organization window:

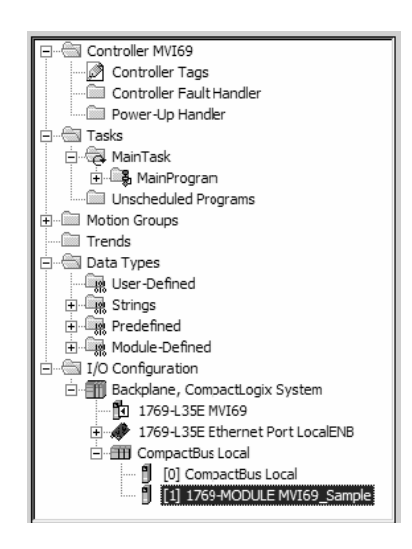

- **6** Copy the Controller Tags from the sample program.
- **7** Copy the User Defined Data Types from the sample program.
- **8** Copy the Ladder Rungs from the sample program.
- **9** Save and Download the new application to the controller and place the processor in run mode.

# **3.4 Adding the Module to an Existing MicroLogix Project**

<span id="page-49-0"></span>If you are installing and configuring the module with a MicroLogix processor, follow these steps. If you are using a CompactLogix processor, refer to the previous section.

This chapter describes how to install and configure the module to work with your application. The configuration process consists of the following steps.

**1** Use RSLogix to identify the module to the processor and add the module to a project.

**Note:** The RSLogix software must be in "offline" mode to add the module to a project.

**2** Modify the example ladder logic to meet the needs of your application, and copy the ladder logic to the processor. Example ladder logic files are provided on the CD-ROM.

**Note:** If you are installing this module in an existing application, you can copy the necessary elements from the example ladder logic into your application.

The rest of this chapter describes these steps in more detail.

The first step in setting up the processor ladder file is to define the I/O type module to the system. Start RSLogix 500, and follow these steps:

- **1** In RSLogix, open your existing application, or start a new application, depending on your requirements.
- **2** Double-click the I/O Configuration icon located in the Controller folder in the project tree. This action opens the I/O Configuration dialog box.

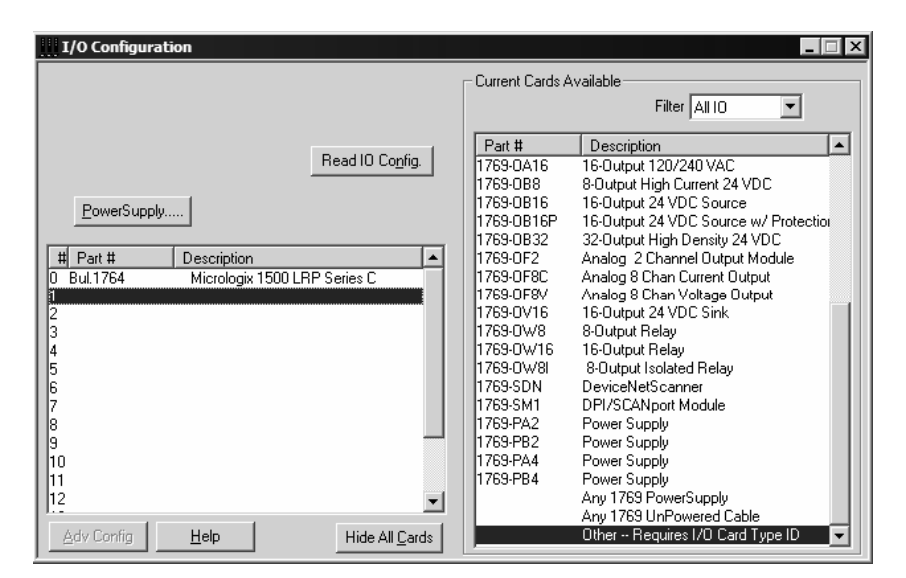

**3** On the I/O Configuration dialog box, select "Other - Requires I/O Card Type ID" at the bottom of the list in the right pane, and then double-click to open the Module dialog box.

**4** Enter the values shown in the following illustration to define the module correctly for the MicroLogix processor, and then click OK to save your configuration.

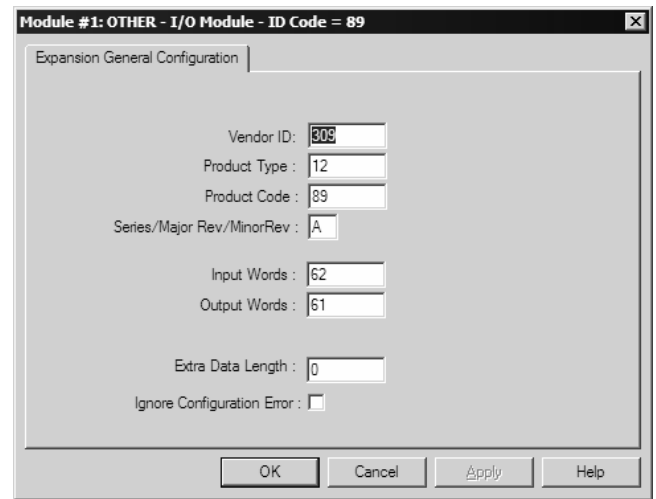

The input words and output words parameter will depend on the Block Transfer Size parameter you specify in the configuration file. Use the values from the following table.

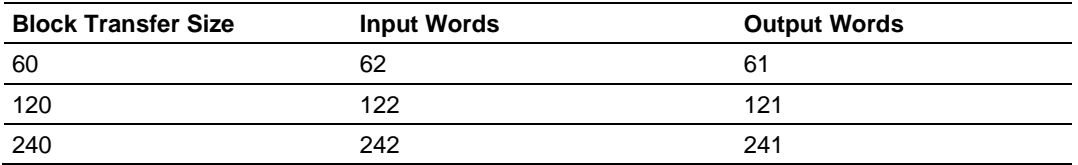

**5** Click **Next** to continue.

**6** After completing the module setup, the I/O configuration dialog box will display the module's presence.

The last step is to add the ladder logic. If you are using the example ladder logic, adjust the ladder to fit your application. Refer to the example Ladder Logic section in this manual.

Download the new application to the controller and place the processor in run mode. If you encounter errors, refer to **Diagnostics and Troubleshooting** (page [53\)](#page-52-0) for information on how to connect to the module's Config/Debug port to use its troubleshooting features.

# <span id="page-52-0"></span>**4 Diagnostics and Troubleshooting**

# *In This Chapter*

- [Reading Status Data from the Module](#page-52-1) ..................................................[53](#page-52-1)
- [LED Status Indicators.](#page-65-0)...........................................................................[66](#page-65-0)

The module provides information on diagnostics and troubleshooting in the following forms:

- Status data values are transferred from the module to the processor.
- Data contained in the module can be viewed through the Configuration/Debug port attached to a terminal emulator.
- **ED** status indicators on the front of the module provide information on the module's status.

# **4.1 Reading Status Data from the Module**

<span id="page-52-1"></span>The MVI69-DNP module returns a Status Data block that can be used to determine the module's operating status. This data is located in the module's database at a user set location. For a complete listing of the status data object, refer to the Reference chapter. The Configuration/Debug port provides the following functionality:

- **Full view of the module's configuration data**
- **View of the module's status data**
- Complete display of the module's internal database (registers 0 to 3999)
- **•** Version Information
- Control over the module (warm boot, cold boot, transfer configuration)
- **Facility to upload and download the module's configuration file**

# *4.1.1 The Configuration/Debug Menu*

The Configuration and Debug menu for this module is arranged as a tree structure, with the Main Menu at the top of the tree, and one or more sub-menus for each menu command. The first menu you see when you connect to the module is the Main menu.

Because this is a text-based menu system, you enter commands by typing the command letter from your computer keyboard in the terminal application (for example, HyperTerminal). The module does not respond to mouse movements or clicks. The command executes as soon as you press the command letter you do not need to press **[Enter]**. When you type a command letter, a new screen will be displayed in your terminal application.

### *Navigation*

All of the sub-menus for this module contain commands to redisplay the menu or return to the previous menu. You can always return from a sub-menu to the next higher menu by pressing **[M]** on your keyboard.

The organization of the menu structure is represented in simplified form in the following illustration:

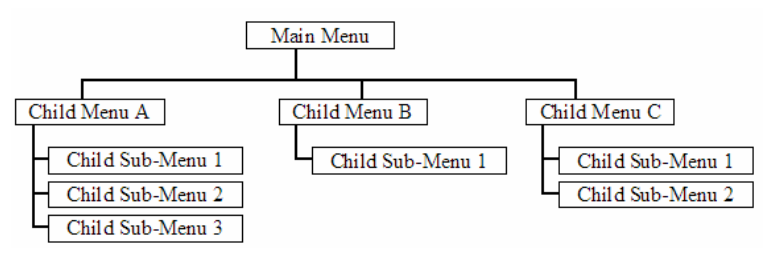

The remainder of this section shows you the menus available for this module, and briefly discusses the commands available to you.

#### *Keystrokes*

The keyboard commands on these menus are almost always non-case sensitive. You can enter most commands in lower case or capital letters.

The menus use a few special characters (**[?]**, **[-]**, **[+]**, **[@]**) that must be entered exactly as shown. Some of these characters will require you to use the **[Shift]**, **[Ctrl]** or **[Alt]** keys to enter them correctly. For example, on US English keyboards, enter the **[?]** command as **[Shift][/]**.

Also, take care to distinguish capital letter **[I]** from lower case letter **[l]** (L) and number **[1]**; likewise for capital letter **[O]** and number **[0]**. Although these characters look nearly the same on the screen, they perform different actions on the module.

# *4.1.2 Required Hardware*

You can connect directly from your computer's serial port to the serial port on the module to view configuration information, perform maintenance, and send (upload) or receive (download) configuration files.

ProSoft Technology recommends the following minimum hardware to connect your computer to the module:

- 80486 based processor (Pentium preferred)
- **1** megabyte of memory
- At least one UART hardware-based serial communications port available. USB-based virtual UART systems (USB to serial port adapters) often do not function reliably, especially during binary file transfers, such as when uploading/downloading configuration files or module firmware upgrades.
- A null modem serial cable.

# *4.1.3 Required Software*

In order to send and receive data over the serial port (COM port) on your computer to the module, you must use a communication program (terminal emulator).

A simple communication program called HyperTerminal is pre-installed with recent versions of Microsoft Windows operating systems. If you are connecting from a machine running DOS, you must obtain and install a compatible communication program. The following table lists communication programs that have been tested by ProSoft Technology.

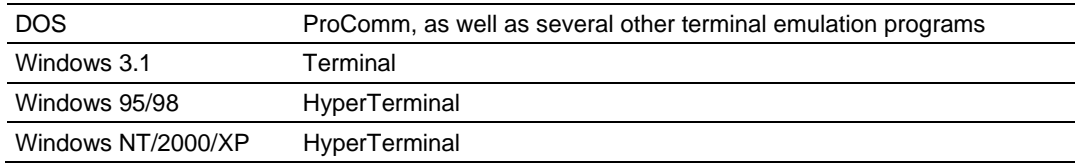

The module uses the Ymodem file transfer protocol to send (upload) and receive (download) configuration files from your module. If you use a communication program that is not on the list above, please be sure that it supports Ymodem file transfers.

# *4.1.4 Using the Configuration/Debug Port*

To connect to the module's Configuration/Debug port:

- **1** Connect your computer to the module's port using a null modem cable.
- **2** Start the communication program on your computer and configure the communication parameters with the following settings:

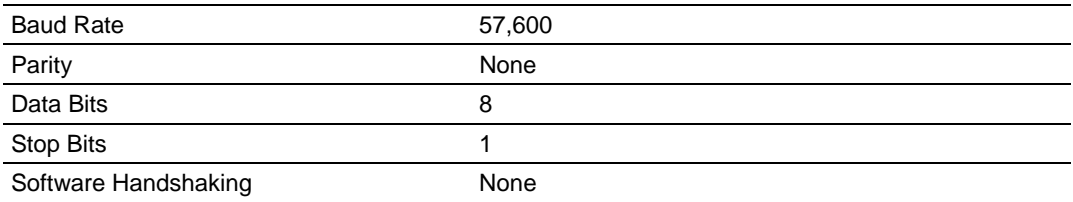

**3** Open the connection. When you are connected, press the **[?]** key on your keyboard. If the system is set up properly, you will see a menu with the module name followed by a list of letters and the commands associated with them.

If there is no response from the module, follow these steps:

- **1** Verify that the null modem cable is connected properly between your computer's serial port and the module. A regular serial cable will not work.
- **2** Verify that RSLinx is not controlling the COM port. Refer to Disabling the RSLinx Driver for the Com Port on the PC (page [90\).](#page-89-0)
- **3** Verify that your communication software is using the correct settings for baud rate, parity and handshaking.
- **4** On computers with more than one serial port, verify that your communication program is connected to the same port that is connected to the module.

If you are still not able to establish a connection, you can contact ProSoft Technology Technical Support for further assistance.

# *4.1.5 Main Menu*

When you first connect to the module from your computer, your terminal screen will be blank. To activate the main menu, press the **[?]** key on your computer's keyboard. If the module is connected properly, the following menu will appear on your terminal screen:

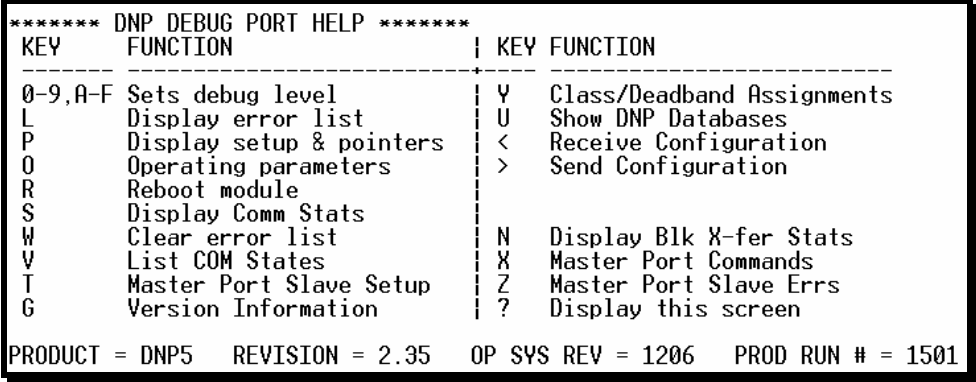

**Caution:** Some of the commands available to you from this menu are designed for advanced debugging and system testing only, and can cause the module to stop communicating with the processor or with other devices, resulting in potential data loss or other failures. Only use these commands if you are specifically directed to do so by ProSoft Technology Technical Support staff. Some of these command keys are not listed on the menu, but are active nevertheless. Please be careful when pressing keys so that you do not accidentally execute an unwanted command.

### *Setting the Debug Level*

You can increase or decrease the level of debug messages sent from the module to the Debug Menu. The following table shows the type of debugging information for each key **[0]** to **[9]**, **[A]** to **[F]**

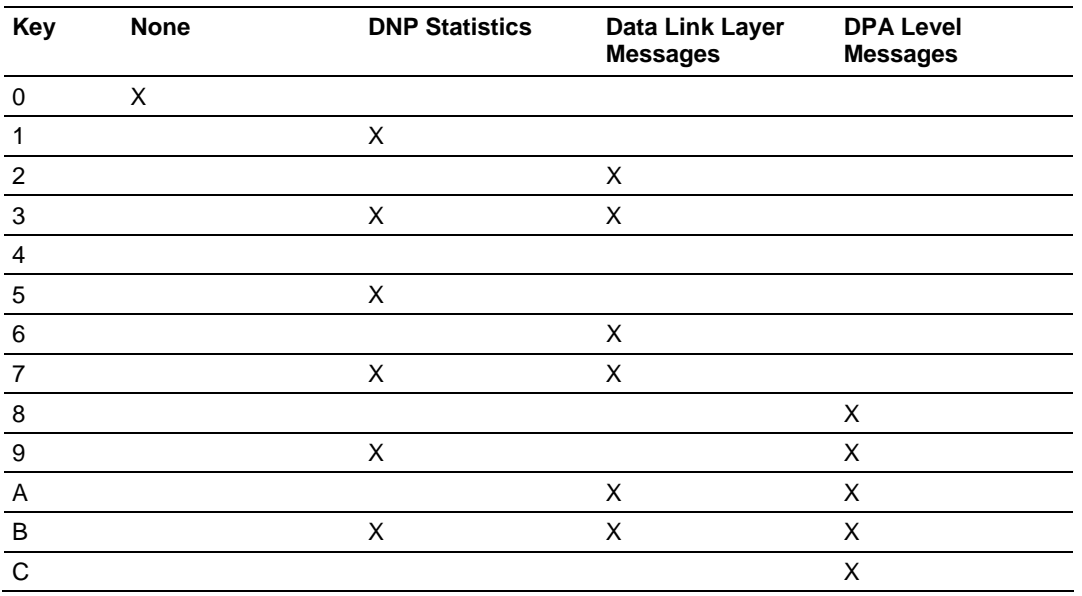

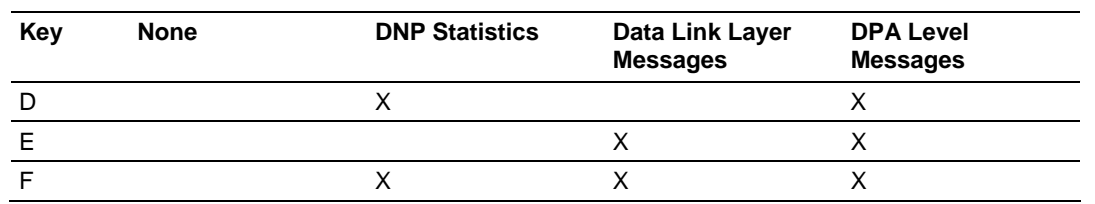

### <span id="page-56-0"></span>*Viewing the Error List*

Press **[L]** to display the last 60 errors for the DNP slave port. Refer to the error list section of the user manual to interpret each error recorded by the module.

If there are no errors present for the module, the message "NO ERRORS FOR SYSTEM!" is displayed.

### *Viewing DNP Set Up & Pointers*

Press **[P]** to display the memory allocation and the database setup parameters.

### *Viewing Operating Parameters*

Press **[O]** to view the DNP Protocol setup information (Operating Parameters) for the module.

#### *Warm Booting the Module*

**Caution:** Some of the commands available to you from this menu are designed for advanced debugging and system testing only, and can cause the module to stop communicating with the processor or with other devices, resulting in potential data loss or other failures. Only use these commands if you are specifically directed to do so by ProSoft Technology Technical Support staff. Some of these command keys are not listed on the menu, but are active nevertheless. Please be careful when pressing keys so that you do not accidentally execute an unwanted command.

Press **[R]** from the Main Menu to warm boot (restart) the module. This command will cause the program to exit and reload, refreshing configuration parameters that must be set on program initialization. Only use this command if you must force the module to re-boot.

#### *Viewing Comm Stats*

Press **[S]** to view the communication status for the DNP port.

#### *Clearing the Error List*

Press [W] to clear the error list. Use this command after viewing the error list (page [57\)](#page-56-0) to delete the current list of errors and start a new list.

#### *Viewing COM States*

Press **[V]** to view the current state of the DNP application port and the port configuration information.

### *Viewing Master Port Slave Setup*

Press **[T]** to view configuration information for the Master Port Slave.

#### *Viewing Version Information*

Press **[G]** to view Version information for the module.

Use this command to view the current version of the software for the module, as well as other important values. You may be asked to provide this information when calling for technical support on the product.

Values at the bottom of the display are important in determining module operation. The Program Scan Counter value is incremented each time a module's program cycle is complete.

**Tip:** Repeat this command at one-second intervals to determine the frequency of program execution.

#### *Opening the Class Assignment Menu*

Press **[Y]** to view the class and deadband override values for the binary, analog, float and double input DNP database.

#### *Opening the DNP Database View Menu*

Press **[U]** to open the DNP Database View Menu. This menu allows you to view all data associated with the DNP Server driver. For more information about the commands on this menu, refer to DNP Database View Menu (page [61\)](#page-60-0).

#### *Receiving the Configuration File*

Press **[<] (Shift Comma)** to download (receive) the current configuration file from the module. For more information on receiving and sending configuration files, please see Uploading and Downloading the Configuration File (page [34\)](#page-33-0).

#### *Sending the Configuration File*

Press **[>] (Shift Period)** to upload (send) an updated configuration file to the module. For more information on receiving and sending configuration files, please see Uploading and Downloading the Configuration File (page [34\)](#page-33-0).

#### *Viewing Block Transfer Statistics*

Press **[N]** from the Main Menu to view the Block Transfer Statistics screen.

Use this command to display the configuration and statistics of the backplane data transfer operations between the module and the processor. The information on this screen can help determine if there are communication problems between the processor and the module.

**Tip:** Repeat this command at one-second intervals to determine the number of blocks transferred each second.

### *Opening the Command List Menu*

Press **[X]** to open the Command List menu. Use this command to view the configured command list for the module.

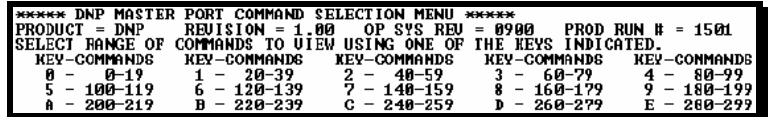

#### *Opening the Command Error List Menu*

Press **[Z]** to open the Command Error List. This list consists of multiple pages of command list error/status data. Press **[?]** to view a list of commands available on this menu.

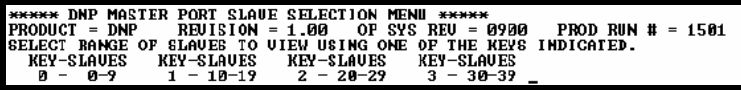

# *4.1.6 The Class Assignment Menu*

This menu allows you to view the class and deadband override values for the binary, analog, float and double input DNP database. Press **[?]** to display the commands available on this menu.

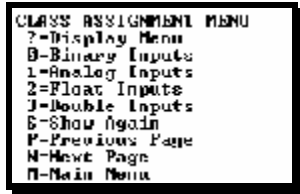

The following illustration shows the output for the Analog data set (menu key **[1]**)

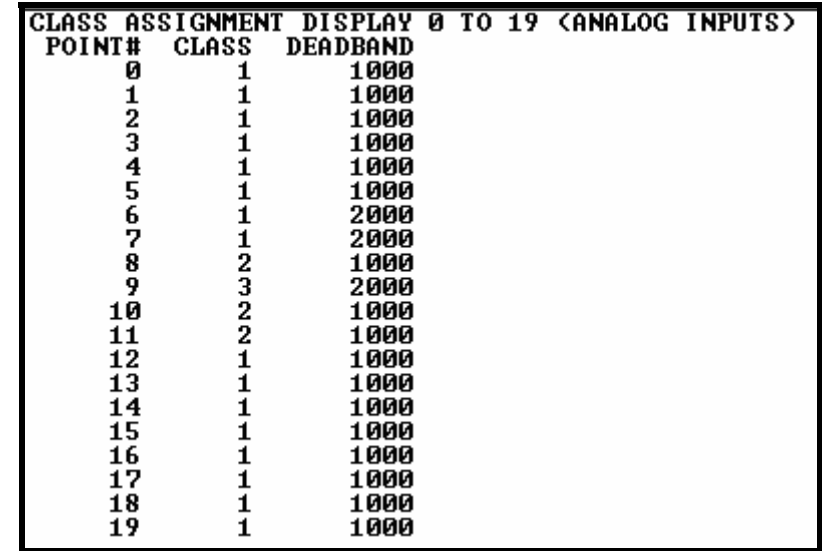

# *Viewing Binary Inputs*

Press **[0]** to view the override values for Binary Input Data.

### *Viewing Analog Inputs*

Press **[1]** to view the override values for Analog Input Data.

# *Viewing Float Inputs*

Press **[2]** to view the override values for Float Input Data.

# *Viewing Double Inputs*

Press **[3]** to view the override values for Double Input Data.

# *Redisplaying the Current Page*

Press **[S]** to display the current page of data.

# *Viewing the Previous Page of Data*

Press **[P]** to display the previous page of data.

# *Viewing the Next Page of Data*

Press **[N]** to display the next page of data.

### *Returning to the Main Menu*

Press **[M]** to return to the Main Menu.

# <span id="page-60-0"></span>*4.1.7 DNP Database View Menu*

Use this menu command to view the current contents of the selected database. Press **[?]** to view a list of commands available on this menu.

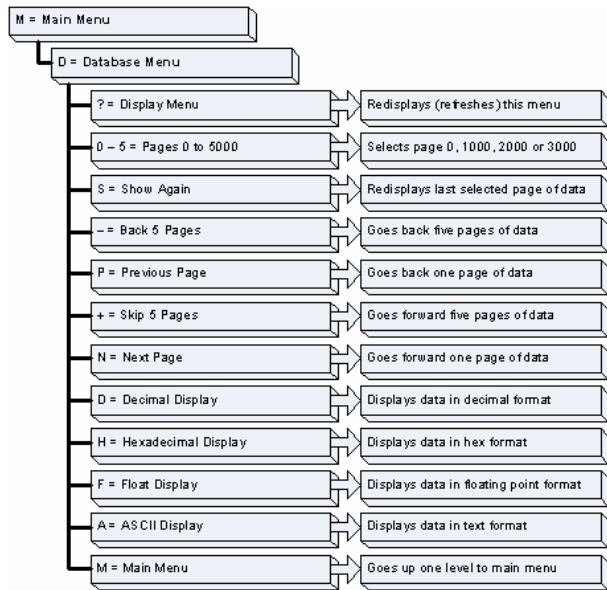

### *Viewing Data Type Databases*

Press **[D]** from the DNP menu, then hold down the **[Shift]** key and press the **/**  key.

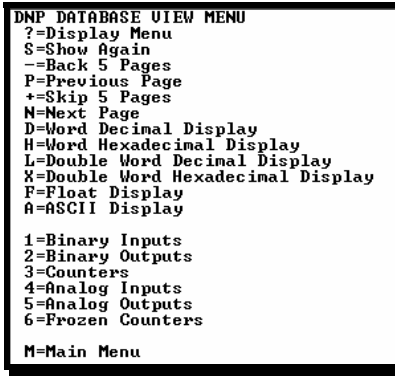

Use the number keys 1 to 6 to select the display of the data type you wish to view. For example, if the '1' key is pressed, the following is displayed:

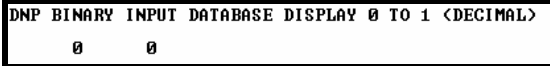

#### *Viewing Register Pages*

To view sets of register pages, use the keys described below:

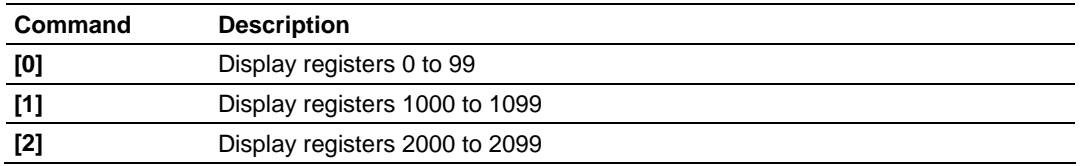

And so on. The total number of register pages available to view depends on your module's configuration.

#### *Displaying the Current Page of Registers Again*

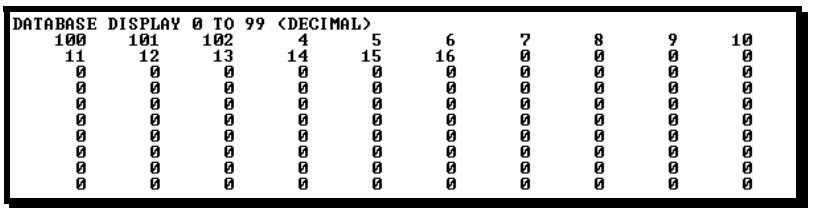

This screen displays the current page of 100 registers in the database.

#### *Moving Back Through 5 Pages of Registers*

Press **[-]** from the Database View menu to skip back to the previous 500 registers of data.

#### *Viewing the Previous 100 Registers of Data*

Press **[P]** from the Database View menu to display the previous 100 registers of data.

#### *Skipping 500 Registers of Data*

Hold down **[Shift]** and press **[=]** to skip forward to the next 500 registers of data.

#### *Viewing the Next 100 Registers of Data*

Press **[N]** from the Database View menu to select and display the next 100 registers of data.

#### *Viewing Data in Decimal Format*

Press **[D]** to display the data on the current page in decimal format.

#### *Viewing Data in Hexadecimal Format*

Press **[H]** to display the data on the current page in hexadecimal format.

# *Viewing Data in Floating Point Format*

Press **[F]** from the Database View menu. Use this command to display the data on the current page in floating point format. The program assumes that the values are aligned on even register boundaries. If floating-point values are not aligned as such, they are not displayed properly.

### *Viewing Data in ASCII (Text) Format*

Press **[A]** to display the data on the current page in ASCII format. This is useful for regions of the database that contain ASCII data.

#### *Viewing Data in Double Word Decimal Format*

Press **[L]** to display the data on the current page in Double Word Decimal format. This is useful for regions of the database that contain Double Word Decimal data.

#### *Viewing Data in Double Word Decimal Format*

Press **[X]** to display the data on the current page in Double Word Hexadecimal format. This is useful for regions of the database that contain Double Word Hexadecimal data.

#### *Viewing DNP Binary Inputs*

Press **[1]** to view a list of DNP Binary Inputs.

#### *Viewing DNP Binary Outputs*

Press **[2]** to view a list of DNP Binary Outputs.

#### *Viewing DNP Counters*

Press **[3]** to view a list of DNP Counters.

#### *Viewing DNP Analog Inputs*

Press **[4]** to view a list of DNP Analog Inputs.

*Viewing DNP Analog Outputs*

Press **[5]** to view a list of DNP Analog Outputs.

#### *Viewing DNP Frozen Counters*

Press **[6]** to view a list of DNP Frozen Counters.

*Viewing DNP Float Inputs*

Press **[7]** to view a list of DNP Float Inputs.

*Viewing DNP Float Outputs* Press **[9]** to view a list of DNP Float Outputs.

# *Returning to the Main Menu*

Press **[M]** to return to the Main Menu.

# *4.1.8 Master Command List Menu*

Use this menu to view the command list for the module. Press **[?]** to view a list of commands available on this menu.

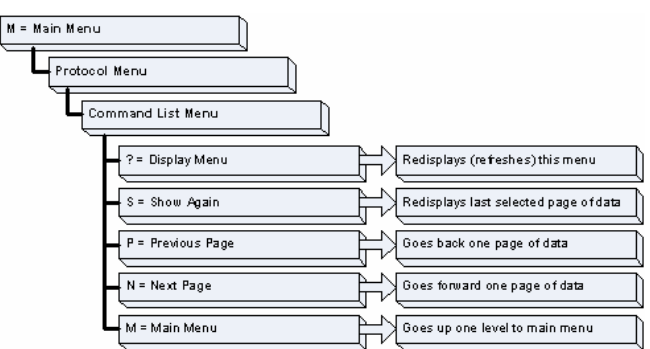

# *Redisplaying the Current Page*

Press **[S]** to display the current page of data.

#### *Viewing the Previous 50 Commands*

Press **[-]** to view the previous 50 commands.

### *Viewing the Previous Page of Commands*

Press **[P]** to display the previous page of commands.

### *Viewing the Next 50 Commands*

Press **[+]** to view the next 50 commands from the master command list.

### *Viewing the Next Page of Commands*

Press **[N]** to display the next page of commands.

### *Returning to the Main Menu*

Press **[M]** to return to the Main Menu.

# *4.1.9 Master Command Error List Menu*

Use this menu to view the command error list for the module. Press **[?]** to view a list of commands available on this menu.

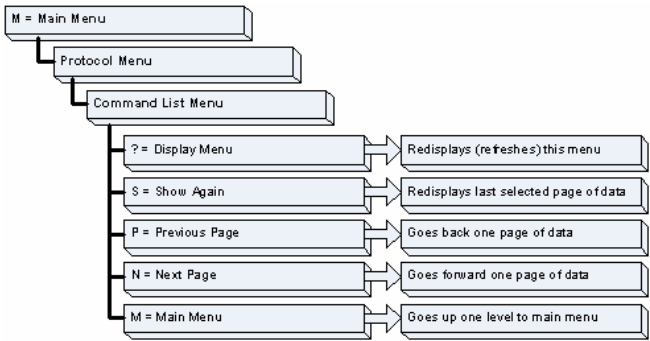

# *Redisplaying the Current Page*

Press **[S]** to display the current page of data.

### *Viewing the Previous 20 Commands*

Press **[-]** to display data for the previous 20 commands.

### *Viewing the Previous Page of Commands*

Press **[P]** to display the previous page of commands.

### *Viewing the Next 20 Commands*

Press **[+]** to display data for the next 20 commands.

#### *Viewing the Next Page of Commands*

Press **[N]** to display the next page of commands.

#### *Returning to the Main Menu*

Press **[M]** to return to the Main Menu.

# **4.2 LED Status Indicators**

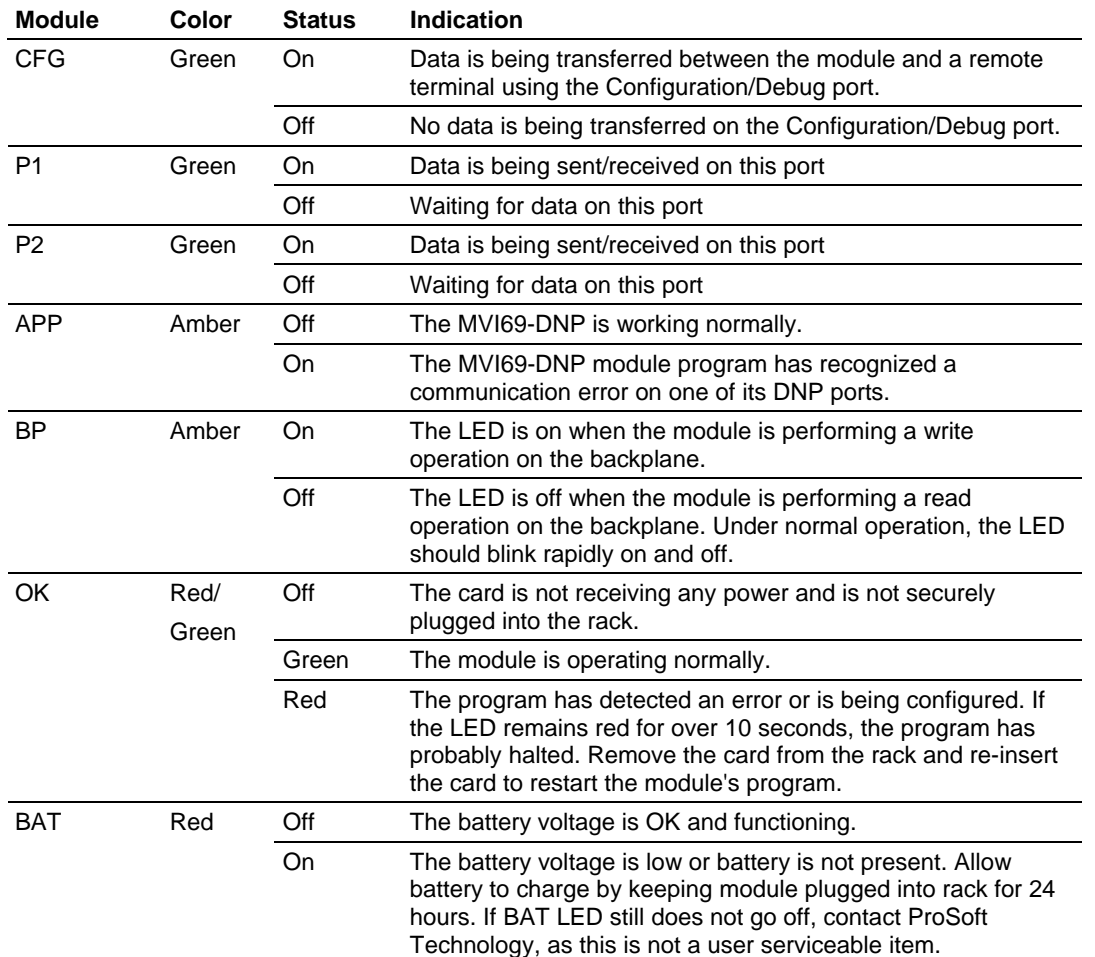

<span id="page-65-0"></span>The LEDs indicate the module's operating status as follows:

If a configuration error is found for the client, the client configuration error word will have a value other than zero. The configuration error word bits have the following definitions:

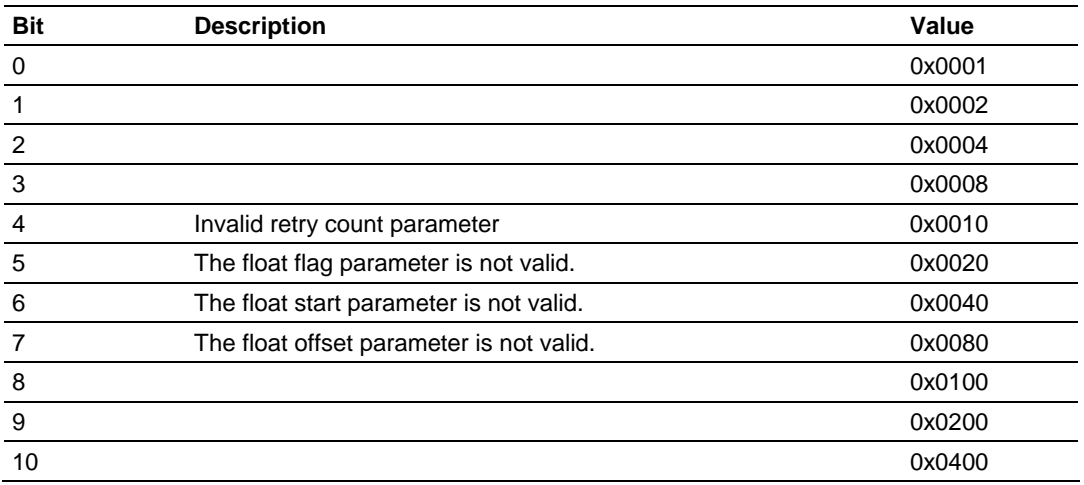

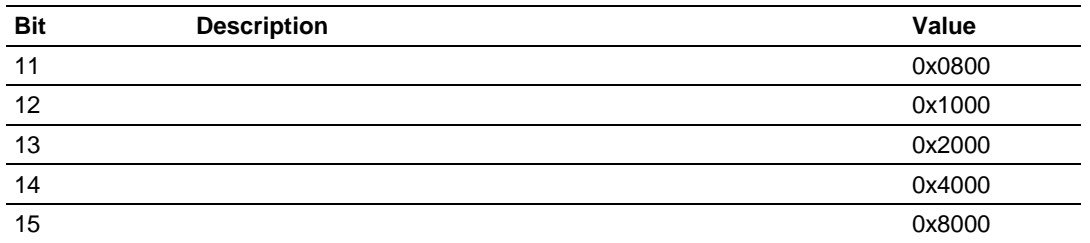

Correct any invalid data in the configuration for proper module operation. When the configuration contains a valid parameter set, all the bits in the configuration word will be clear. This does not indicate that the configuration is valid for the user application. Make sure each parameter is set correctly for the specific application.

If the APP, BP ACT and OK LEDs blink at a rate of every one-second, this indicates a serious problem with the module. Call ProSoft Technology support to arrange for repairs.

# *4.2.1 Clearing a Fault Condition*

Typically, if the OK LED on the front of the module turns red for more than ten seconds, a hardware problem has been detected in the module, or the program has exited.

To clear the condition, follow these steps:

- **1** Turn off power to the rack
- **2** Remove the card from the rack
- **3** Verify that all jumpers are set correctly
- **4** If the module requires a Compact Flash card, verify that the card is installed correctly
- **5** Re-insert the card in the rack and turn the power back on
- **6** Verify the configuration data being transferred to the module from the CompactLogix or MicroLogix processor.

If the module's OK LED does not turn green, verify that the module is inserted completely into the rack. If this does not cure the problem, contact ProSoft Technology Support.

# *4.2.2 Troubleshooting*

Use the following troubleshooting steps if you encounter problems when the module is powered up. If these steps do not resolve your problem, please contact ProSoft Technology Technical Support.

#### **Processor Errors**

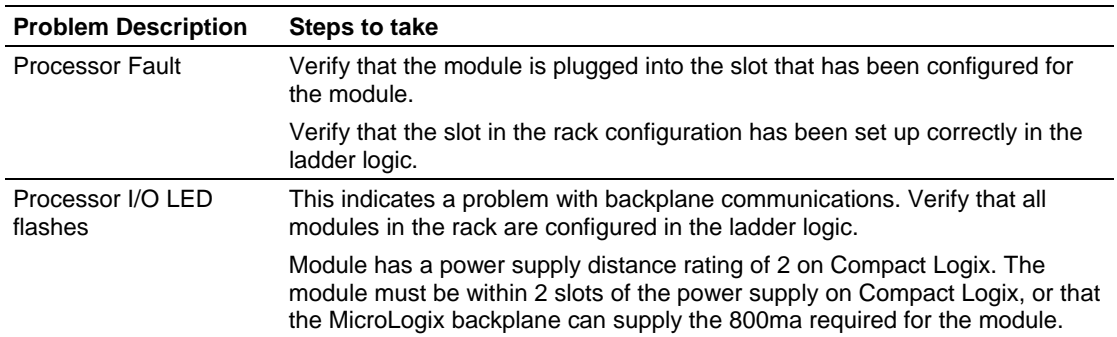

#### **Module Errors**

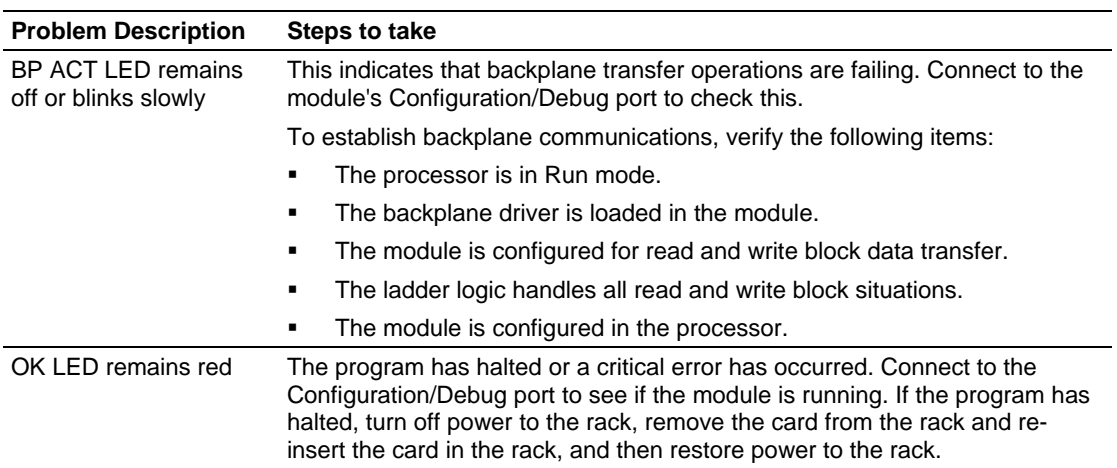

# **5 Reference**

# *In This Chapter*

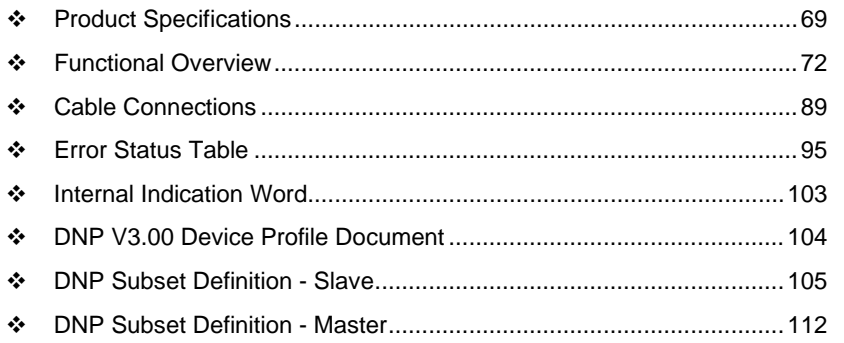

# **5.1 Product Specifications**

<span id="page-68-0"></span>The MVI69 DNP 3.0 module is a single slot, backplane compatible DNP 3.0 interface solution for the CompactLogix platform. This module provides highly configurable support of both DNP 3.0 Master and Slave implementations (level 2 minimum), allowing the many SCADA and field devices supporting the DNP protocol to be integrated into the powerful CompactLogix platform.

The module supports DNP Subset Level 2 features and some of the Level 3 features allowing the many SCADA and field devices supporting the DNP protocol to be integrated into the CompactLogix platform. The module acts as an input/output module between the DNP network and the CompactLogix processor. The data transfer from the CompactLogix processor is asynchronous from the actions on the DNP network. Databases are user defined and stored in the module to hold the data required by the protocol.

# *5.1.1 General Specifications*

- **Single Slot 1769 backplane compatible**
- The module is recognized as an Input/Output module and has access to processor memory for data transfer between processor and module
- **Ladder Logic is used for data transfer between module and processor.** Sample ladder file included.
- Configuration data obtained from configuration text file downloaded to module. Sample configuration file included.
- Supports all CompactLogix processors: L20/L23/L30/L31/L32/L35, L43 and L45 (L43 and L45 supported with RSLogix 5000 v16.03 or later)
- Also supports MicroLogix 1500 LRP

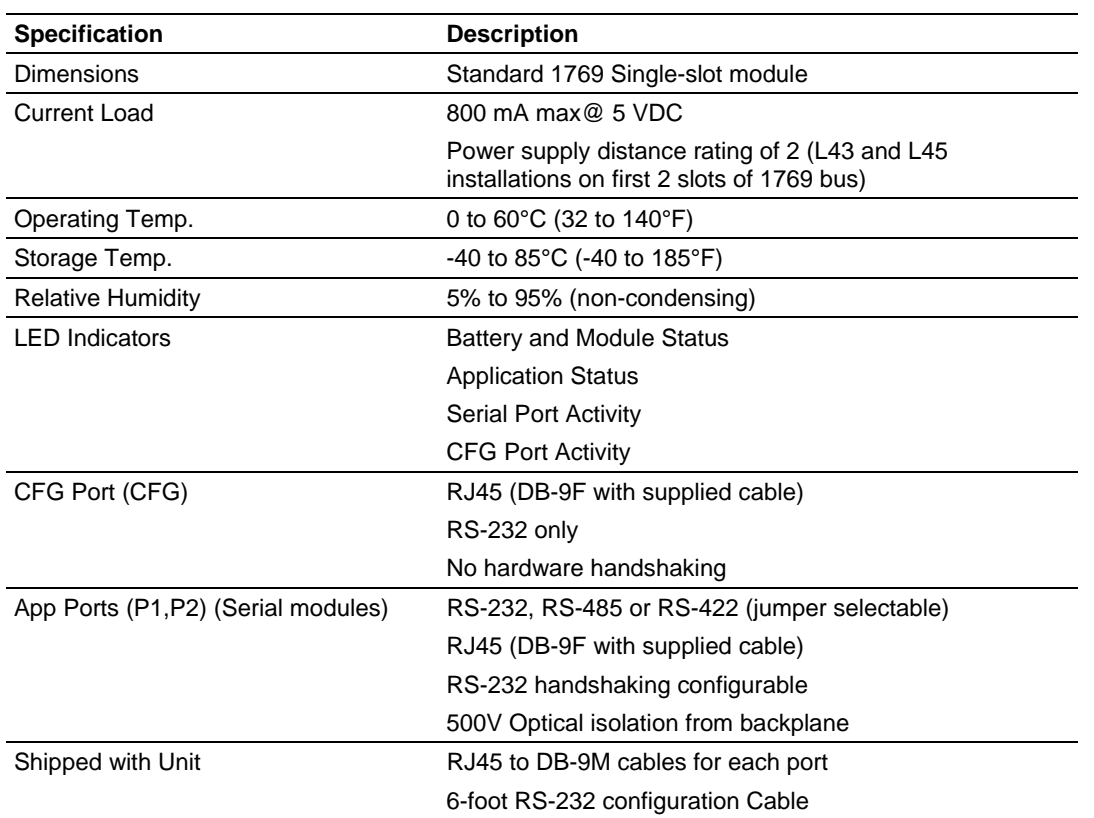

# *5.1.2 Hardware Specifications*

# *5.1.3 Functional Specifications*

The MVI69-DNP module supports the DNP 3.0 protocol with a minimum of Level 2 functionality. DNP protocol Subset Definitions for the Master and the Slave drivers are available in the module's User Manual.

The module has two DNP protocol ports that can be user configured to operate in a Master/Slave or in a Slave/Slave redundant port configuration.

User defined internal register space is accessible to the protocol driver and to the CompactLogix processor memory.

**Redundant Slave Port Operation** 

When configured in the Slave/Slave port configuration, the module's slave ports operate in a primary and secondary fashion. In this mode, a single host polls the module via redundant physical layer connections. Several methods are supported to automatically switch between the primary and secondary slave ports.

**DNP 3.0 Slave Protocol Specifications** 

The DNP Slave port(s) accepts DNP commands to control and monitor data stored in the module's DNP Slave databases. If a DNP Master port is also configured, a portion of these slave databases can be derived from or can control IED devices connected to the DNP master port.

- Report-by-Exception data is logged to the module's database
- **Supports unsolicited messaging**
- **Each DNP point type is user configurable by point**
- Class assignments are completely user-definable on a Type and point basis (BI, AI, FI point types)
- The analog inputs are class and deadband configurable on a point basis for all formats (integer, float)
- **Supports clock synchronization from a master or from the processor**
- Support for four octet-strings are supported (object type 110) in the slave driver to return version and other module information
- Up to 400 events are stored for Analog Inputs (AI and FI) and 400 events for Binary Inputs
- In addition to the module generated events, AI and BI events can be generated in the processor and transferred to the module (useful with external timestamping hardware)
- Configurable event buffer transmission threshold based on count and/or time since last event transmission
- Collision avoidance algorithm per DNP organization for redundant port switching (redundant slave mode)
- Special modem AT command string and timing support for dialing out on redundant port (redundant slave mode)

**DNP 3.0 Master Protocol Specifications** 

The DNP 3.0 Master port can be configured as a virtual DNP Master device that actively issues user-defined DNP commands to nodes on the network.

- The Master port supports 300 user defined commands, each one containing its own set of data link and application layer characteristics
- **Master port logically supports up to 40 slave devices**
- **Individual command configuration includes conditional or continuous polling** and Poll Delay Time
- Slave status and Command status available for transfer to the processor
- Event data received from the slave devices updates the module database (Date and Time stamping is not stored or used by module)
- Special command handling for Digital Output CROB under processor control for pulse output control
- **Supports Report-by-Exception and Unsolicited Responses on a Time Interval** basis or on a user determined Event Count basis. Analog and Binary input points are supported

# **5.2 Functional Overview**

<span id="page-71-0"></span>This section provides an overview of how the MVI69-DNP module transfers data using the DNP protocol. You should understand the important concepts in this chapter before you begin installing and configuring the module.

# *5.2.1 General Concepts*

The following discussion explains several concepts that are important for understanding the operation of the MVI69-DNP module.

#### *Module Power Up*

On power up the module begins performing the following logical functions:

- **1** Initialize hardware components.
	- o Initialize CompactLogix or MicroLogix backplane driver.
	- o Test and Clear all RAM.
	- o Initialize the serial communication ports.
	- o Initialize the TCP/IP stack and Ethernet interface.
- **2** Read module configuration from DNP.CFG file on Compact Flash disk or Flash RAM (depending on hardware configuration).
- **3** Initialize the Module Register Space.
- **4** Enable Client and/or Server driver on selected ports, as configured.

When this initialization procedure is complete, the module will begin communicating with other nodes on the network, depending on the configuration.

### *Main Logic Loop*

Upon completing the power up configuration process, the module enters an infinite loop that performs the following functions:

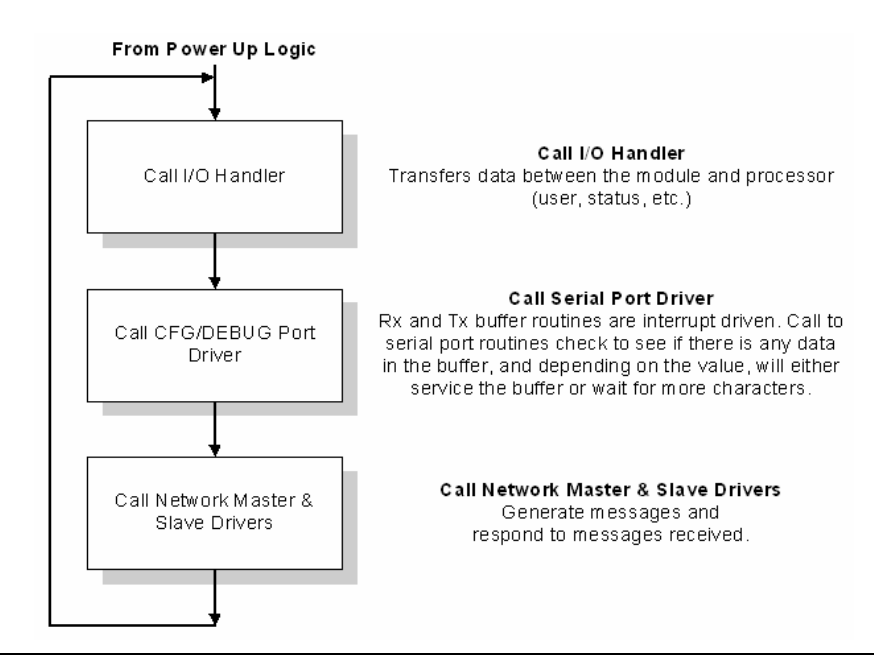
## *Backplane Data Transfer*

The MVI69-DNP module communicates directly over the CompactLogix or MicroLogix backplane. Data is paged between the module and the CompactLogix processor across the backplane using the module's input and output images. The update frequency of the images is determined by the scheduled scan rate defined by the user for the module and the communication load on the module. Typical updates are in the range of 2 to 10 milliseconds.

The data is paged between the processor and the module using input and output image blocks.

This bi-directional transference of data is accomplished by the module filling in data in the module's input image to send to the processor. Data in the input image is placed in the Controller Tags in the processor by the ladder logic. The input image for the module may be set to 62 words.

The processor inserts data to the module's output image to transfer to the module. The module's program extracts the data and places it in the module's internal database. The output image for the module may be set to 61 words.

The following illustration shows the data transfer method used to move data between the CompactLogix processor, the MVI69-DNP module and the DNP network.

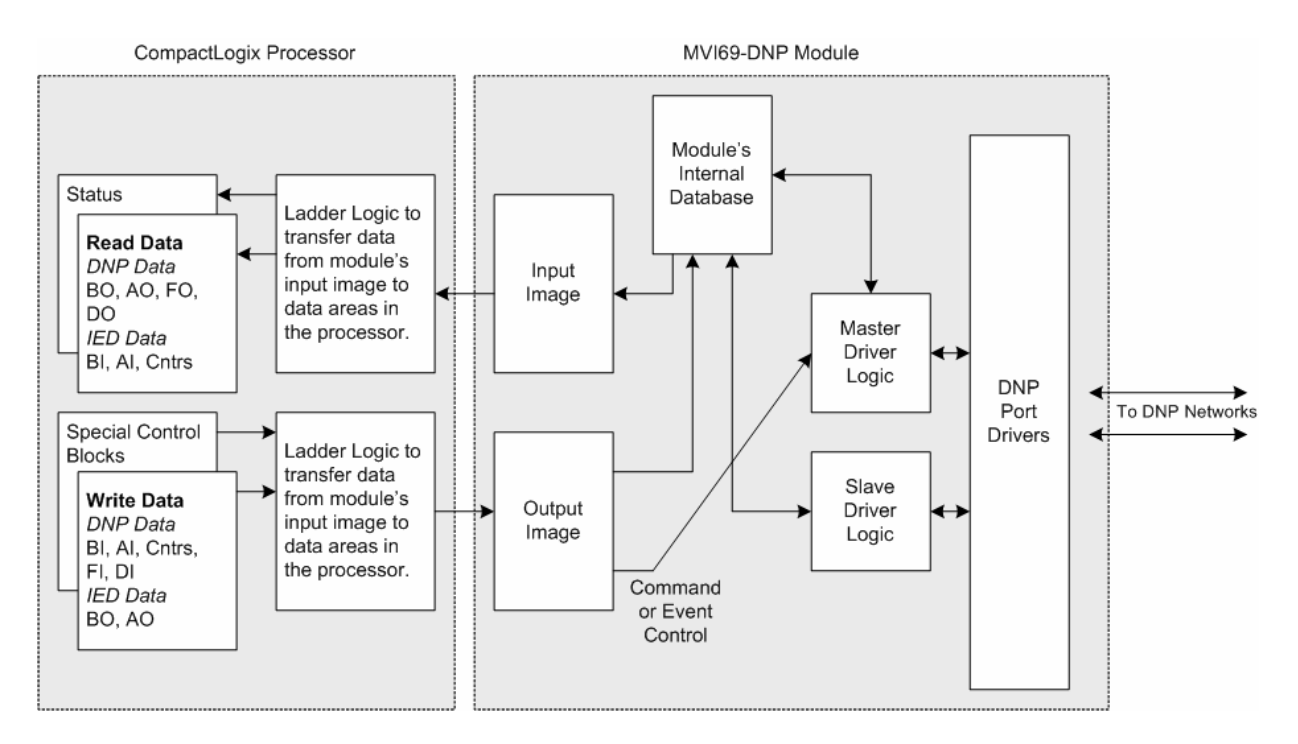

All data transferred between the module and the processor over the backplane is through the input and output images. Ladder logic must be written in the CompactLogix processor to interface the block data with user data files. All data used by the module is stored in its internal database. The following illustration shows the layout of the database:

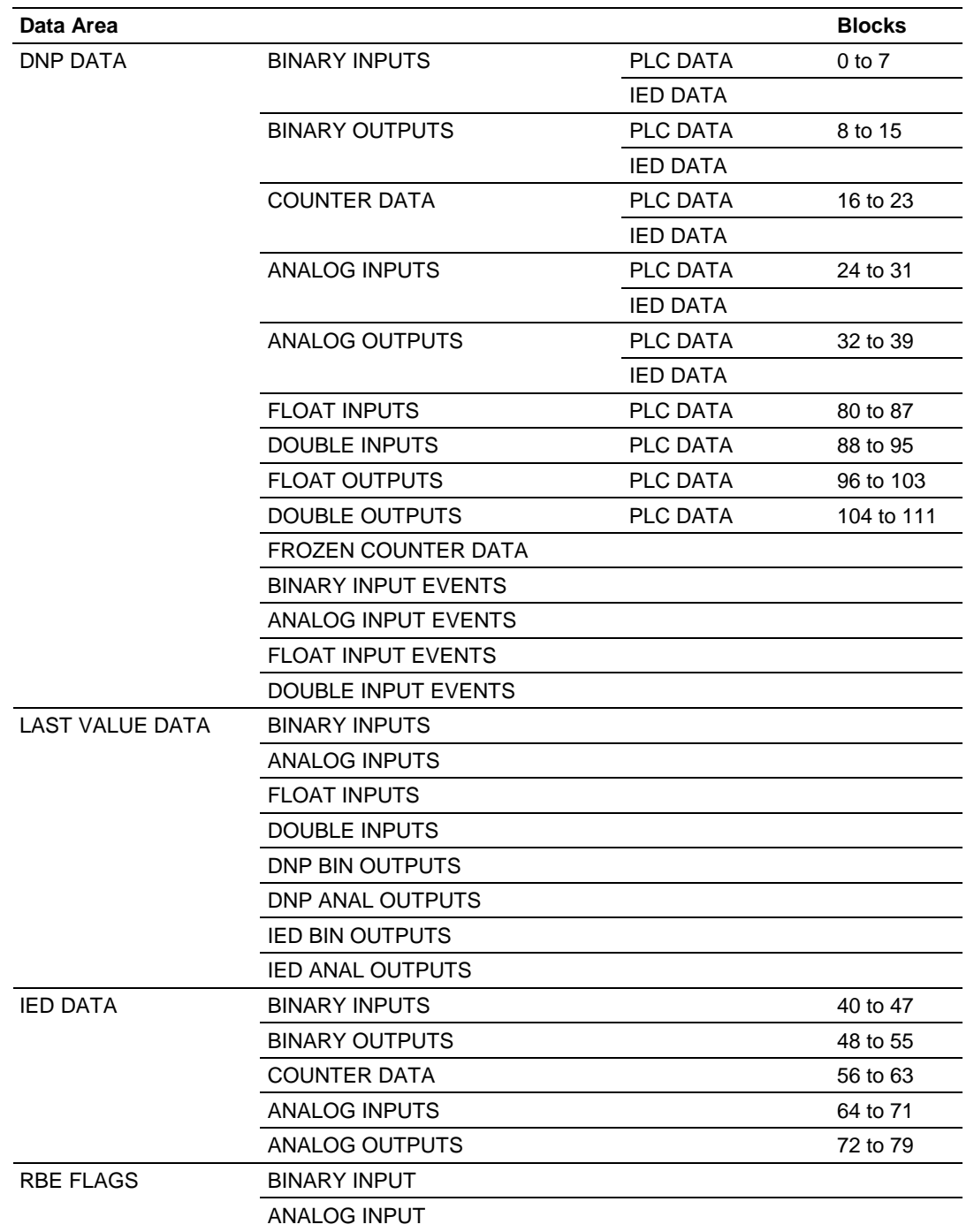

Data contained in this database is paged through the input and output images by coordination of the CompactLogix ladder logic and the MVI69-DNP module's program. Up to 64 words of data can be transferred from the module to the processor at a time. Up to 64 words of data can be transferred from the processor to the module. The read and write block identification codes in each data block determine the function to be performed or the content of the data block. The module uses the following block numbers:

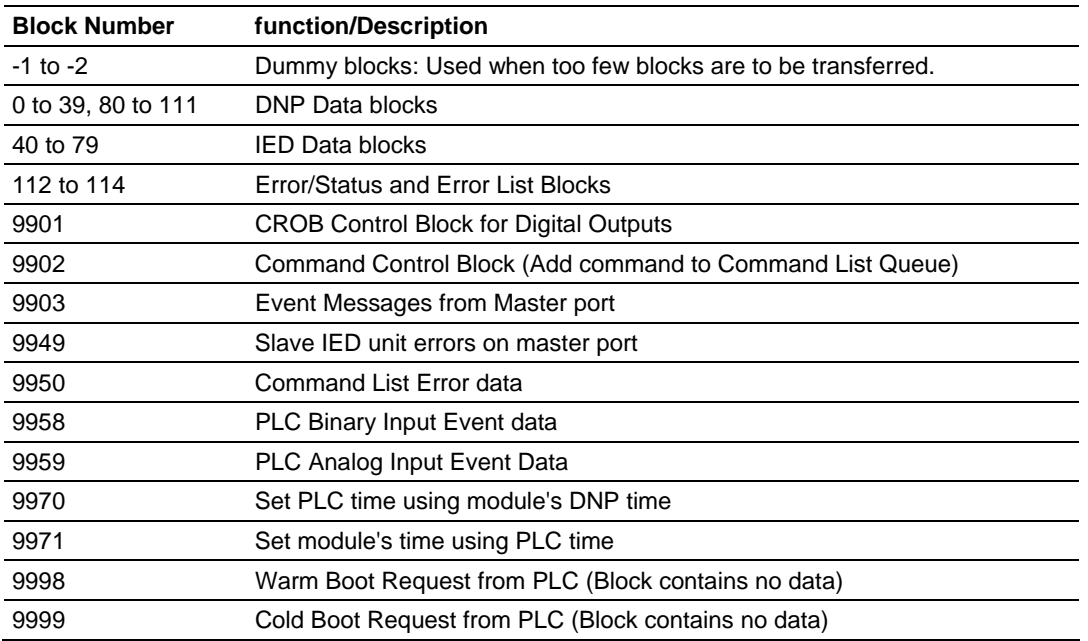

Blocks 0 to 54 transfer data. Block 112 transfers error/status data. Blocks 9901 to 9999 are used for command control of the module. Each block group is described in the following topics.

**Note:** Block identification codes -1 and -2 are dummy blocks. The PLC should ignore any blocks with these numbers as data does not represent any valid information in the module. The DNP application will ignore any write blocks with these numbers.

## *5.2.2 Normal Data Transfer*

Normal data transfer includes the paging of the user data found in the module's internal database in registers 0 to 4999 and the status data. These data are transferred through read (input image) and write (output image) blocks. The structure and function of each block is discussed in the following topics.

The block transfer numbers are fixed in the program for each DNP data type for this application. Block numbers are assigned by the application based on the number of points of each type. The application only allocates the number of blocks required to hold the data point count specified. For example, if 200 digital input points are required for the application, only block 0 is allocated and if 150 counter points are required, blocks 16 to 20 are defined. These are separate data areas for the DNP data used by the PLC and the data used by attached IED units that are not part of the DNP database in the module. Each block transfers 60 word-size registers.

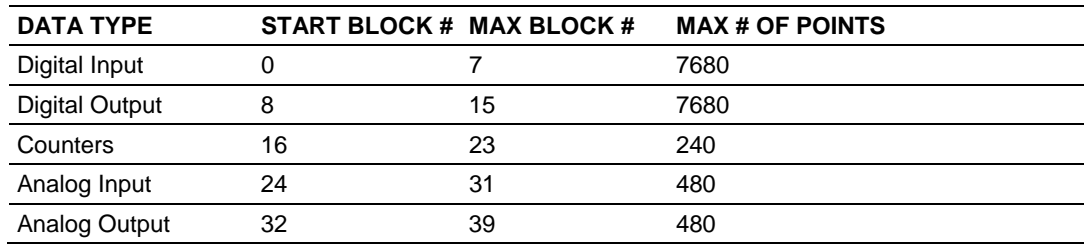

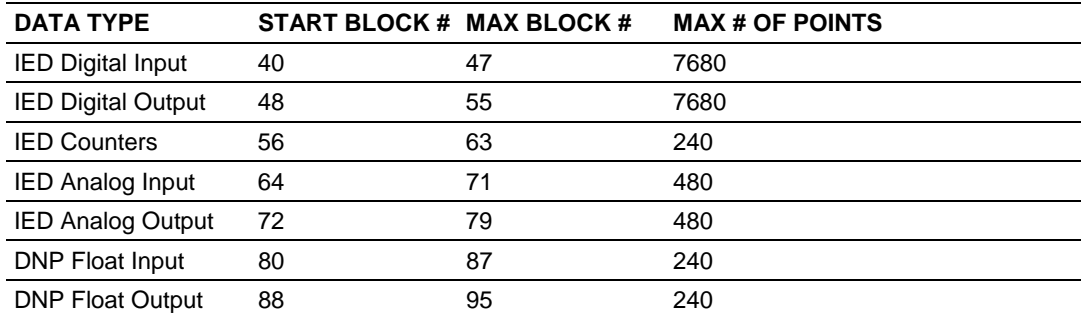

These blocks are mapped into a pre-defined memory area in the module. Pointers into the memory area are computed by the application for each data type. The application will only copy the portion of the block that contains valid data.

#### *Read Block*

These blocks of data transfer information from the module to the CompactLogix processor. The structure of the input image used to transfer this data is shown below:

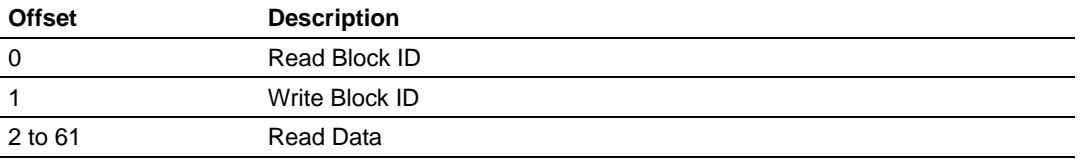

The Read Block ID is an index value used to determine the location of where the data will be placed in the CompactLogix processor controller tag array of module read data. Each transfer can move up to 60 words (block offsets 0 to 61) of data.

The Write Block ID associated with the block requests data from the CompactLogix processor. Under normal, program operation, the module sequentially sends read blocks and requests write blocks. For example, if three read and two write blocks are used with the application, the sequence will be as follows:

 $R1W1 \rightarrow R2W2 \rightarrow R3W1 \rightarrow R1W2 \rightarrow R2W1 \rightarrow R3W2 \rightarrow R1W1 \rightarrow R3W2$ 

This sequence will continue until interrupted by other write block numbers sent by the controller or by a command request from a node on the DNP network or operator control through the module's Configuration/Debug port.

The following example shows a typical backplane communication application.

#### *Write Block*

These blocks of data transfer information from the CompactLogix or MicroLogix processor to the module. The structure of the output image used to transfer this data is shown below:

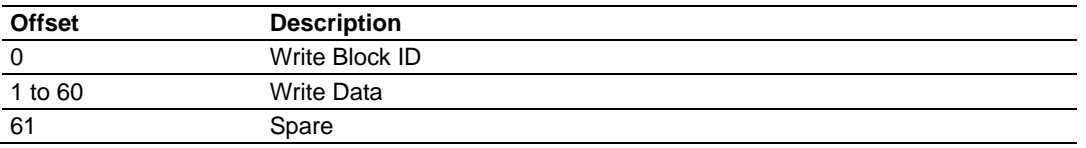

The Write Block ID is an index value used to determine the location in the module's database where the data will be placed as defined in the table presented in the previous section. Each transfer can move up to 60 words (block offsets 1 to 60) of data.

## *5.2.3 Command Control Blocks*

Command control blocks are special blocks used to control the module or request special data from the module. The current version of the software supports several command control blocks, each of which are discussed in the following topics.

#### *Block 9901 - Event Command*

This block issues one or more command control requests to slaves attached to the DNP master port for object 12 data. When the module receives a block 9901 identification code, it places the included commands into the command queue.

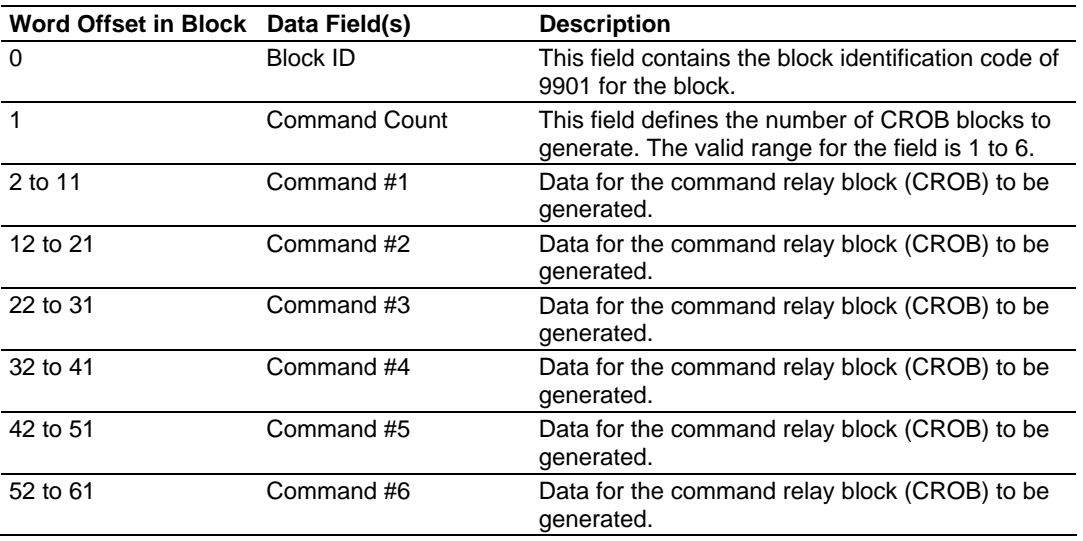

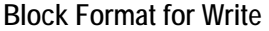

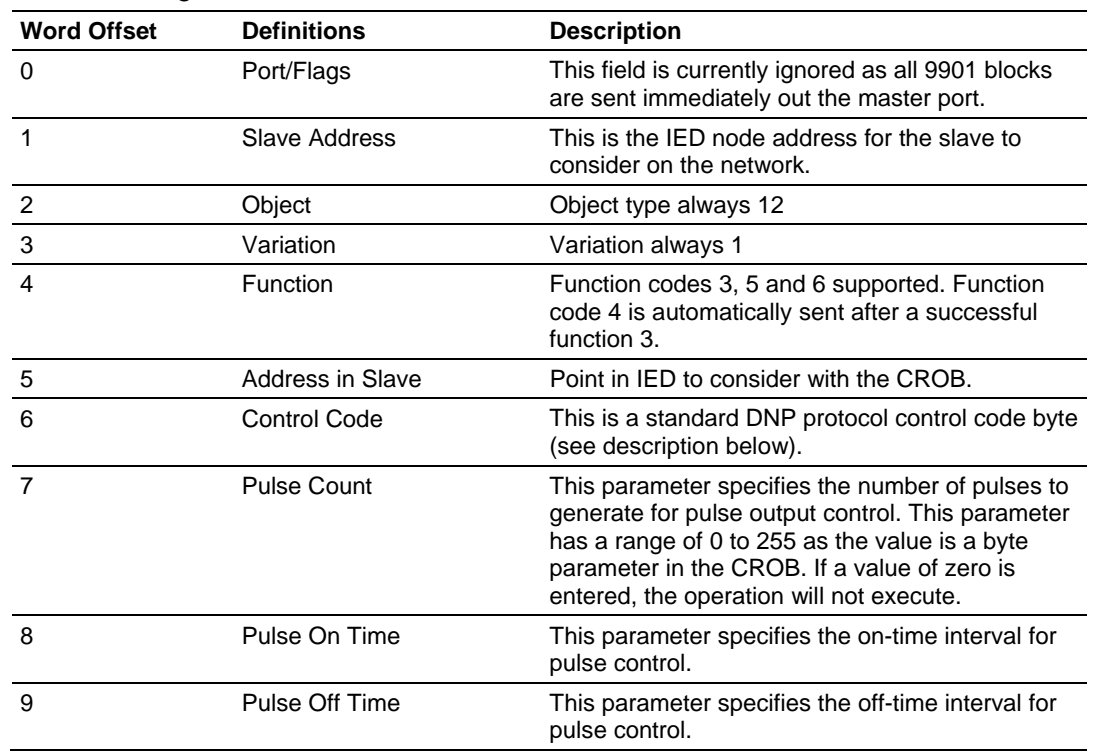

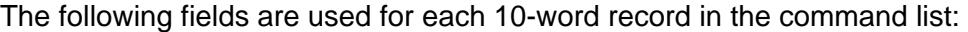

The control code in the command is a bit coded byte value with the following definition:

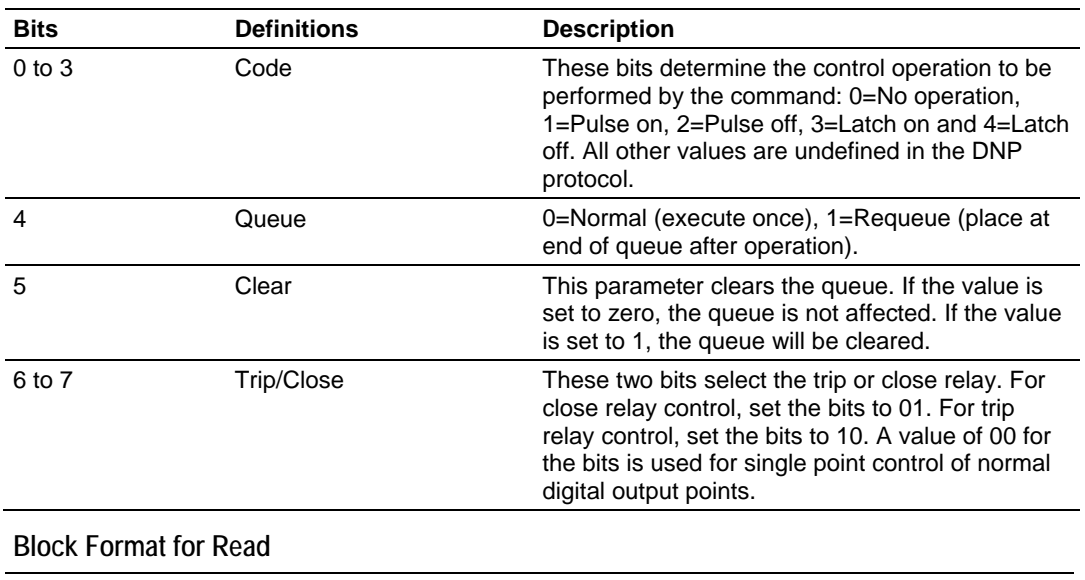

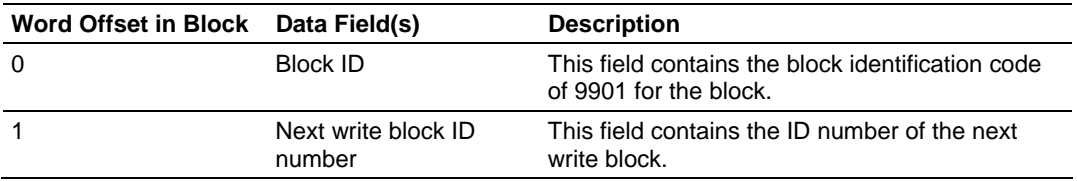

### *Block 9902 - Command Control Block*

The 9902 identification code is used by the PLC to send a list of commands to be placed in the command queue. Commands placed in the queue with this method need not have their enable bit set. The format of the block is as follows:

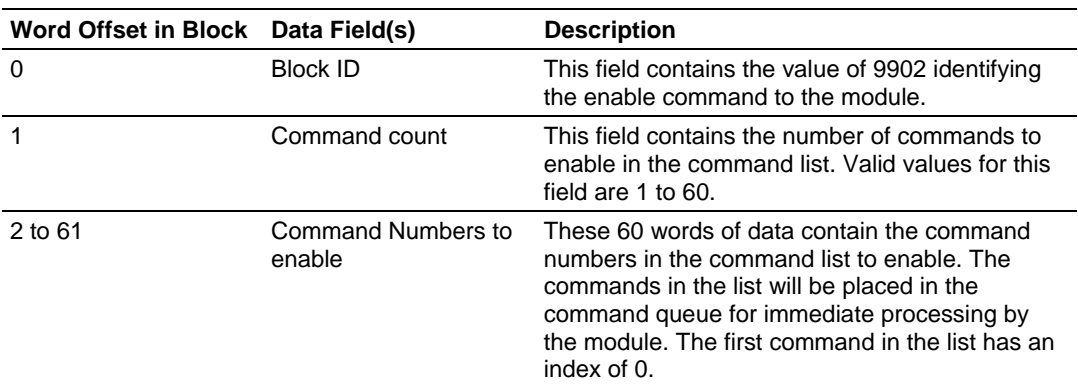

#### **Block Format for Write**

There is no response to this block by the module. The module will place the selected commands in the command queue. If the command references a IED unit that is not in the slave list, the command will not be placed in the command queue. Normal processing of the command list will continue after the commands specified in this block are processed.

#### **Block Format for Read**

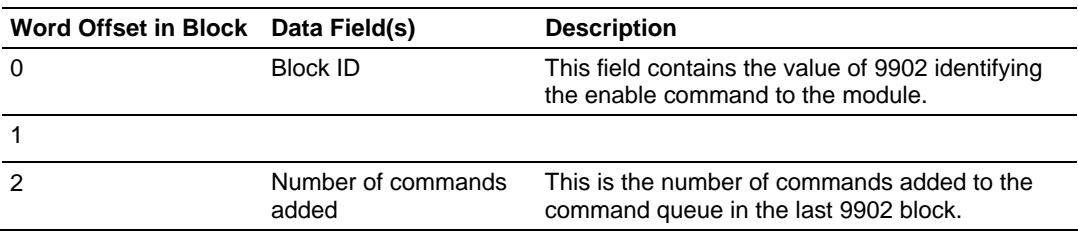

#### *Block 9903 - Event Message Block*

If the module contains a DNP master port and it is configured to pass event messages from the port to the processor, block identification code 9903 is used. When the master port receives an event message, it will place the data in the message into the event message queue. When the backplane task in the module recognizes data in this queue, it forms 9903 blocks to transfer the data to the processor. Ladder Logic extracts the event data from the 9903 block and place it in controller tags. The format of the block is as follows:

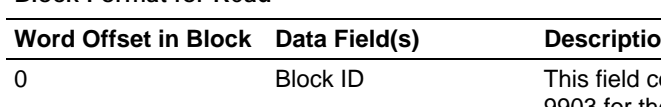

## **Block Format for Read**

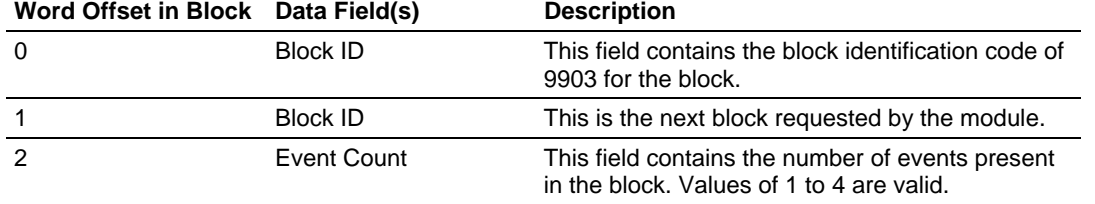

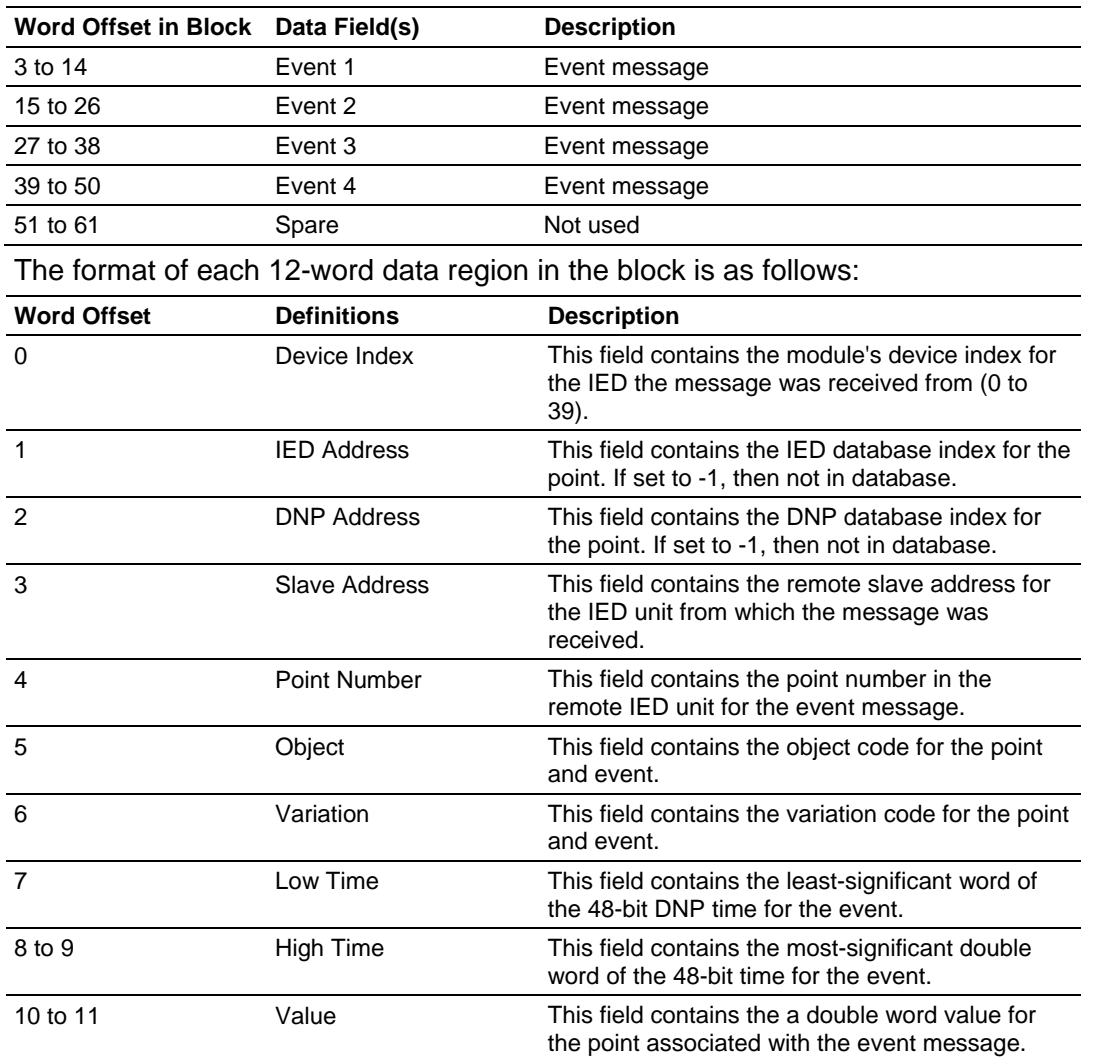

## *Block 9949 - Read Slave Communication Error Table*

If the processor sends a block 9949, the module will respond with a slave communication error listing. The following example shows the format of the block:

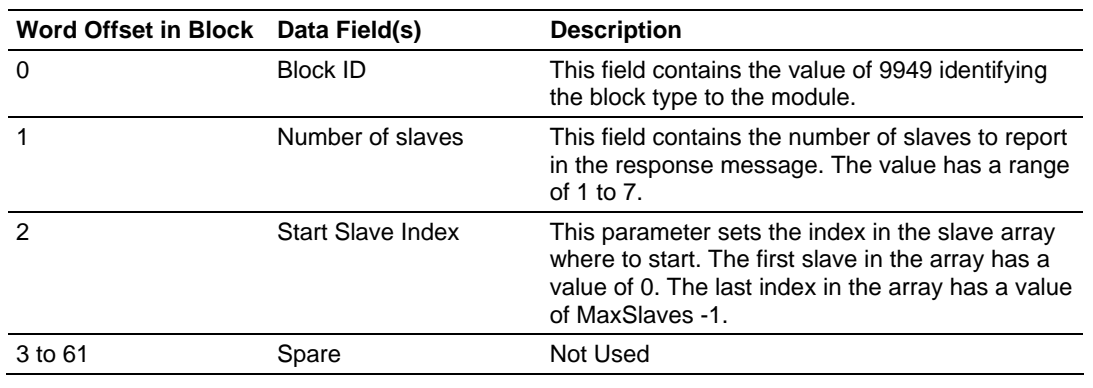

#### **Block Format for Write**

The module responds to a valid request with a block 9949 containing the requested slave information. The following example shows the format of the block:

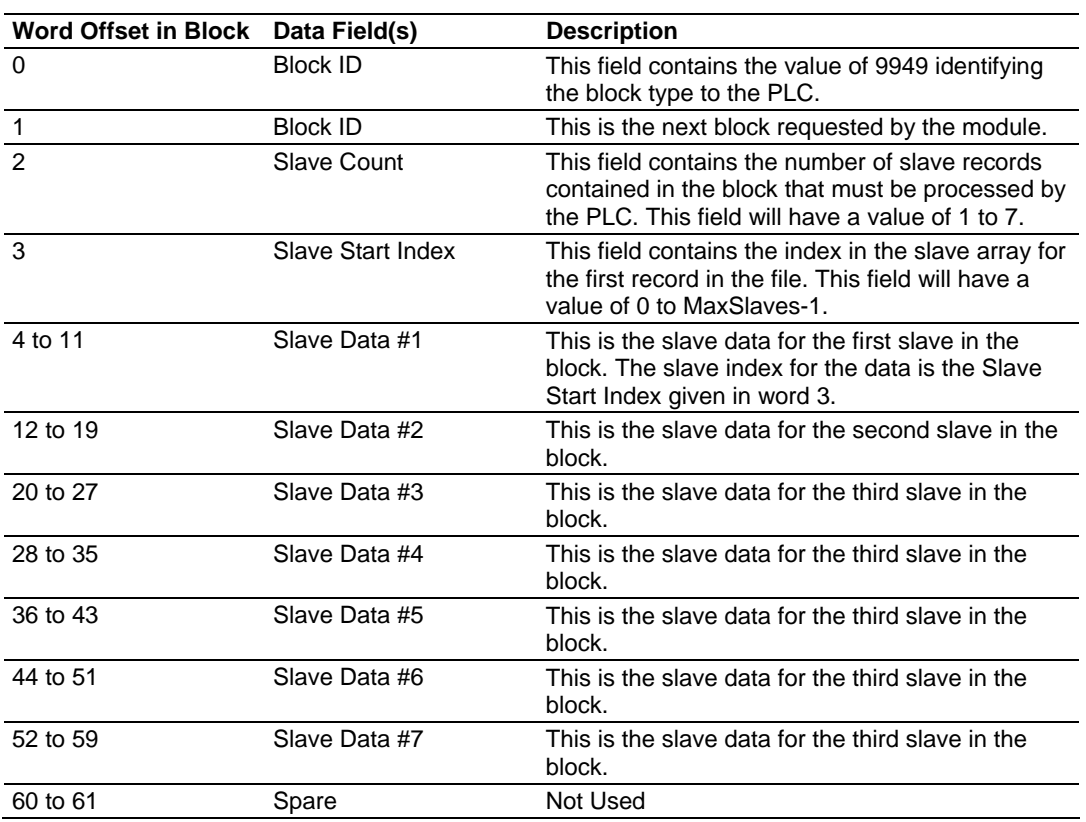

**Block Format for Read** 

### *Block 9950 - Read Command Error List*

If the processor sends a block number of 9950 to the module, the application responds with a command error list. Each command in the system has a data word set aside for its last error code. The value is set by the DNP master port command list task and the values correspond to the error section of this manual. The format of the block is shown below:

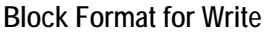

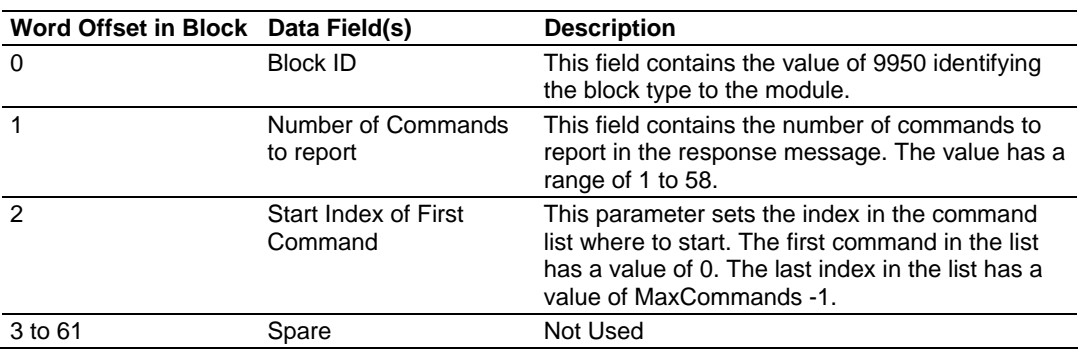

The module responds to a valid request with a block containing the requested error information. The format of the block is shown in the following example:

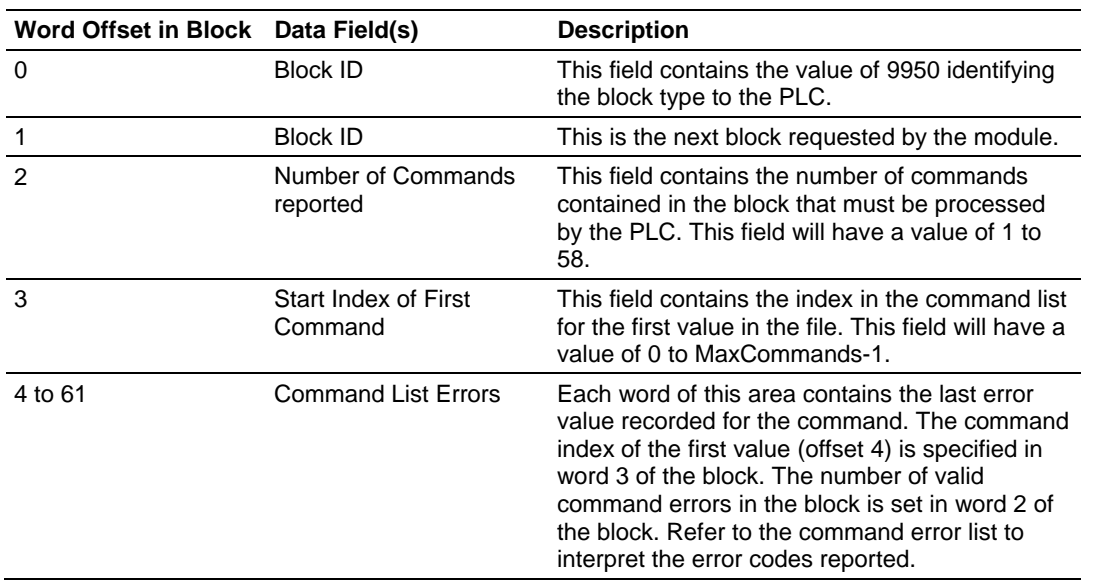

#### **Block Format for Read**

### *Block 9958 - Processor Binary Input Event*

If the processor sends a block 9958, the module will place the binary input event data in the block into the event buffer and alter the data values for the points in the DNP binary input database. The format for the message is shown in the following table.

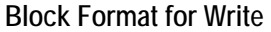

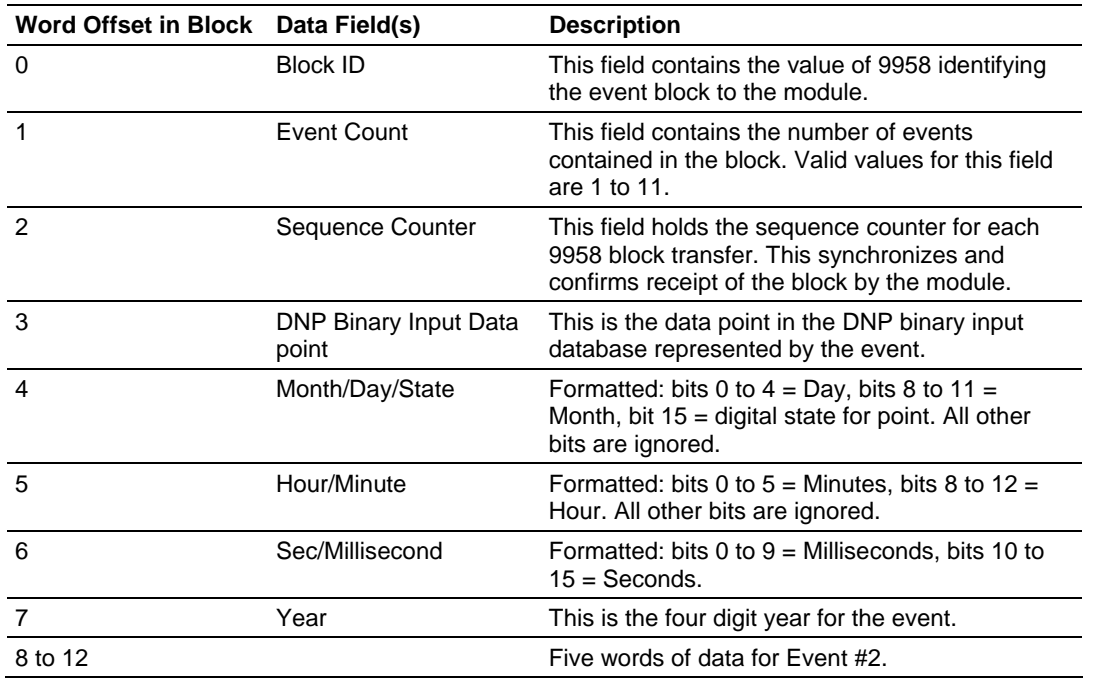

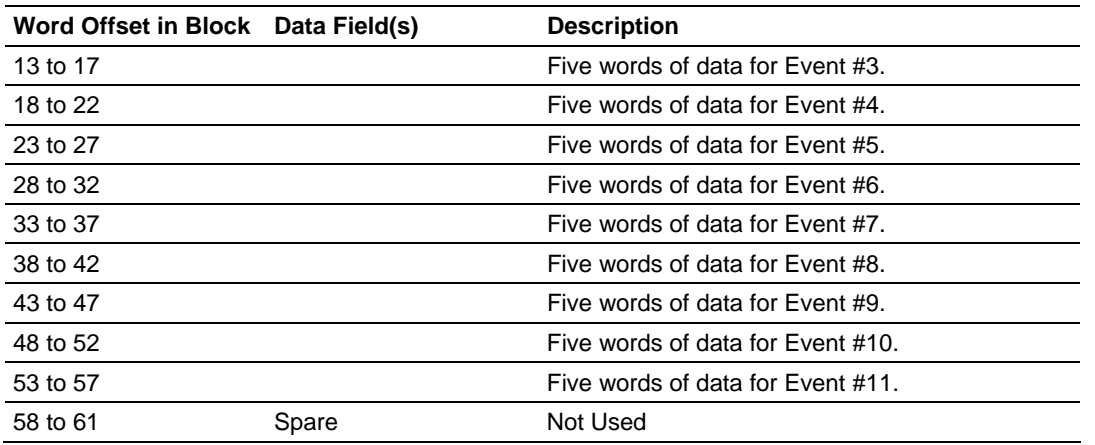

To ensure the receipt of this block of information, the module returns a block 9958 with the sequence counter set to the value of the last successful block 9958 received.

#### **Block Format for Read**

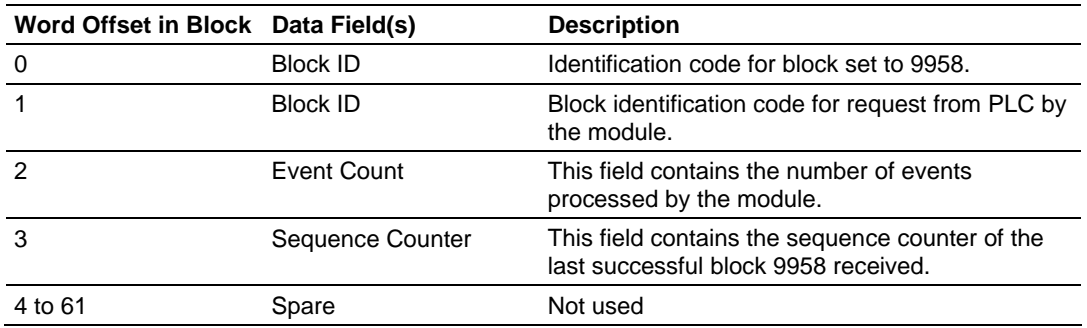

#### *Block 9959 - Processor Analog Input Event*

If the processor sends a block 9959, the module will place the analog input event data in the block into the event buffer and alter the data values for the points in the DNP analog input database. The format for the event message is shown in the following table.

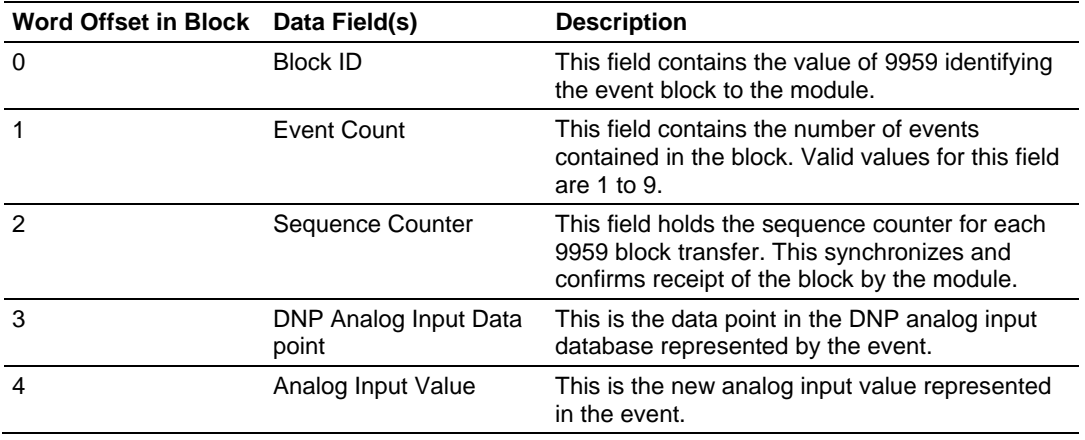

#### **Block Format for Write**

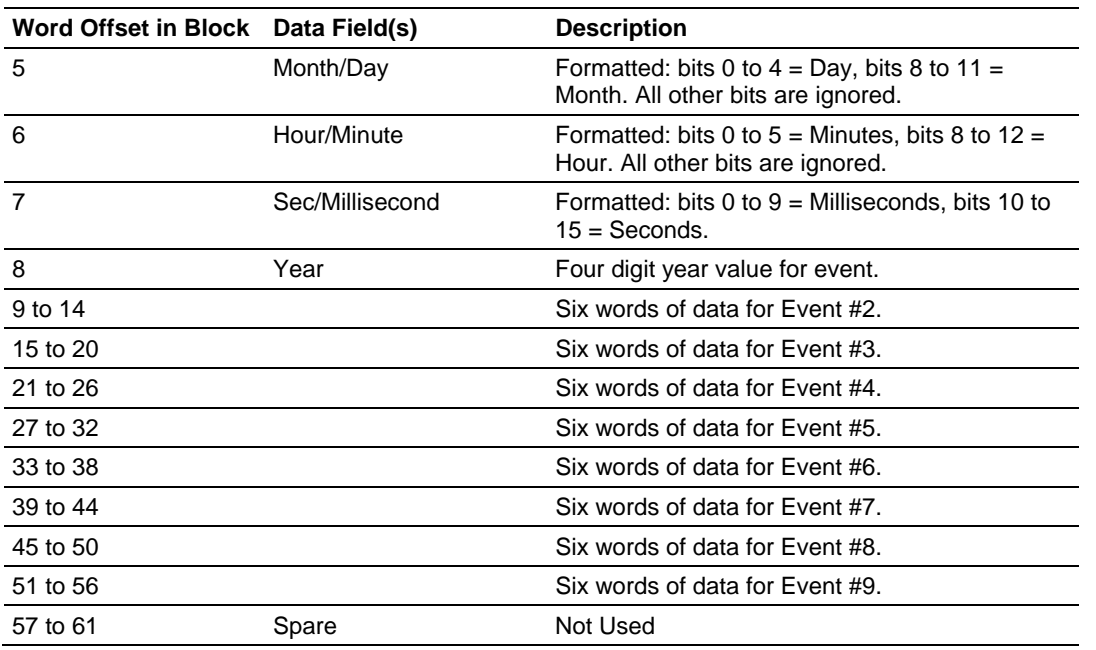

To ensure the receipt of this block of information, the module returns a block 9959 with the sequence counter set to the value of the last successful block 9959 received.

#### **Block Format for Read**

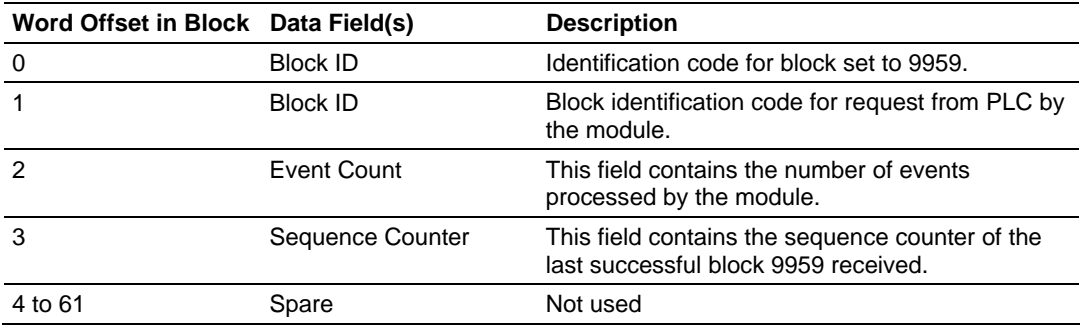

#### *Block 9970 - Set Processor Time Using Module Time*

This block transfers the module's time to the processor. Ladder logic must be used to set the processor's clock using the data received. The format of the block sent from the processor has the following format:

#### **Block Format for Write**

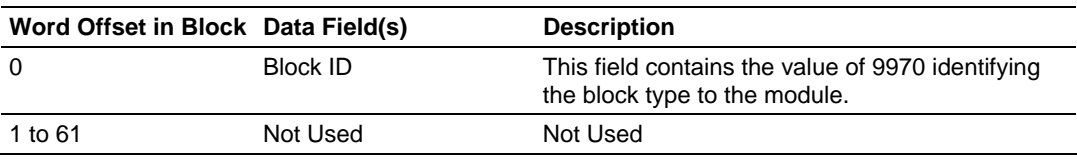

The module will respond to a valid block 9970 request with a block containing the requested date and time. The following example shows the format of this block.

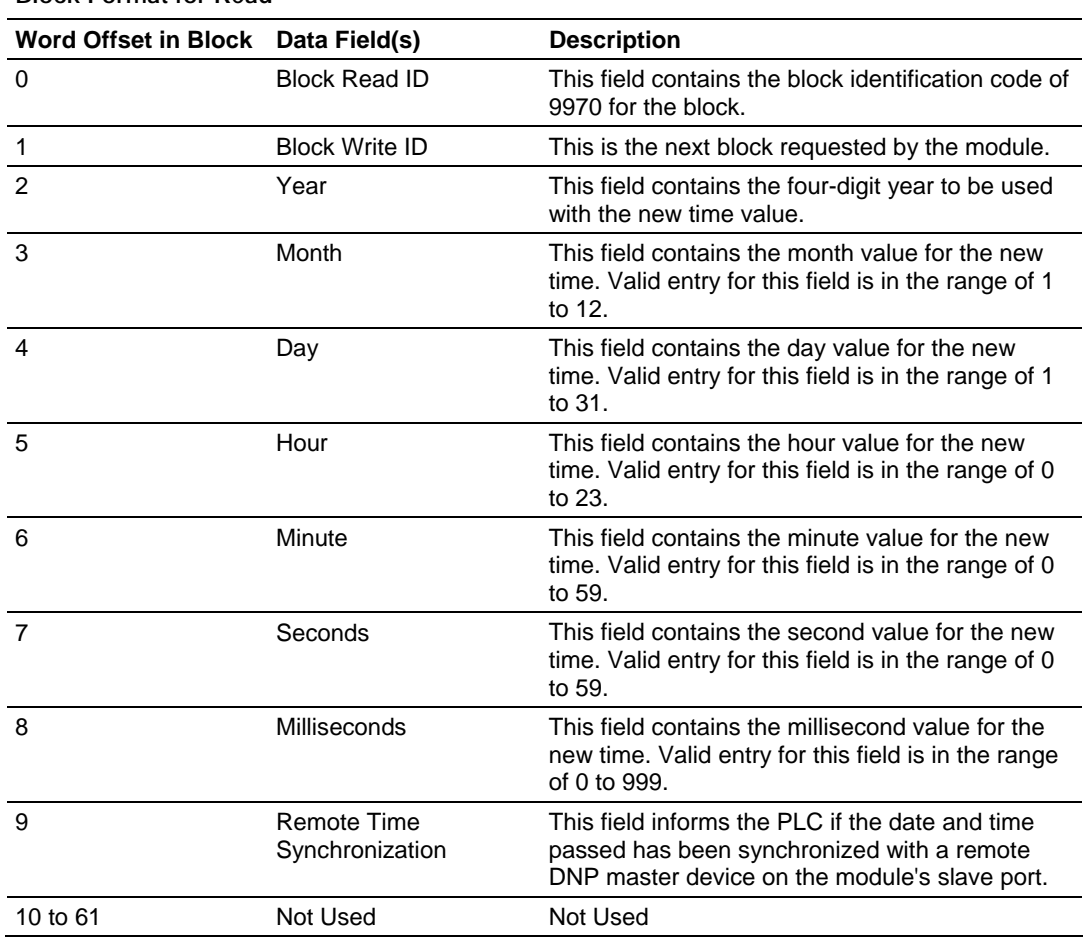

#### **Block Format for Read**

#### *Block 9971 - Set Module's Time Using the Processor's Time*

This block sets the clock in the module to match the clock in the processor. If the processor sends a block 9971, the module will set its time using the data contained in the block. The format of the block is shown in the following table.

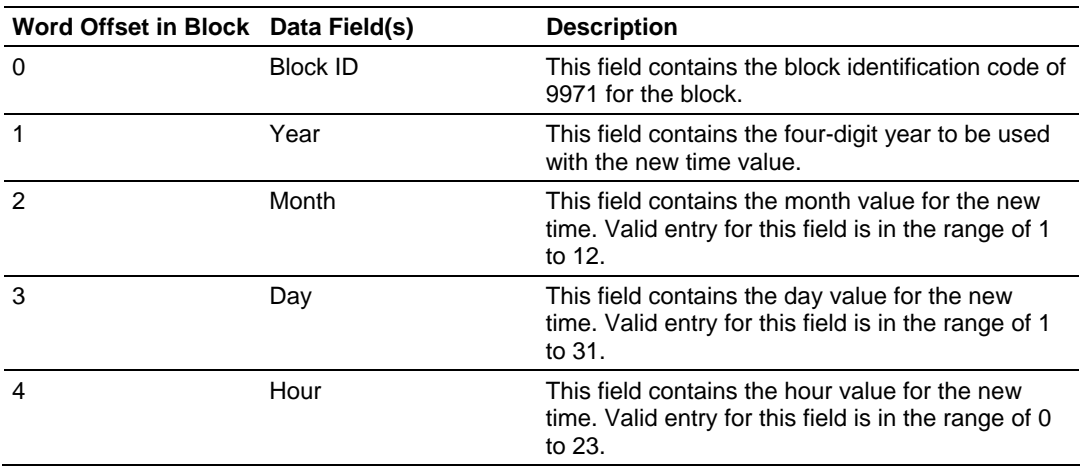

### **Block Format for Write**

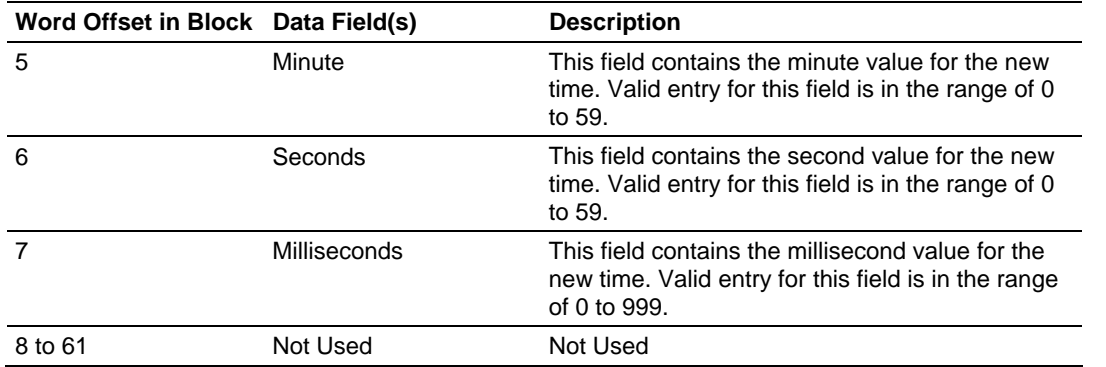

#### *Warm Boot*

This block is sent from the CompactLogix or MicroLogix processor to the module (output image) when the module is required to perform a warm-boot (software reset) operation. This block is commonly sent to the module any time configuration data modifications are made in the controller tags data area. This will force the module to read the new configuration information and to restart. The structure of the control block is shown below:

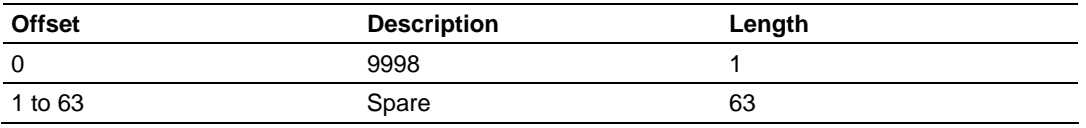

### *Cold Boot*

This block is sent from the CompactLogix processor to the module (output image) when the module is required to perform the cold boot (hardware reset) operation. This block is sent to the module when a hardware problem is detected by the ladder logic that requires a hardware reset. The structure of the control block is shown in the following table.

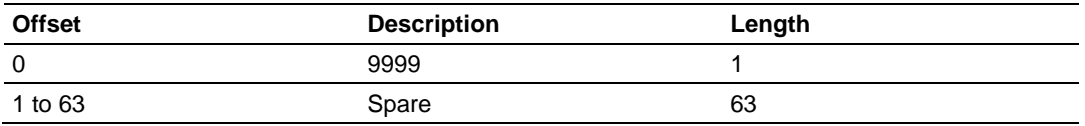

## *5.2.4 Data Flow between MVI69-DNP Module and CompactLogix Processor*

The following topics describe the flow of data between the two pieces of hardware (CompactLogix processor and MVI69-DNP module) and other nodes on the DNP network under the module's different operating modes. Each port on the module is configured to emulate a DNP master device or a DNP slave device. The operation of each port is dependent on this configuration.

The following topics discuss the operation of these drivers.

#### *Slave Driver*

The Slave Driver mode allows the MVI69-DNP module to respond to data read and write commands issued by a Master on the DNP network. The following flow chart and associated table describe the flow of data into and out of the module.

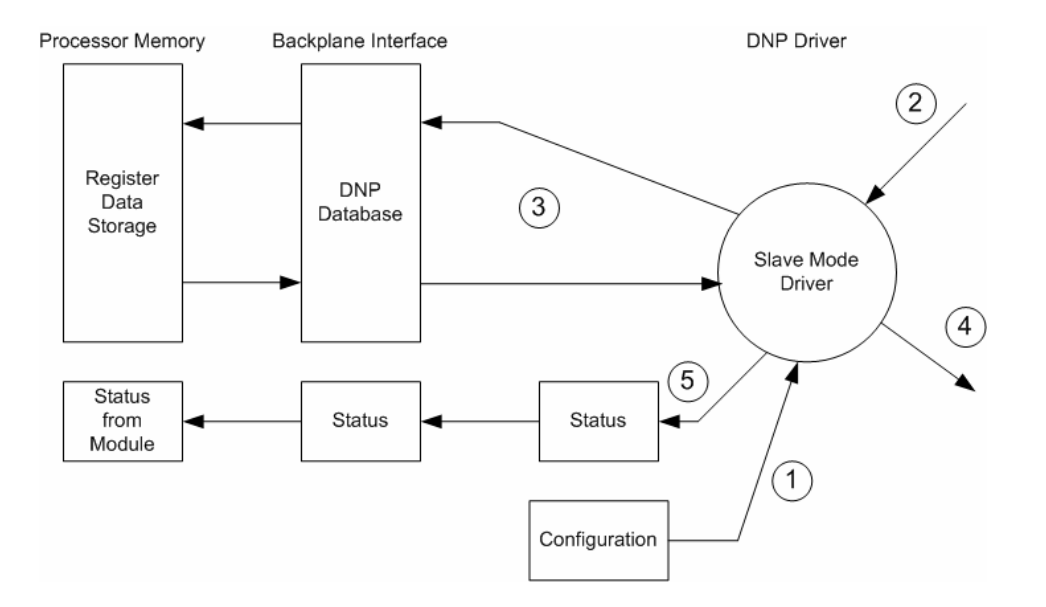

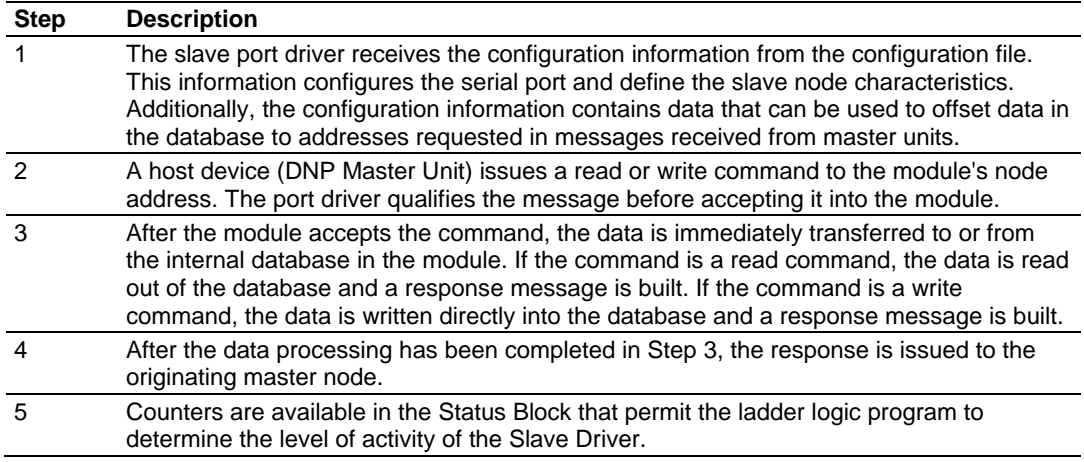

Review the Installing and Configuring the Module section for a complete list of parameters that must be defined for a slave port. The response messages from the slave driver include an IIN (internal indication word) defined in the Reference chapter - Internal Indication Word.

The slave driver supports Object 110 (octet string data). Four points are preassigned values as shown in the following table.

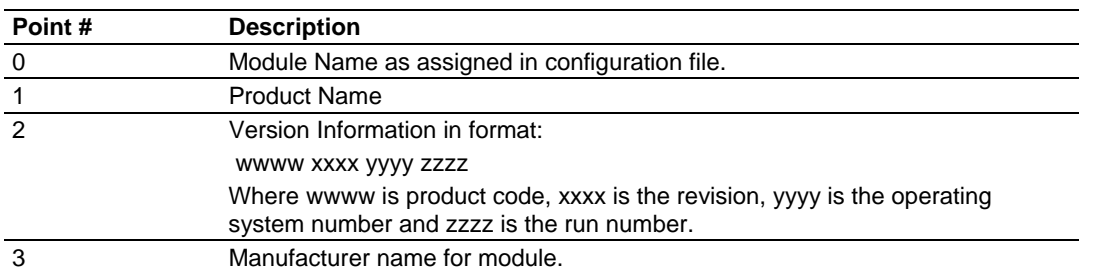

#### **OCTET STRING POINT LIST**

#### *Master Driver Mode*

In the Master mode, the MVI69-DNP module is responsible for issuing read or write commands to slave devices on the DNP network. These commands are user-configured in the module via the Master Command List received from the processor or issued directly from the processor (command control). Command status is returned to the processor for each individual command in the command list status block. The following flow chart and associated table describe the flow of data into and out of the module.

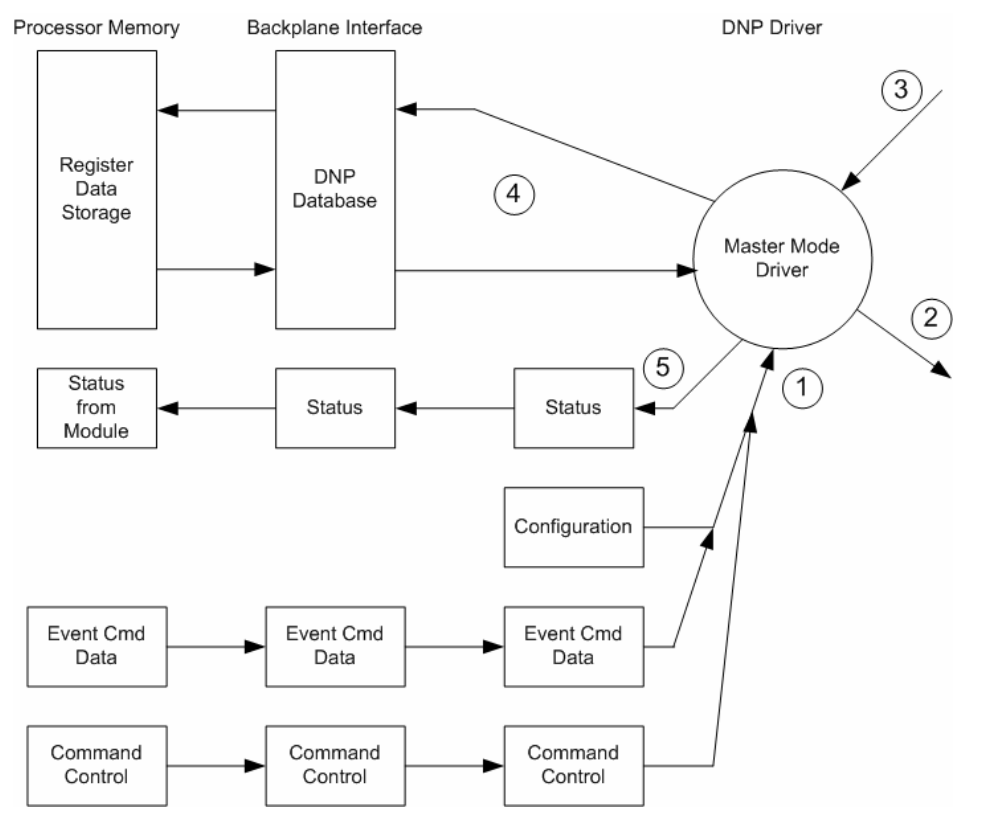

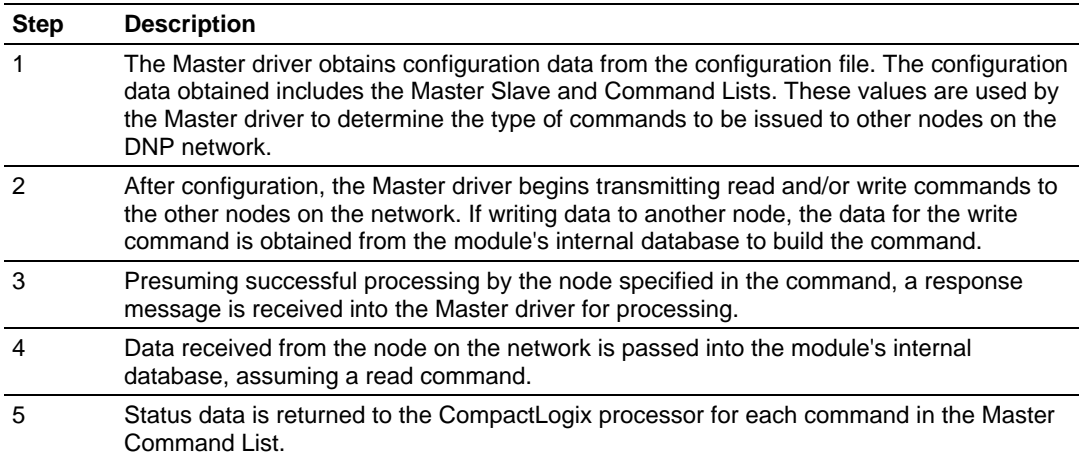

Refer to the Installing and Configuring the Module section for a complete description of the parameters required to define the virtual DNP Master port.

### **5.3 Cable Connections**

The application ports on the MVI69-DNP module support RS-232, RS-422, and RS-485 interfaces. Please inspect the module to ensure that the jumpers are set correctly to correspond with the type of interface you are using.

**Note:** When using RS-232 with radio modem applications, some radios or modems require hardware handshaking (control and monitoring of modem signal lines). Enable this in the configuration of the module by setting the UseCTS parameter to 1.

## *5.3.1 RS-232 Configuration/Debug Port*

This port is physically an RJ45 connection. An RJ45 to DB-9 adapter cable is included with the module. This port permits a PC based terminal emulation program to view configuration and status data in the module and to control the module. The cable for communications on this port is shown in the following diagram:

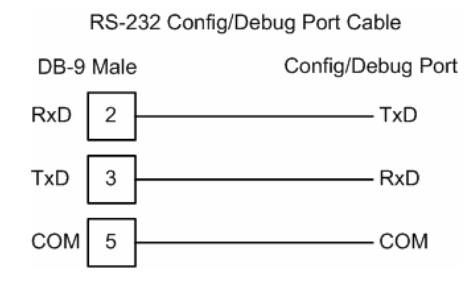

#### *Disabling the RSLinx Driver for the Com Port on the PC*

The communication port driver in RSLinx can occasionally prevent other applications from using the PC's COM port. If you are not able to connect to the module's configuration/debug port using ProSoft Configuration Builder (PCB), HyperTerminal or another terminal emulator, follow these steps to disable the RSLinx Driver.

- **1** Open RSLinx and go to Communications>RSWho
- **2** Make sure that you are not actively browsing using the driver that you wish to stop. The following shows an actively browsed network:

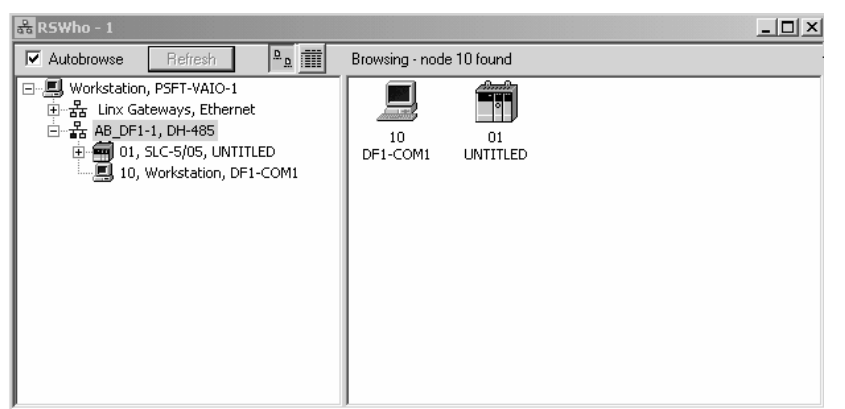

**3** Notice how the DF1 driver is opened, and the driver is looking for a processor on node 1. If the network is being browsed, then you will not be able to stop this driver. To stop the driver your RSWho screen should look like this:

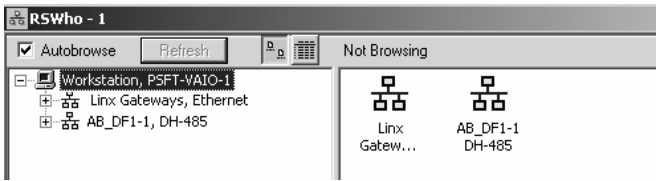

Branches are displayed or hidden by clicking on the  $\blacksquare$  or the  $\blacksquare$  icons.

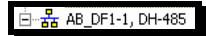

**4** When you have verified that the driver is not being browsed, go to

#### **Communications>Configure Drivers** You may see something like this:

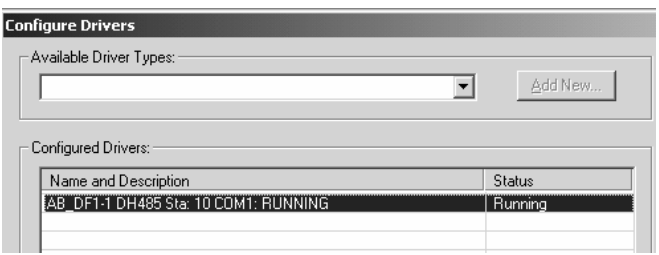

If you see the status as running, you will not be able to use this com port for anything other than communication to the processor. To stop the driver press the "Stop" on the side of the window:

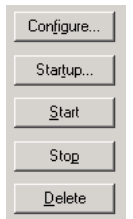

**5** After you have stopped the driver you will see the following:

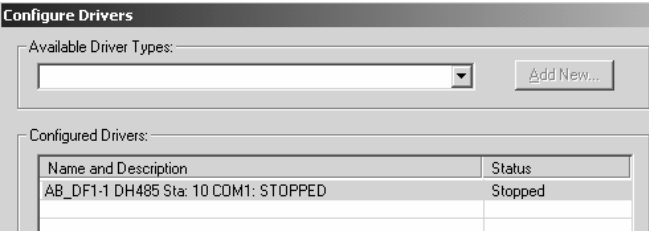

**6** Upon seeing this, you may now use that com port to connect to the debug port of the module.

**Note:** You may need to shut down and restart your PC before it will allow you to stop the driver (usually only on Windows NT machines). If you have followed all of the above steps, and it will not stop the driver, then make sure you do not have RSLogix open. If RSLogix is not open, and you still cannot stop the driver, then reboot your PC.

## *5.3.2 RS-232*

When the RS-232 interface is selected, the use of hardware handshaking (control and monitoring of modem signal lines) is user definable. If no hardware handshaking will be used, the cable to connect to the port is as shown below:

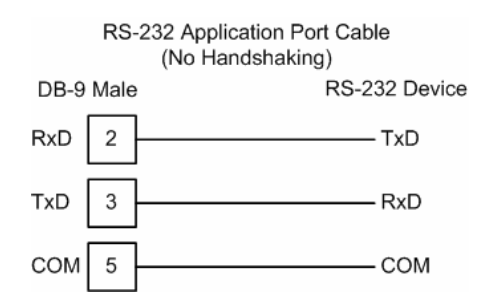

#### *RS-232: Modem Connection*

This type of connection is required between the module and a modem or other communication device.

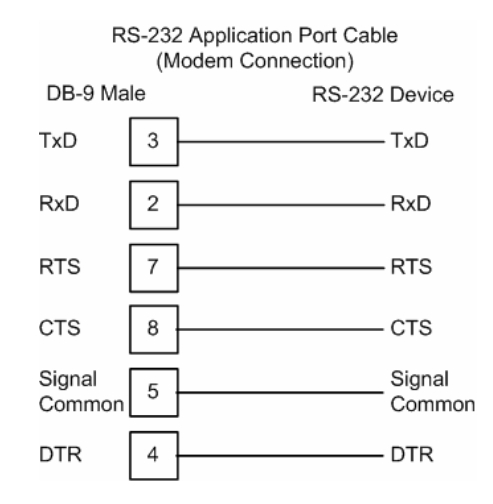

The "Use CTS Line" parameter for the port configuration should be set to 'Y' for most modem applications.

#### *RS-232: Null Modem Connection (Hardware Handshaking)*

This type of connection is used when the device connected to the module requires hardware handshaking (control and monitoring of modem signal lines).

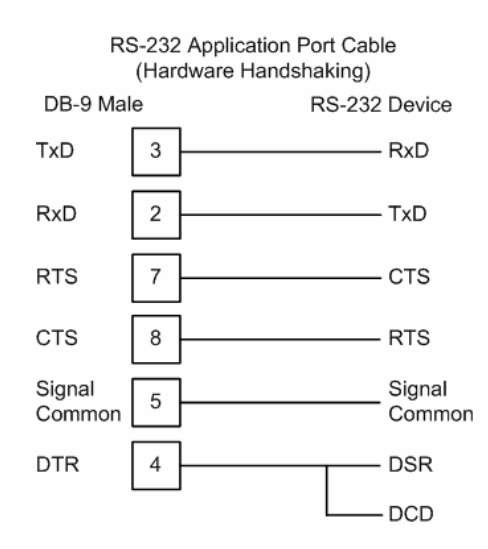

### *RS-232: Null Modem Connection (No Hardware Handshaking)*

This type of connection can be used to connect the module to a computer or field device communication port.

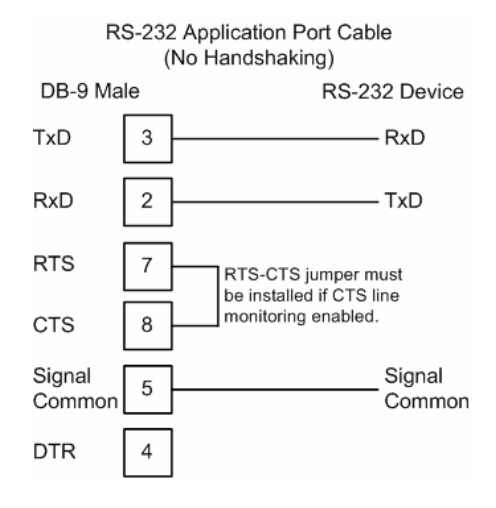

**Note:** If the port is configured with the "Use CTS Line" set to 'Y', then a jumper is required between the RTS and the CTS line on the module connection.

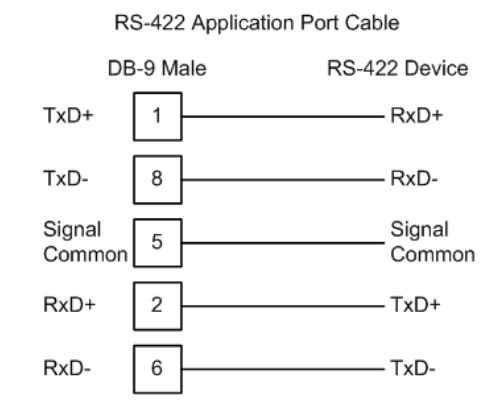

#### *5.3.3 RS-422*

## *5.3.4 RS-485*

The RS-485 interface requires a single two or three wire cable. The Common connection is optional and dependent on the RS-485 network. The cable required for this interface is shown below:

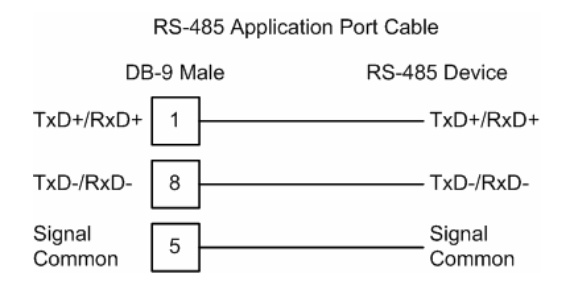

**Note:** Terminating resistors are generally not required on the RS-485 network, unless you are experiencing communication problems that can be attributed to signal echoes or reflections. In this case, install a 120 ohm terminating resistor on the RS-485 line.

## *RS-485 and RS-422 Tip*

If communication in the RS-422/RS-485 mode does not work at first, despite all attempts, try switching termination polarities. Some manufacturers interpret +/ and A/B polarities differently.

# *5.3.5 DB9 to RJ45 Adaptor (Cable 14)*

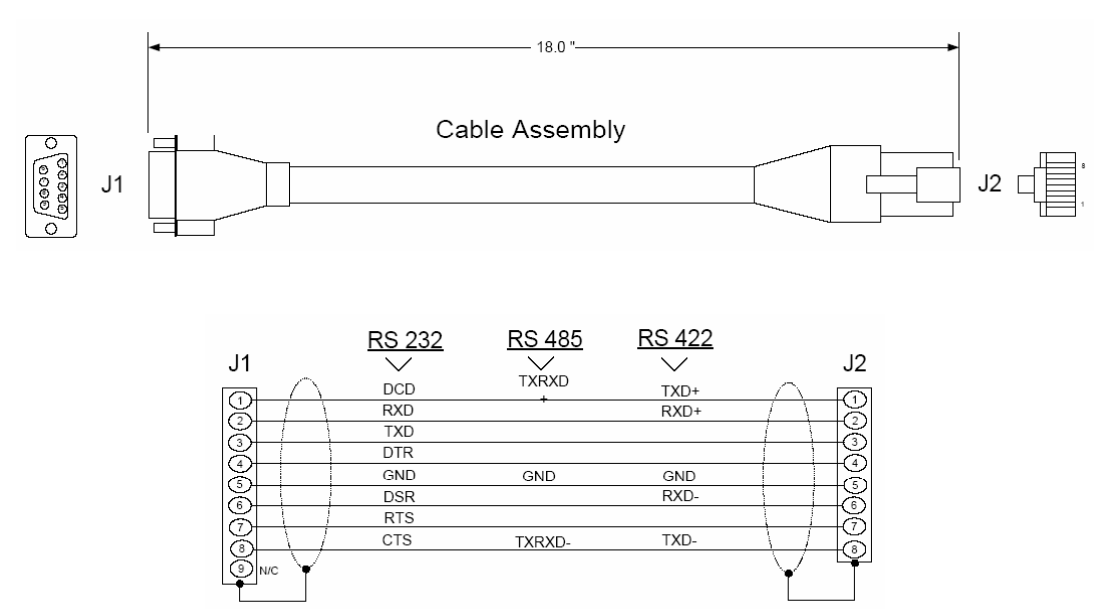

Wiring Diagram

## **5.4 Error Status Table**

The program maintains an error status table. You can use the error/status data to determine the "health" of the module.

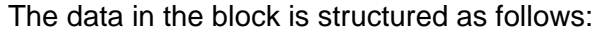

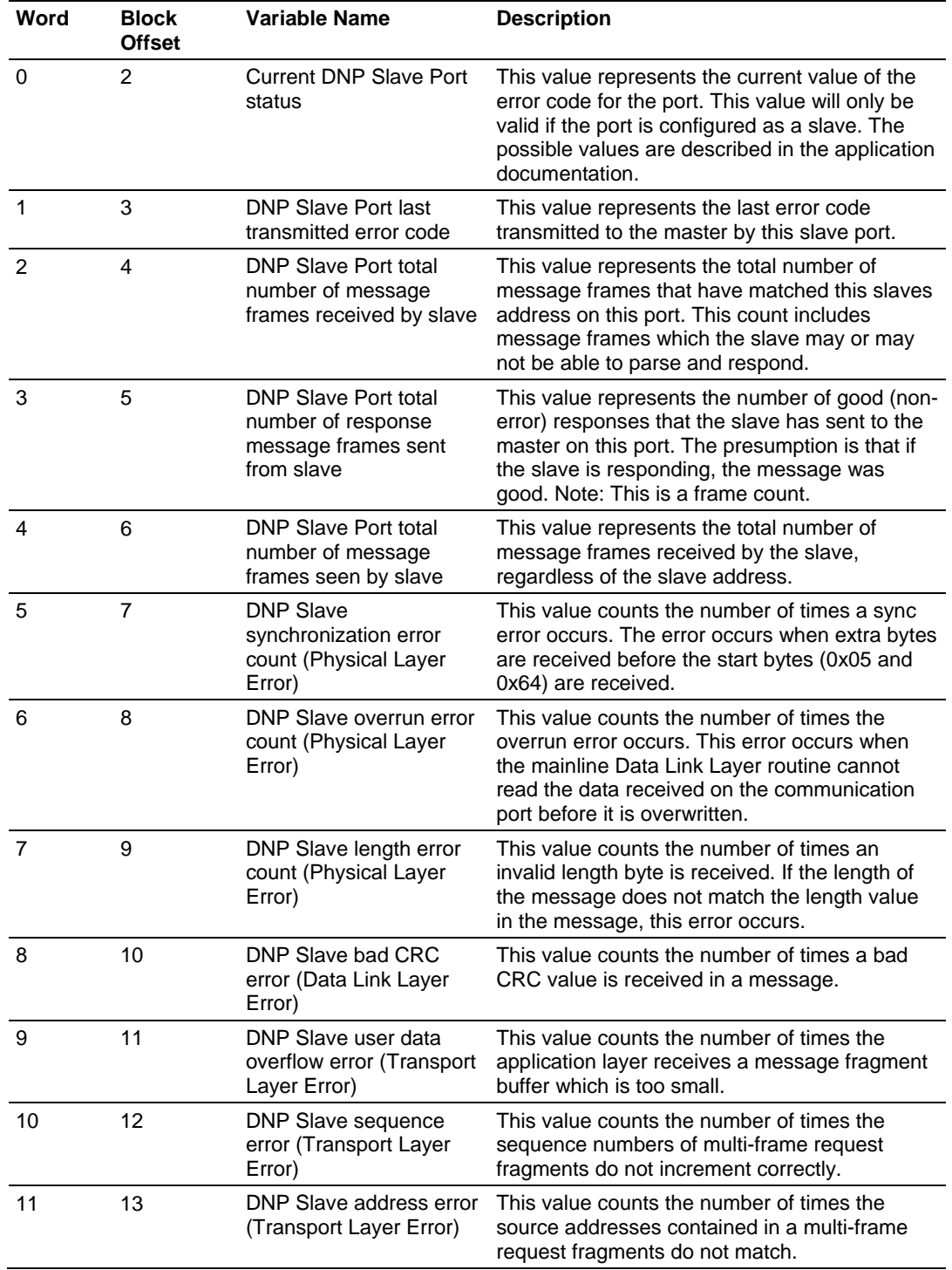

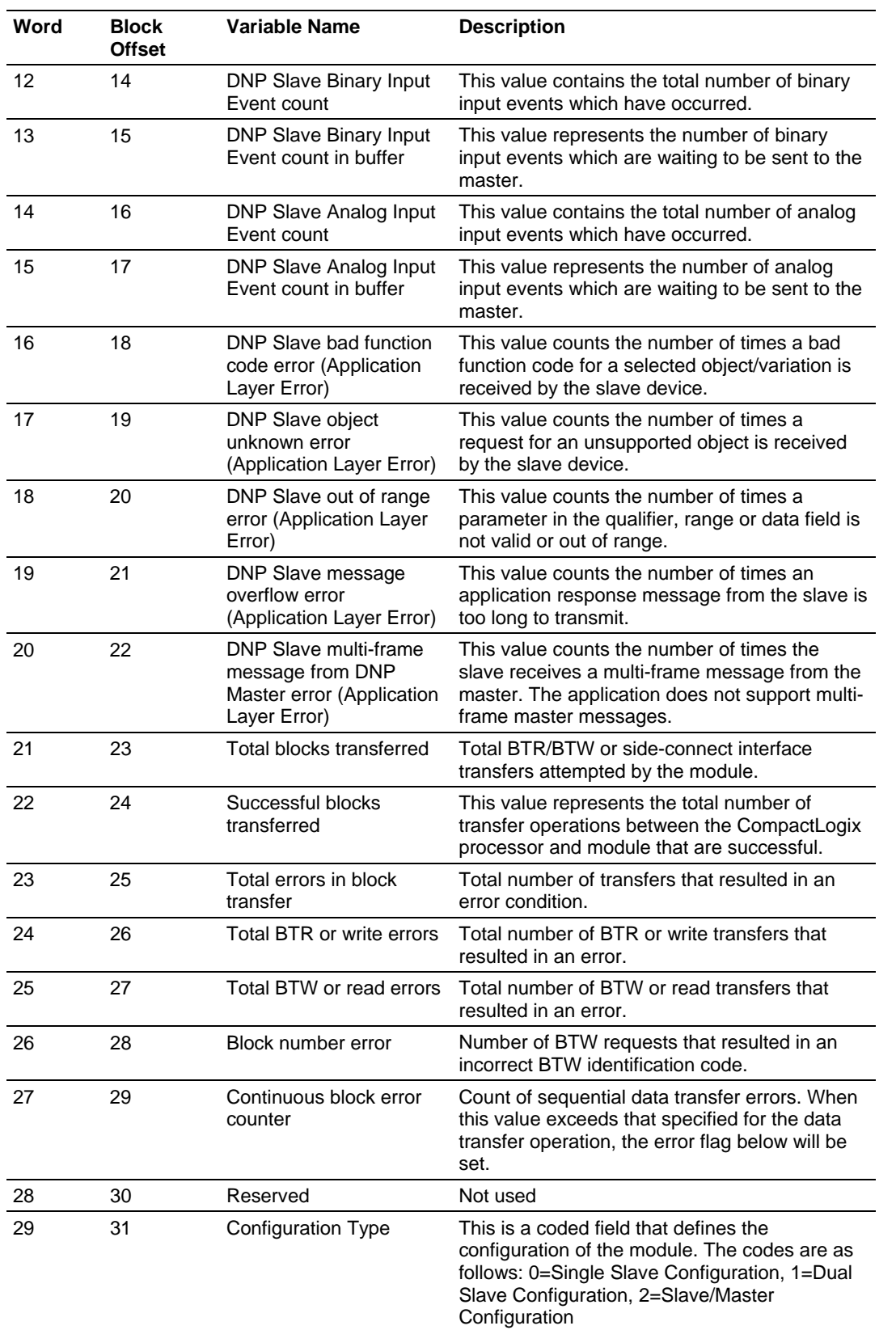

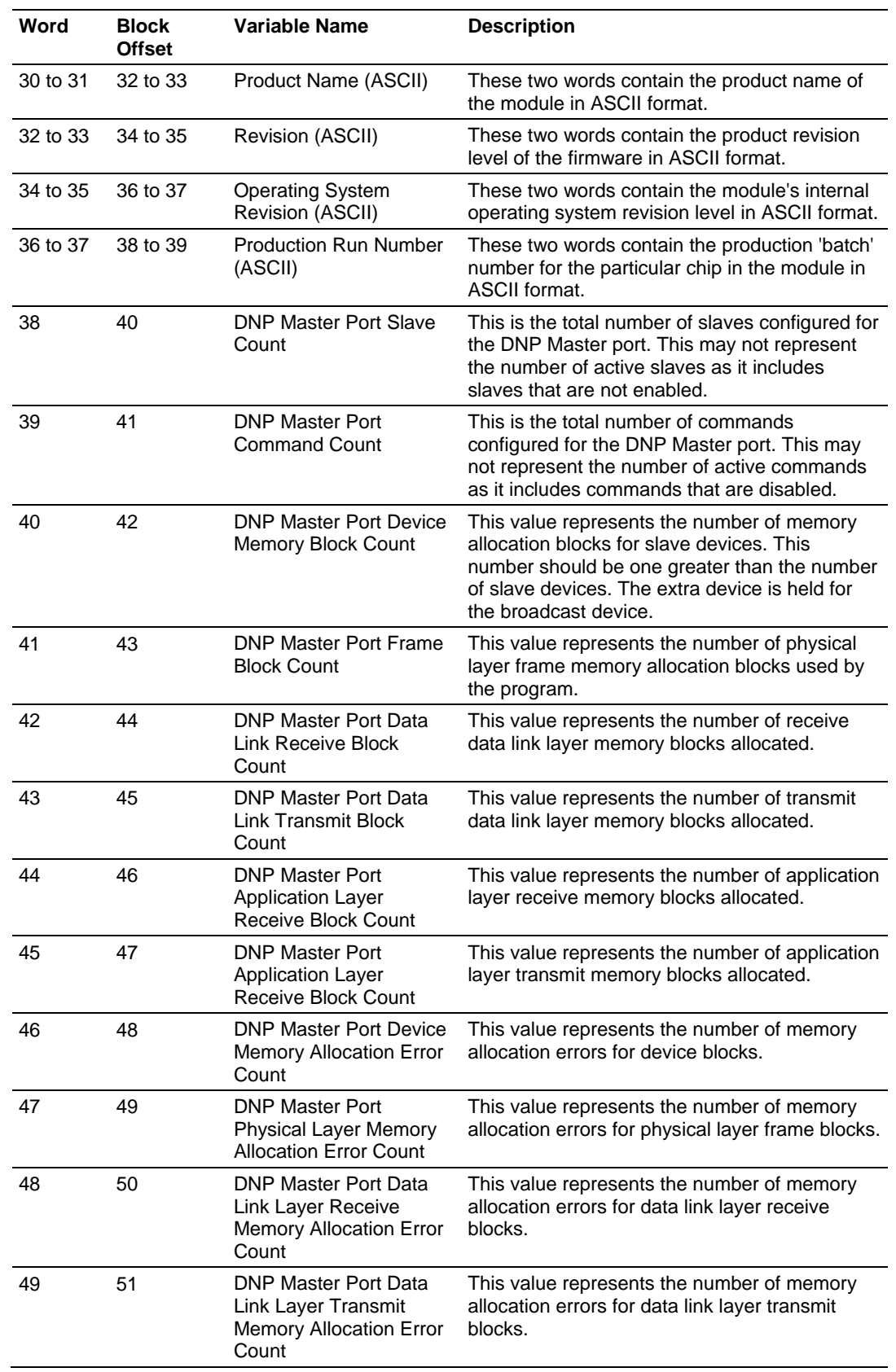

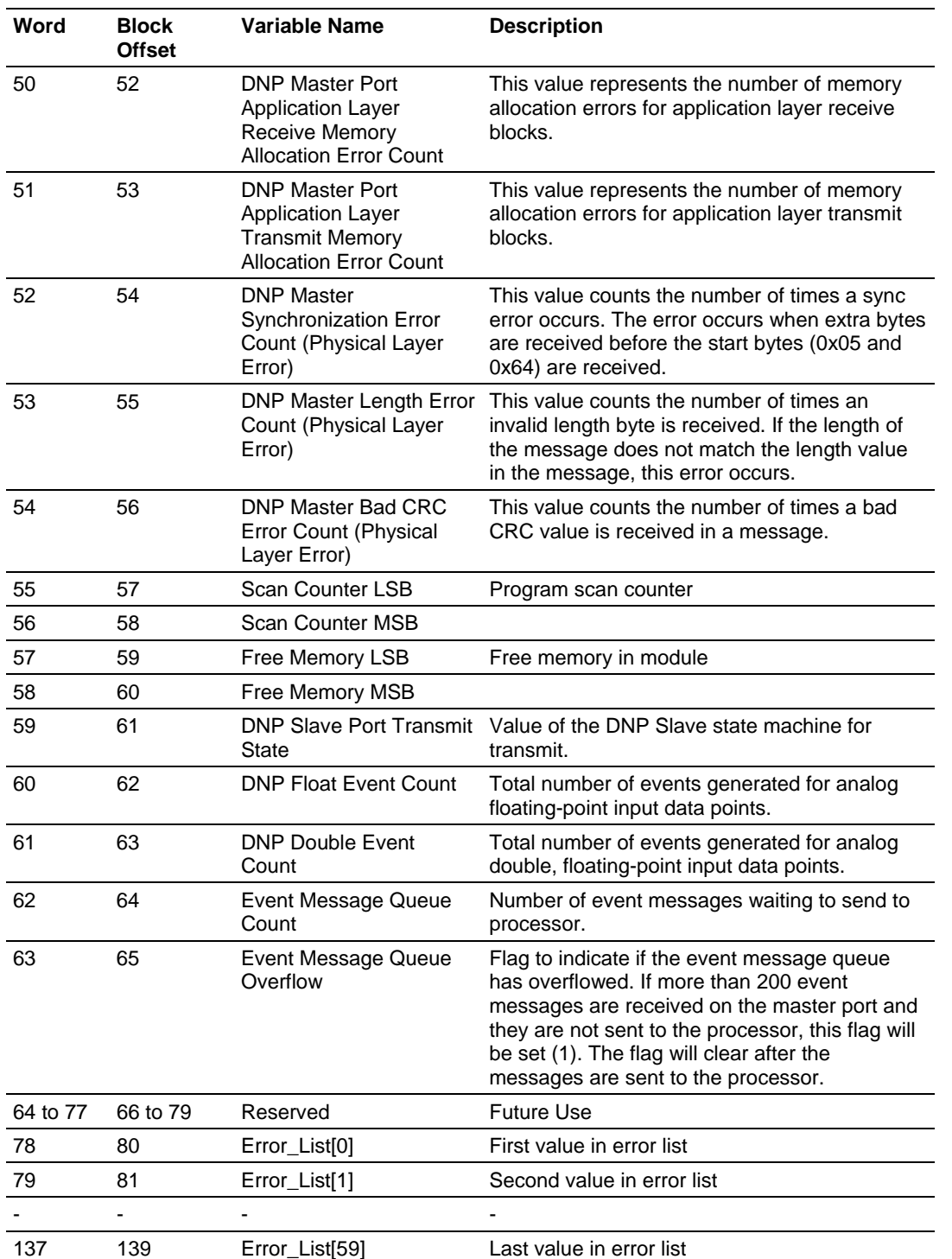

## *5.4.1 Module Error Codes*

If the module's program encounters an error during execution, it will log the error to the error list. This list is transferred to the CompactLogix processor using block identification code 100 (see section above) in at offsets 62 to 119. This data is also available for viewing on the debug monitor port. The following tables list the error codes generated by the program with their associated description. Use the errors to help define where problems exist in the system.

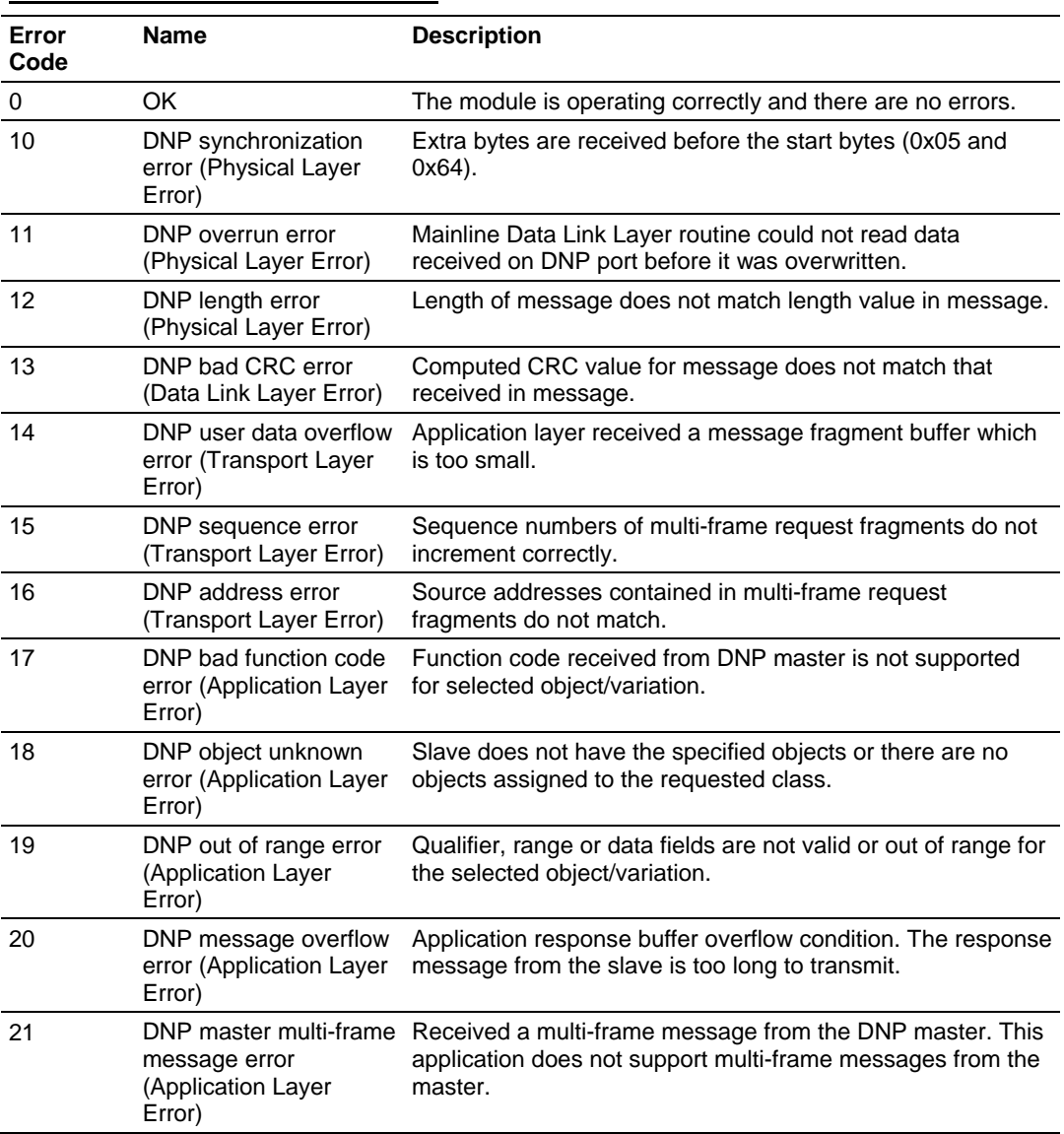

### *Slave Port Communication Errors*

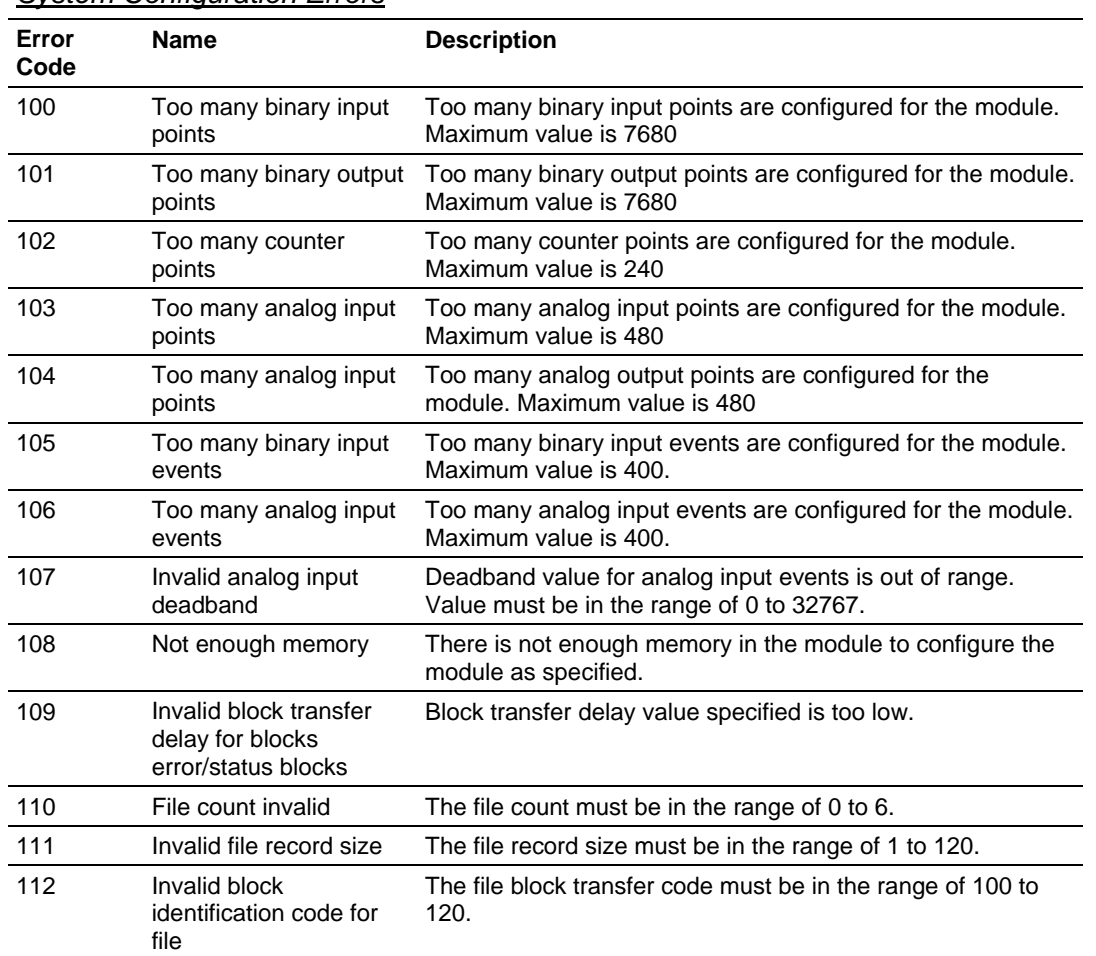

### *System Configuration Errors*

## *DNP Port Configuration Errors*

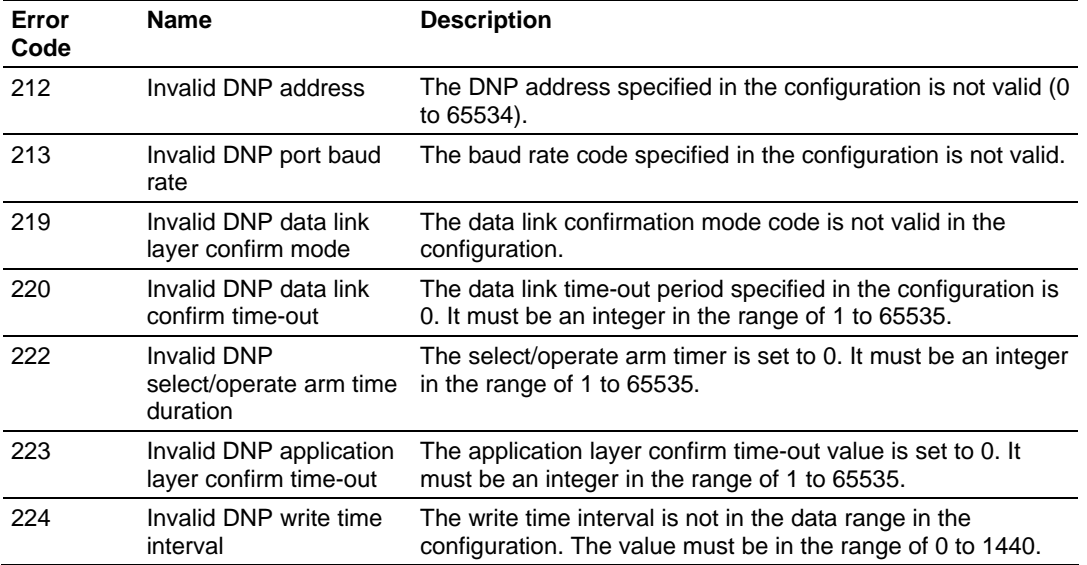

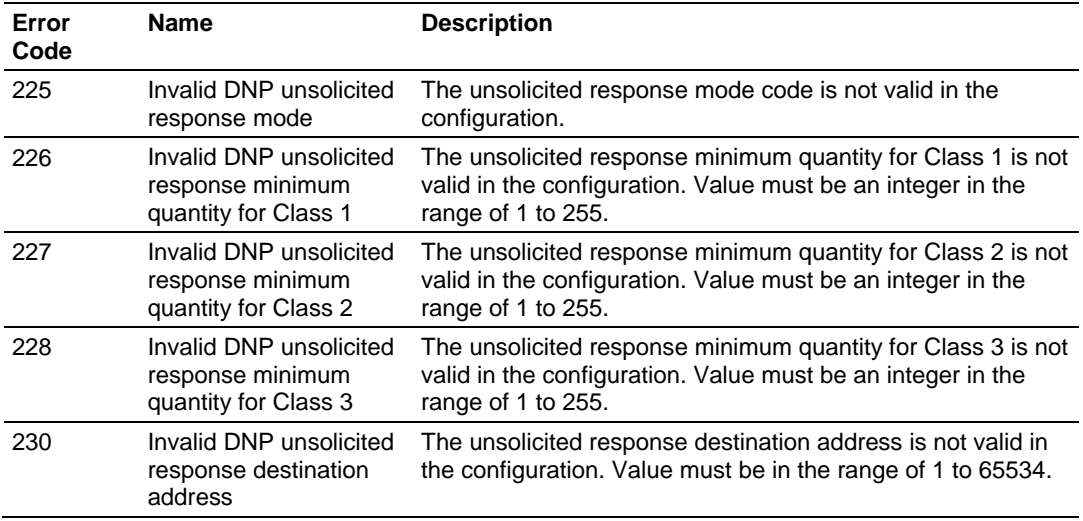

## *Command Error Codes*

### **General Command Errors**

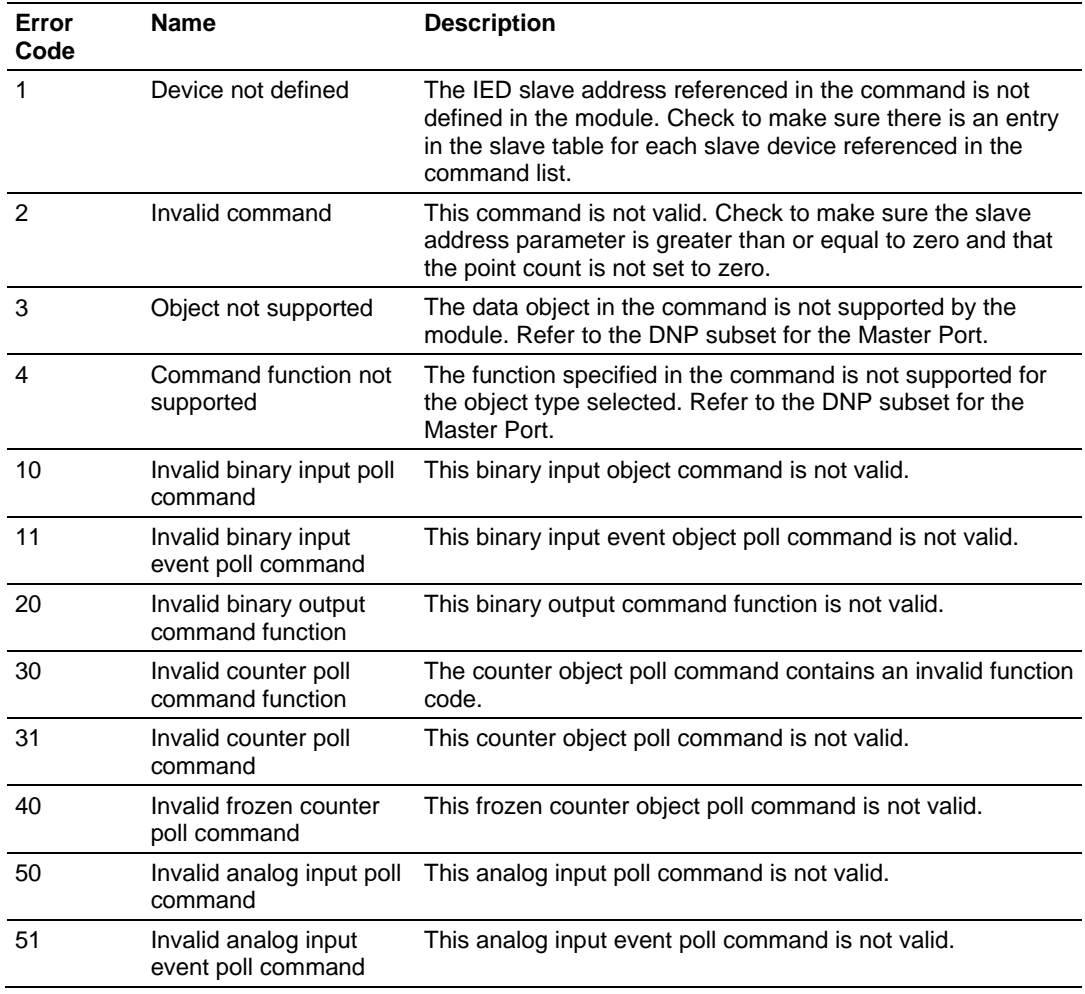

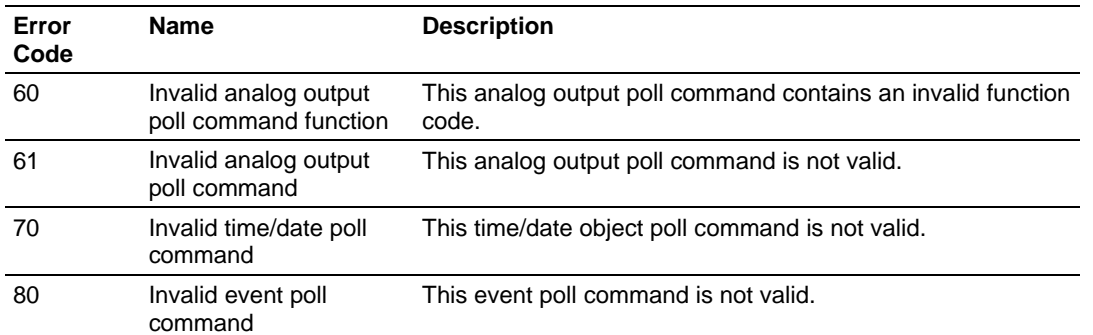

## **Application Layer Errors**

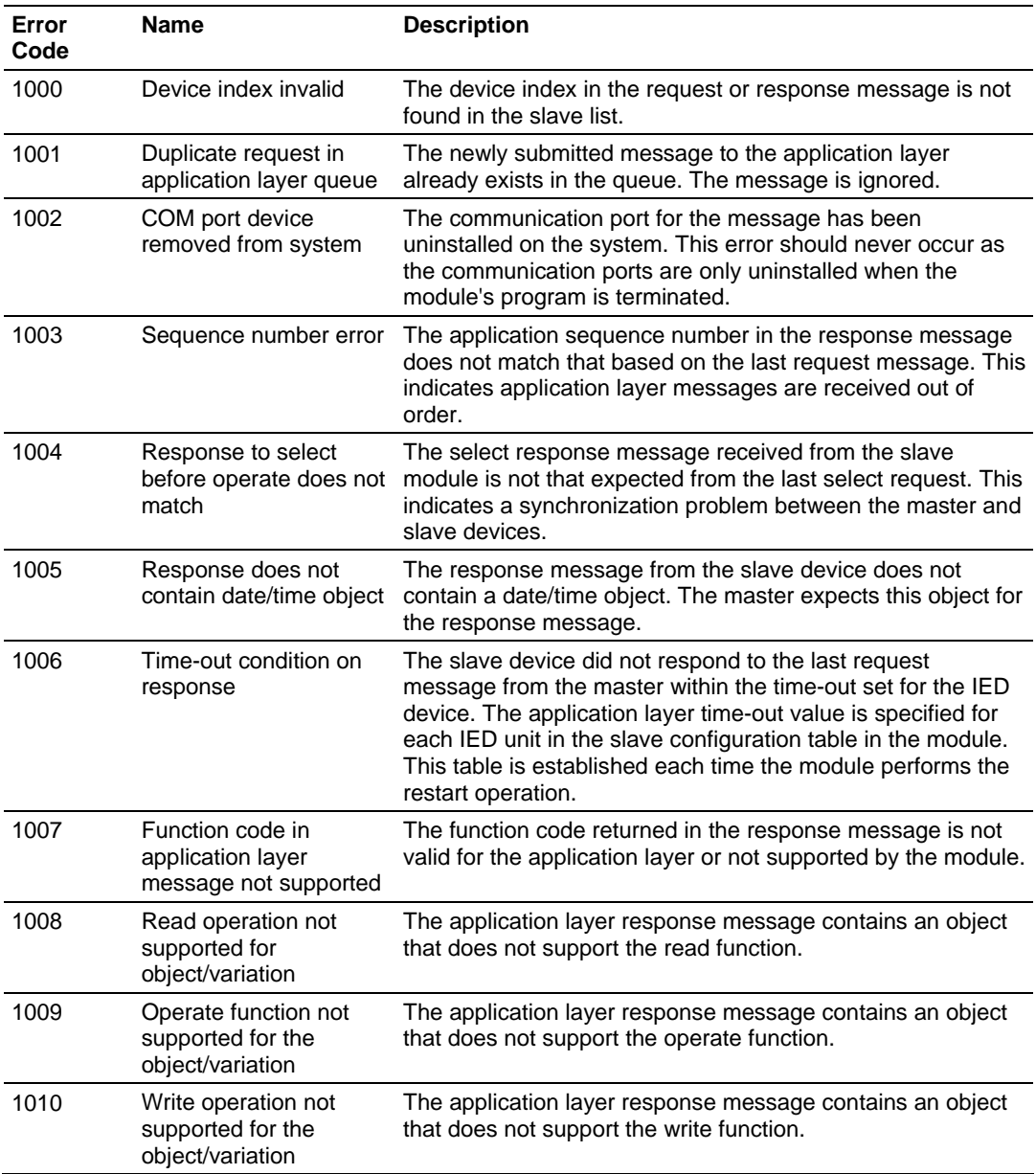

# **5.5 Internal Indication Word**

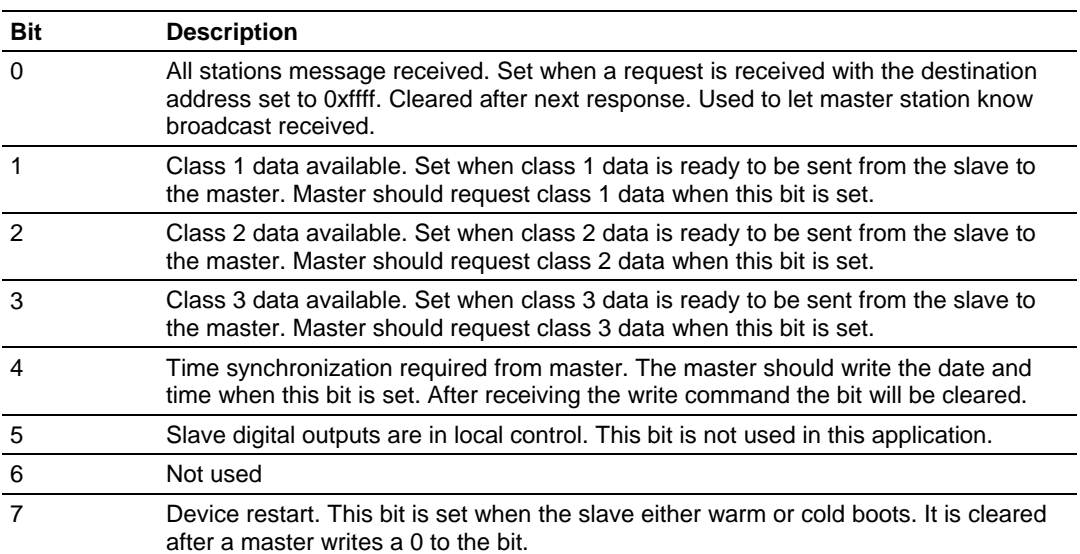

# *5.5.1 First Byte*

## *5.5.2 Second Byte:*

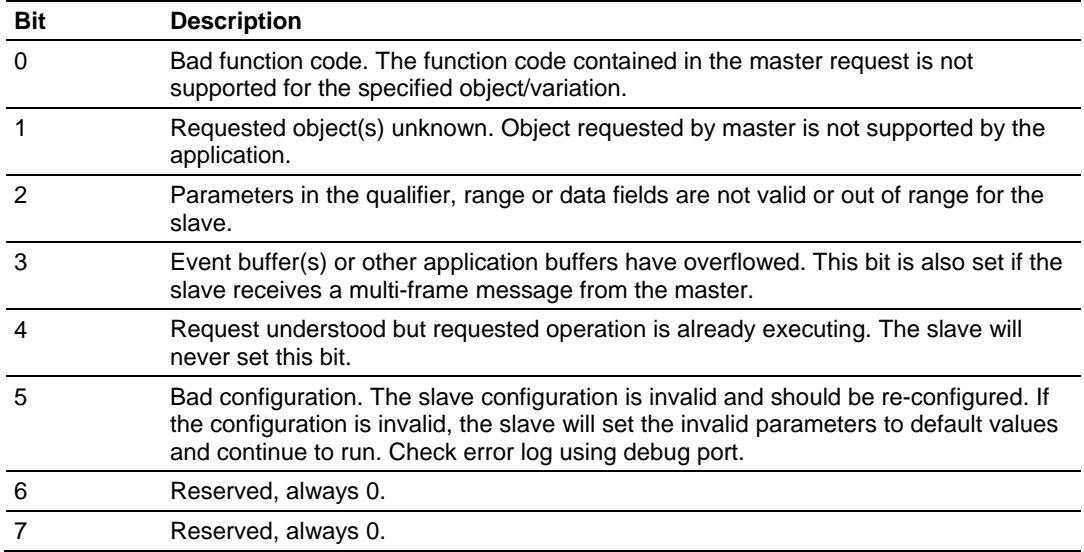

## **5.6 DNP V3.00 Device Profile Document**

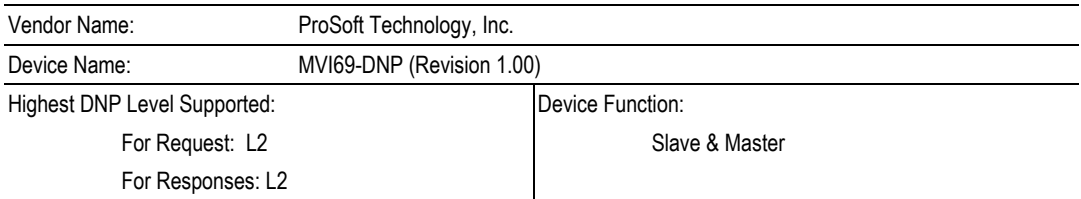

Notable objects, functions, and/or qualifiers supported in addition to the highest DNP level stated above (see attached table for complete list):

Definition of selected IIN bits: Configuration Error - User specified point or event count is too high for application (can only correct by changing configuration in PLC).

Support for a redundant slave port on the module which may be attached to a dial-up modem is provided. Auto switching is provided by the module to switch between the primary and secondary ports.

The following features are configurable on the module: Collision avoidance, time sync before events are generated and default analog input events, Obj32V4 or O32V2, select option.

Events generated by IED units attached to a master port may pass their events directly to the slave port. These events may not occur in the correct time sequence. They are placed in the event buffer as the module receives them. This provides the greatest time resolution for remote events.

Module will not generate events until Restart IIN bit is cleared by DNP master except for events passed through module from attached IED units.

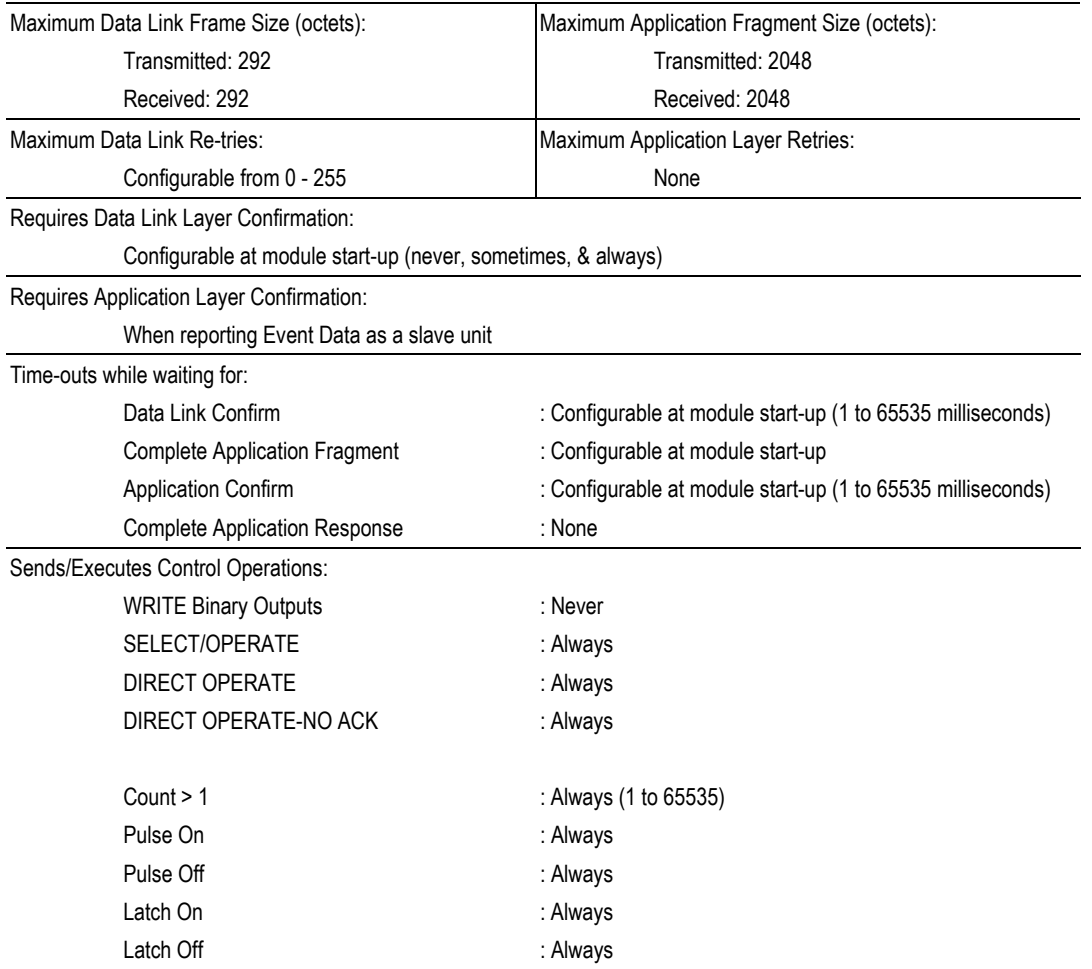

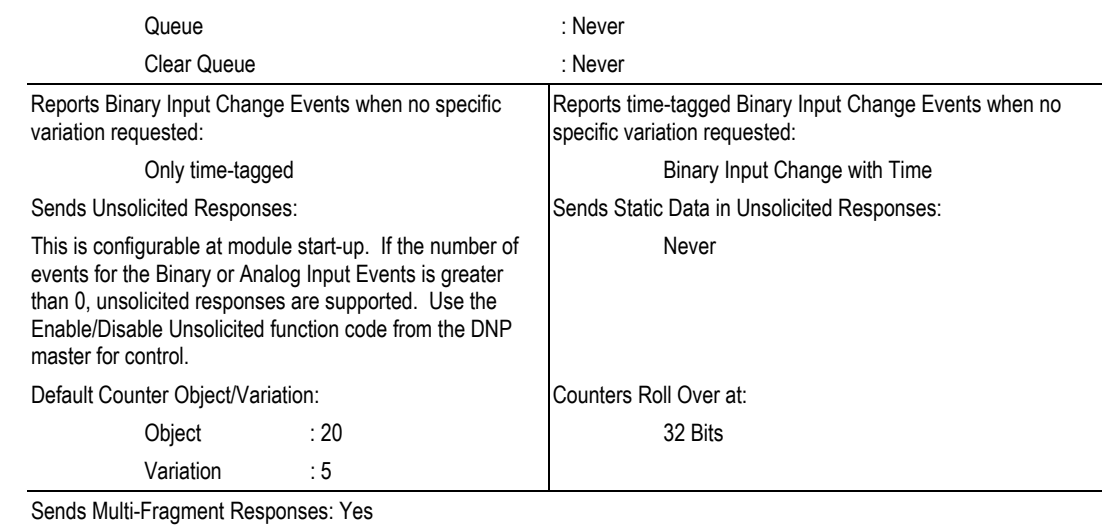

## **5.7 DNP Subset Definition - Slave**

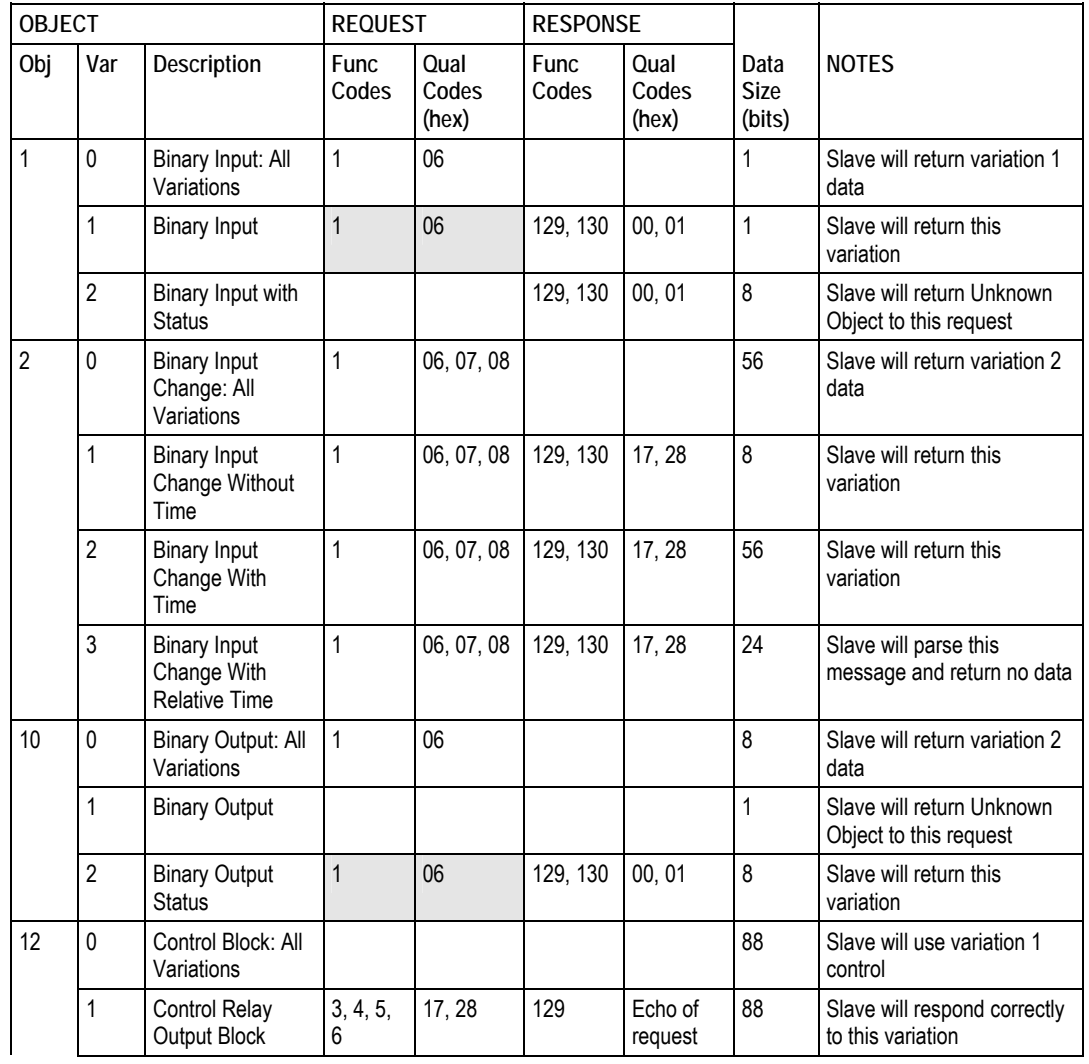

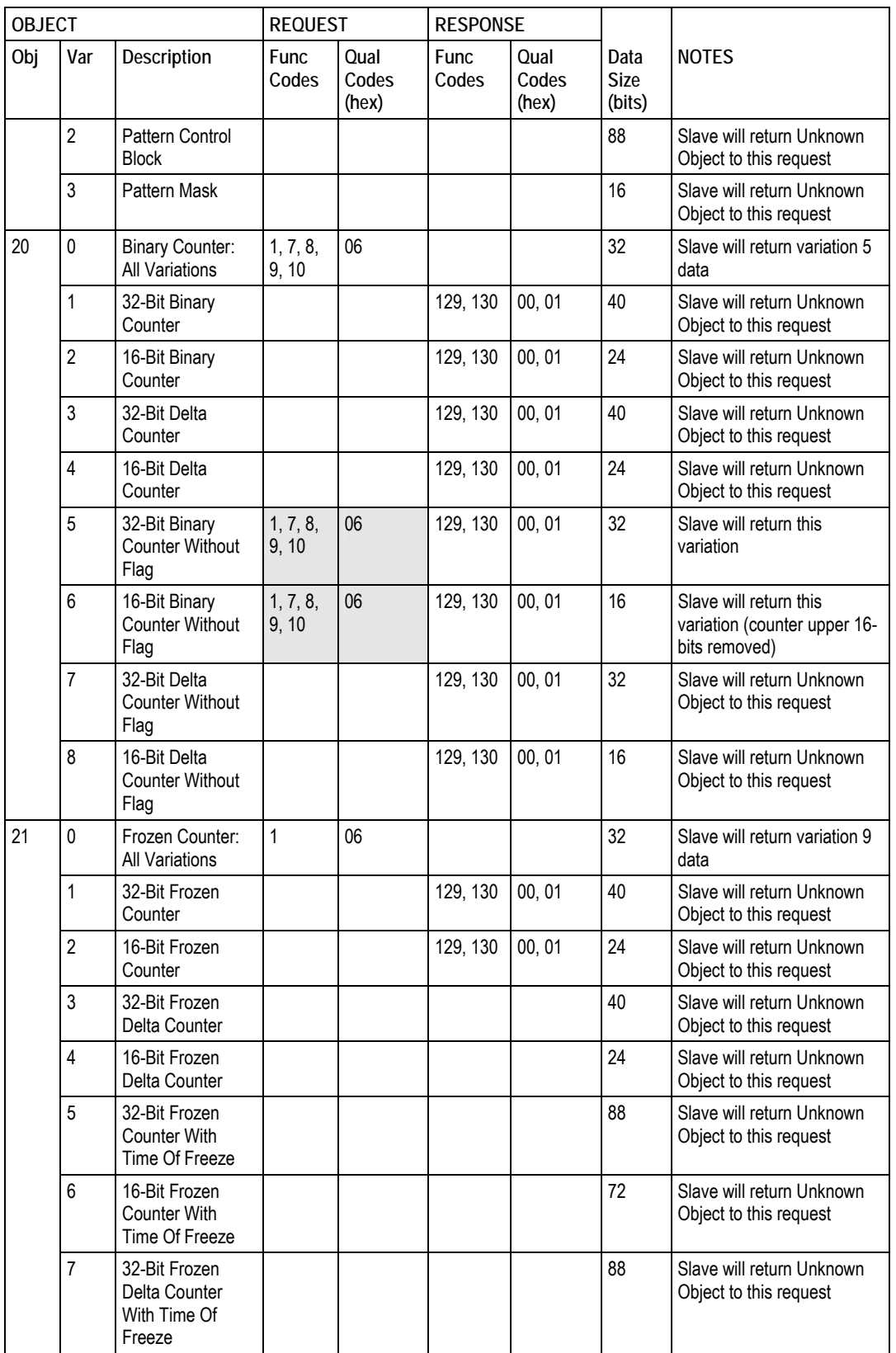

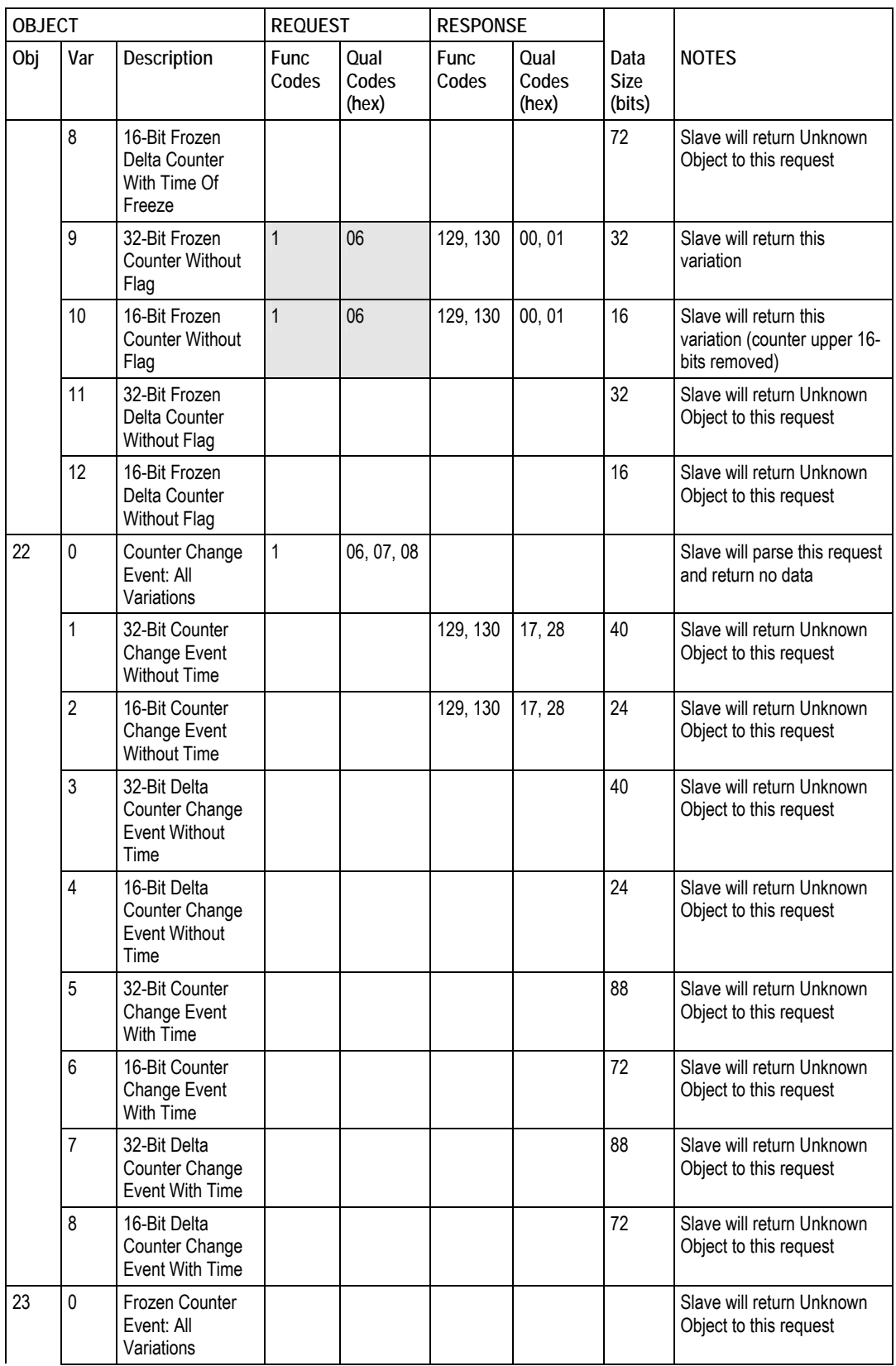

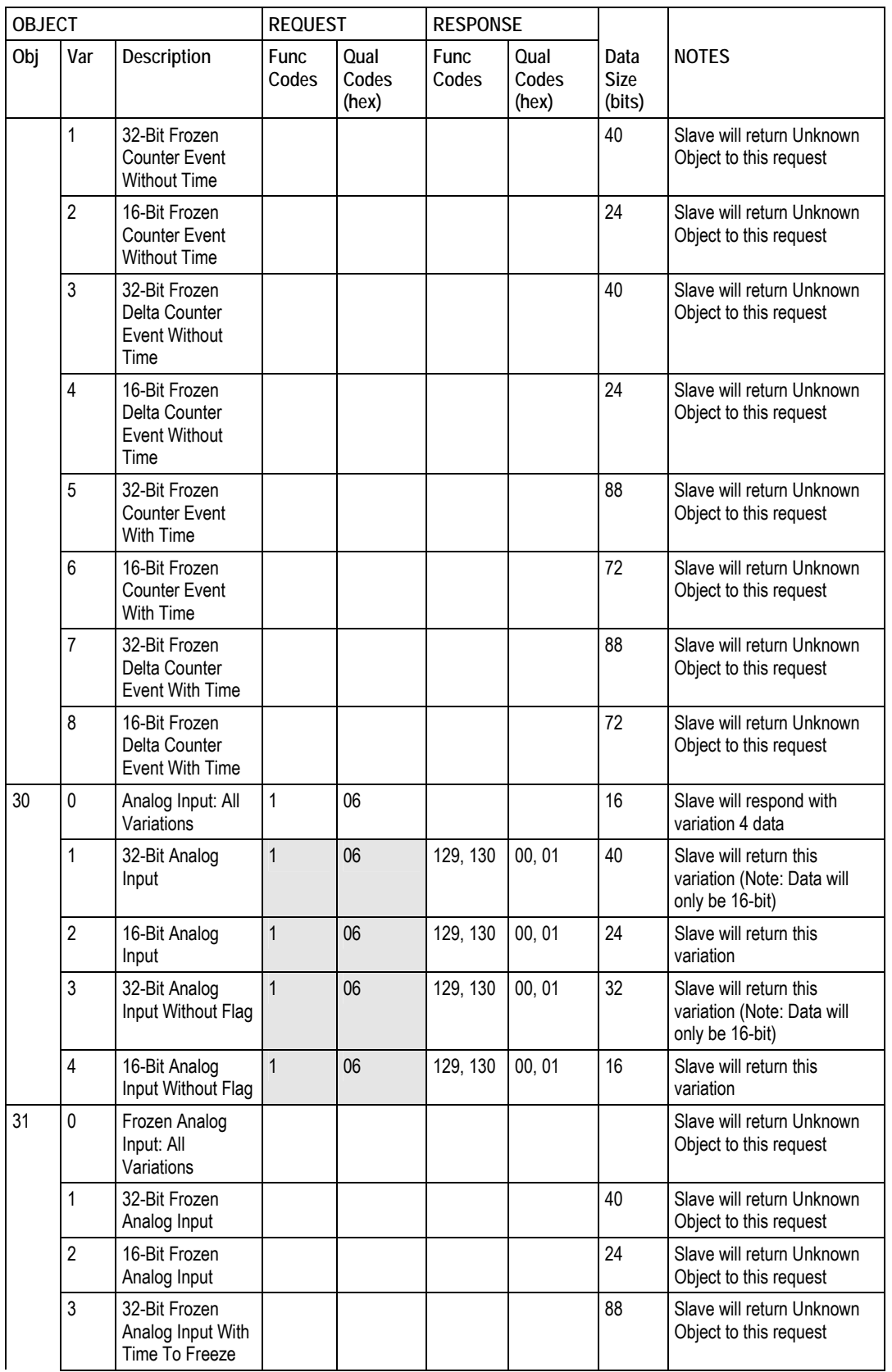
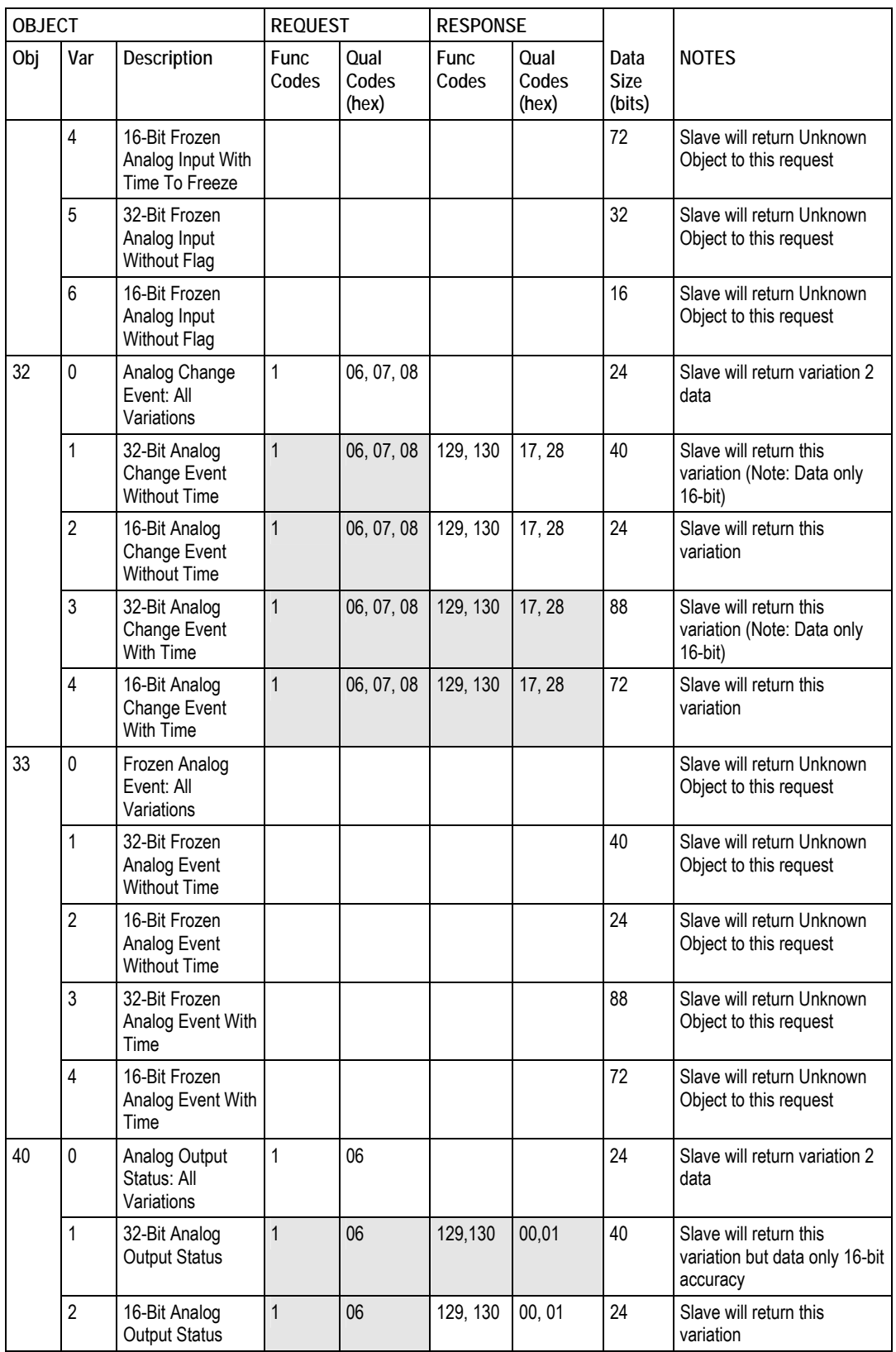

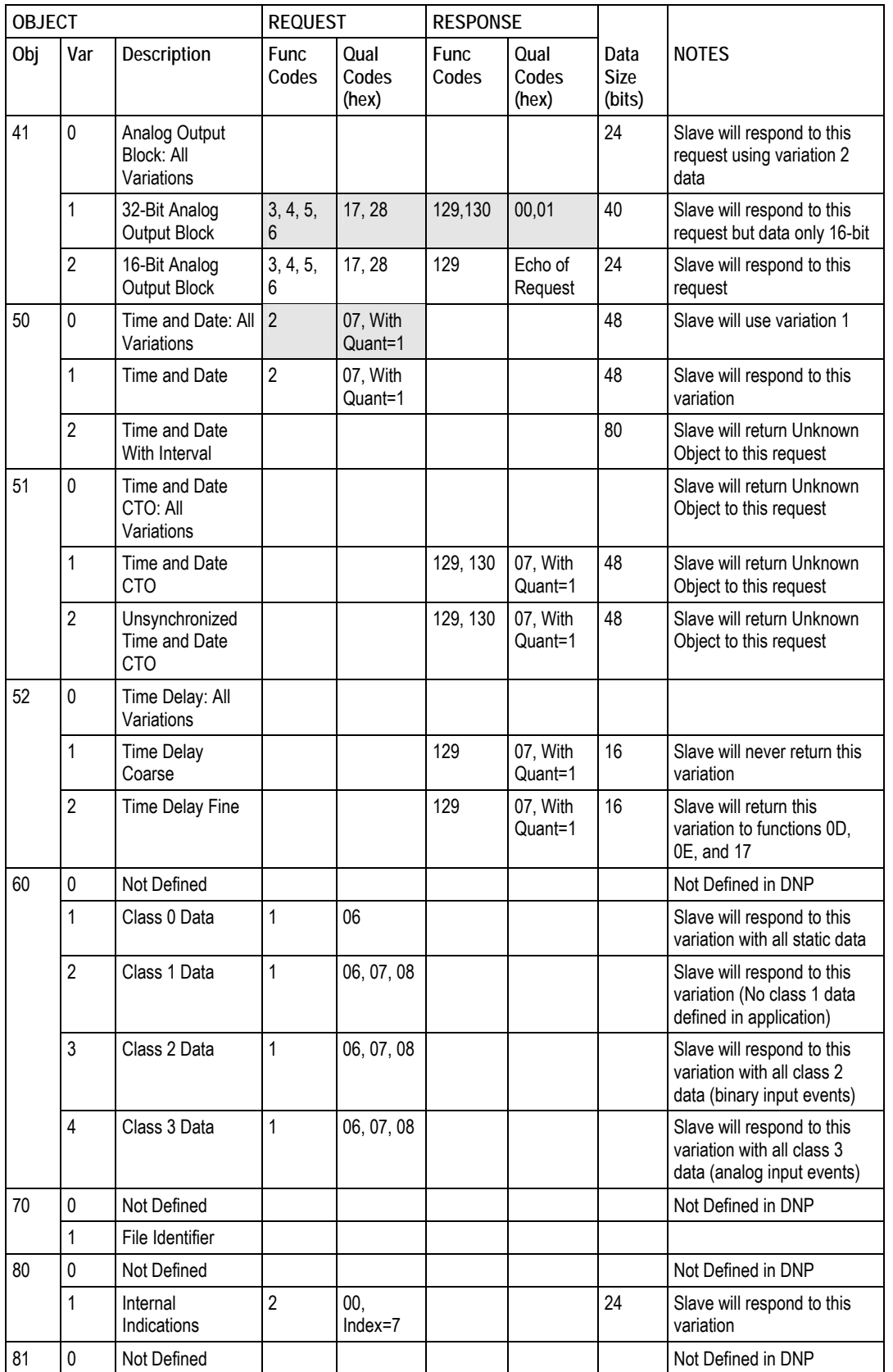

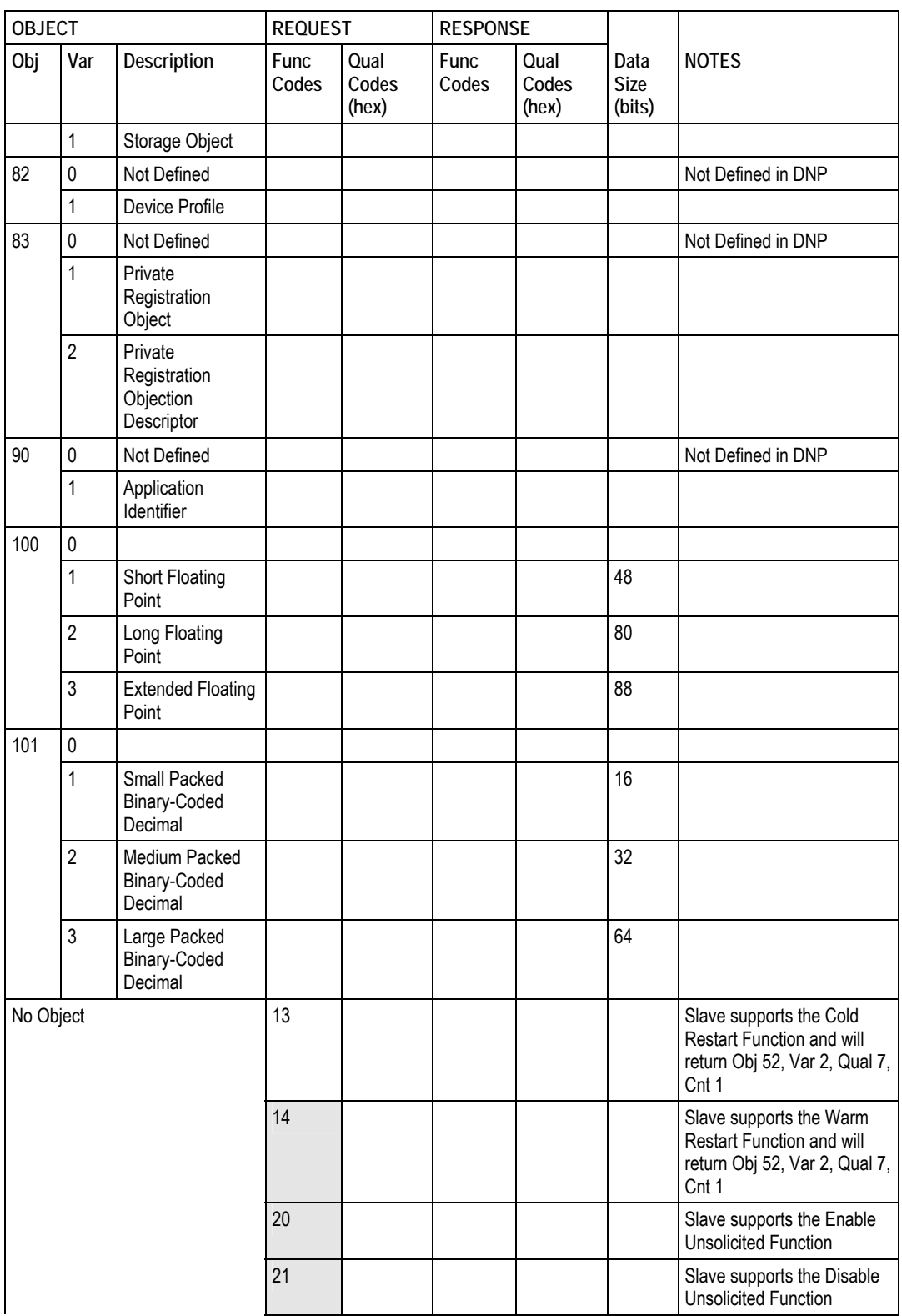

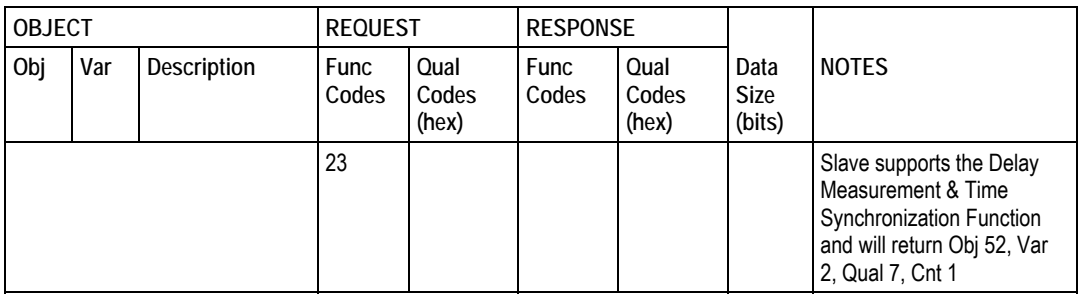

# **5.8 DNP Subset Definition - Master**

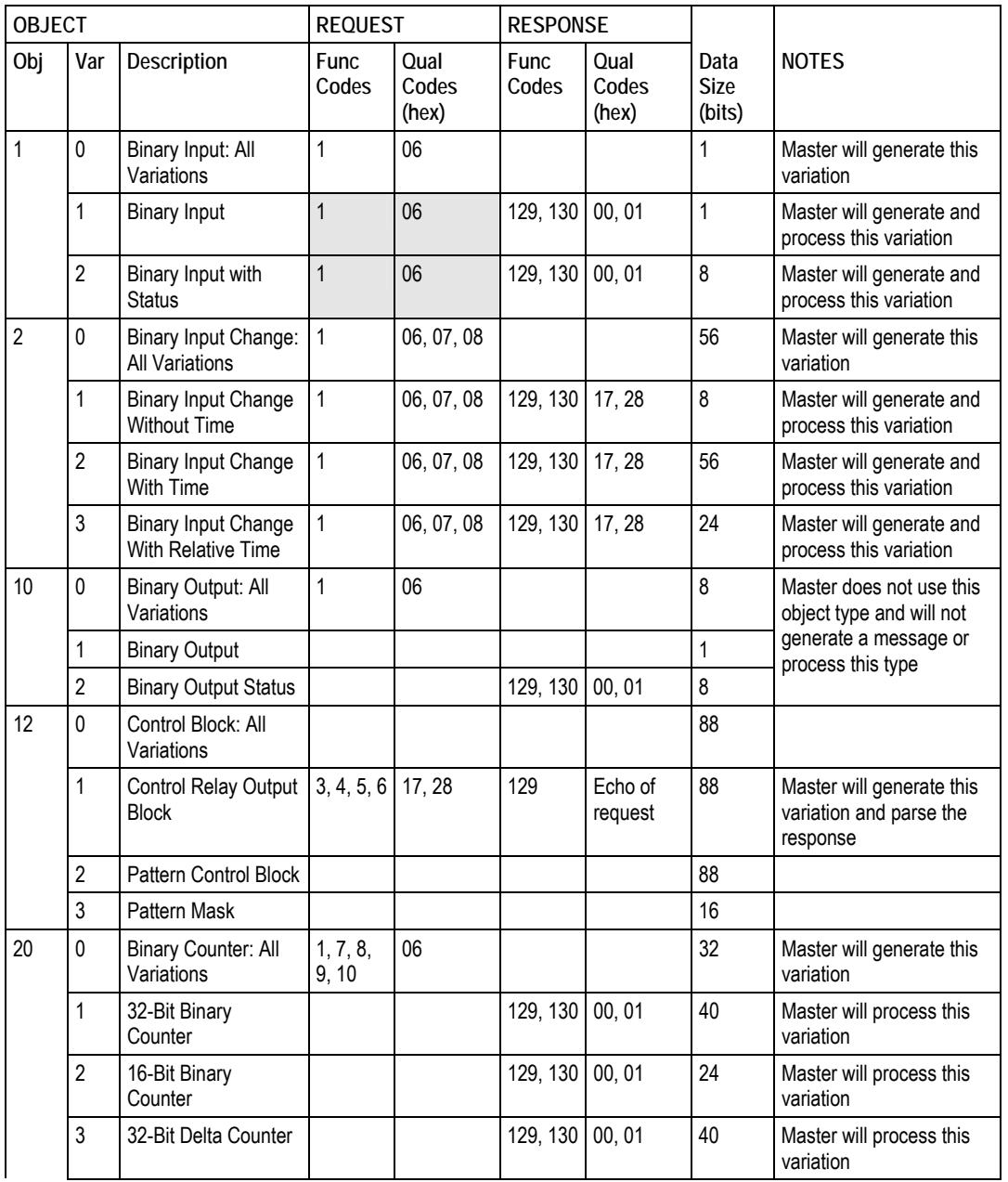

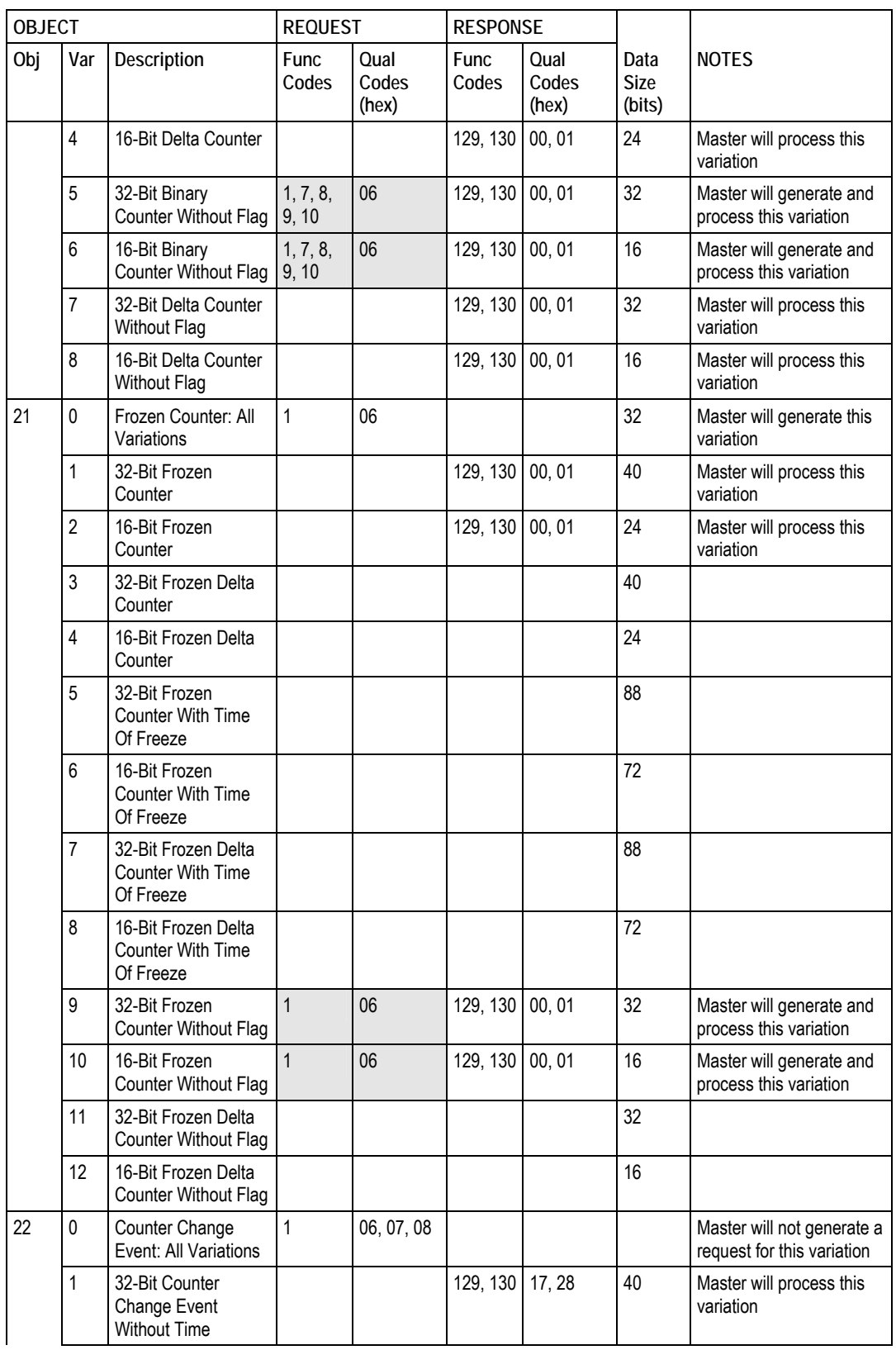

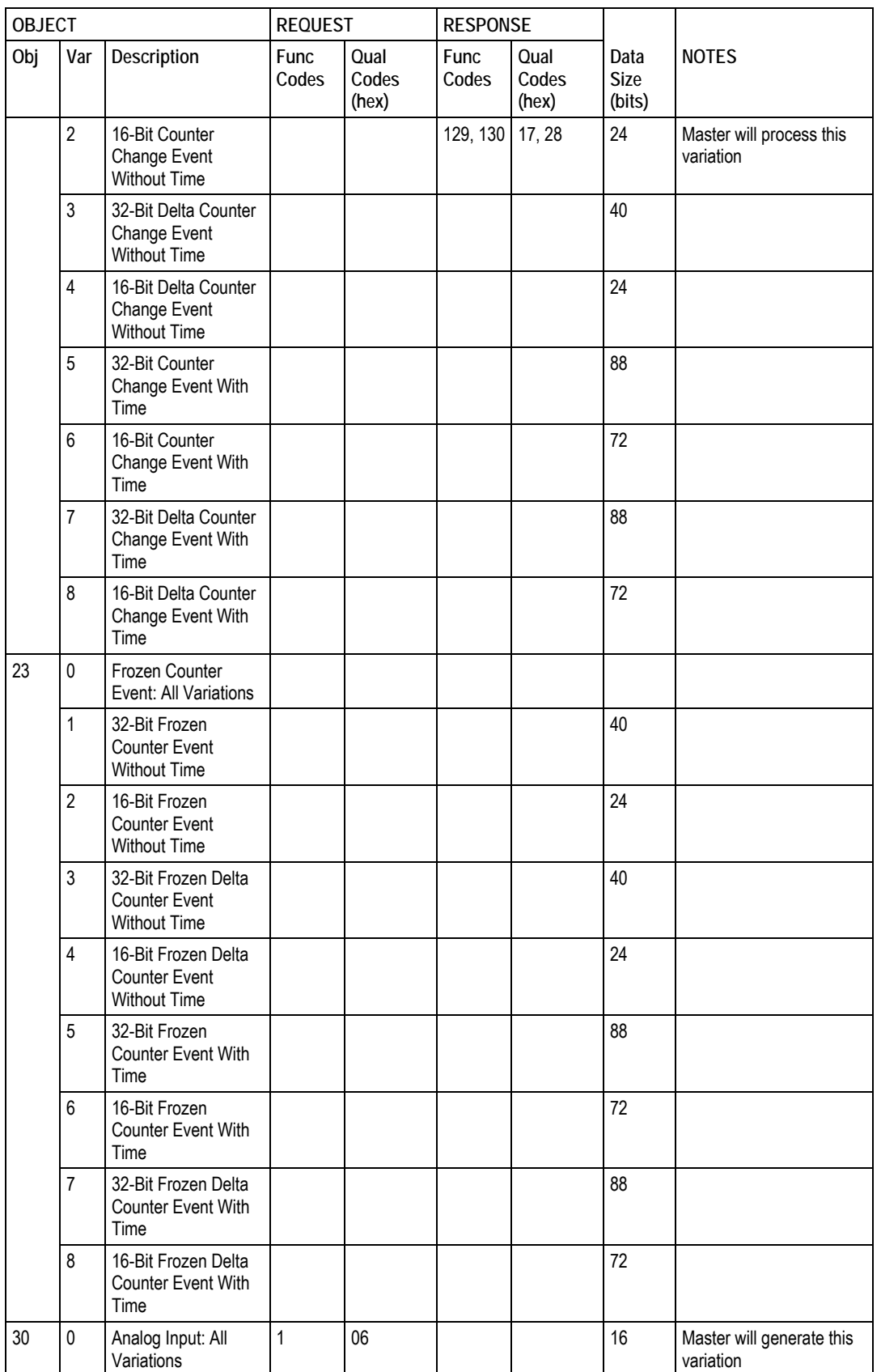

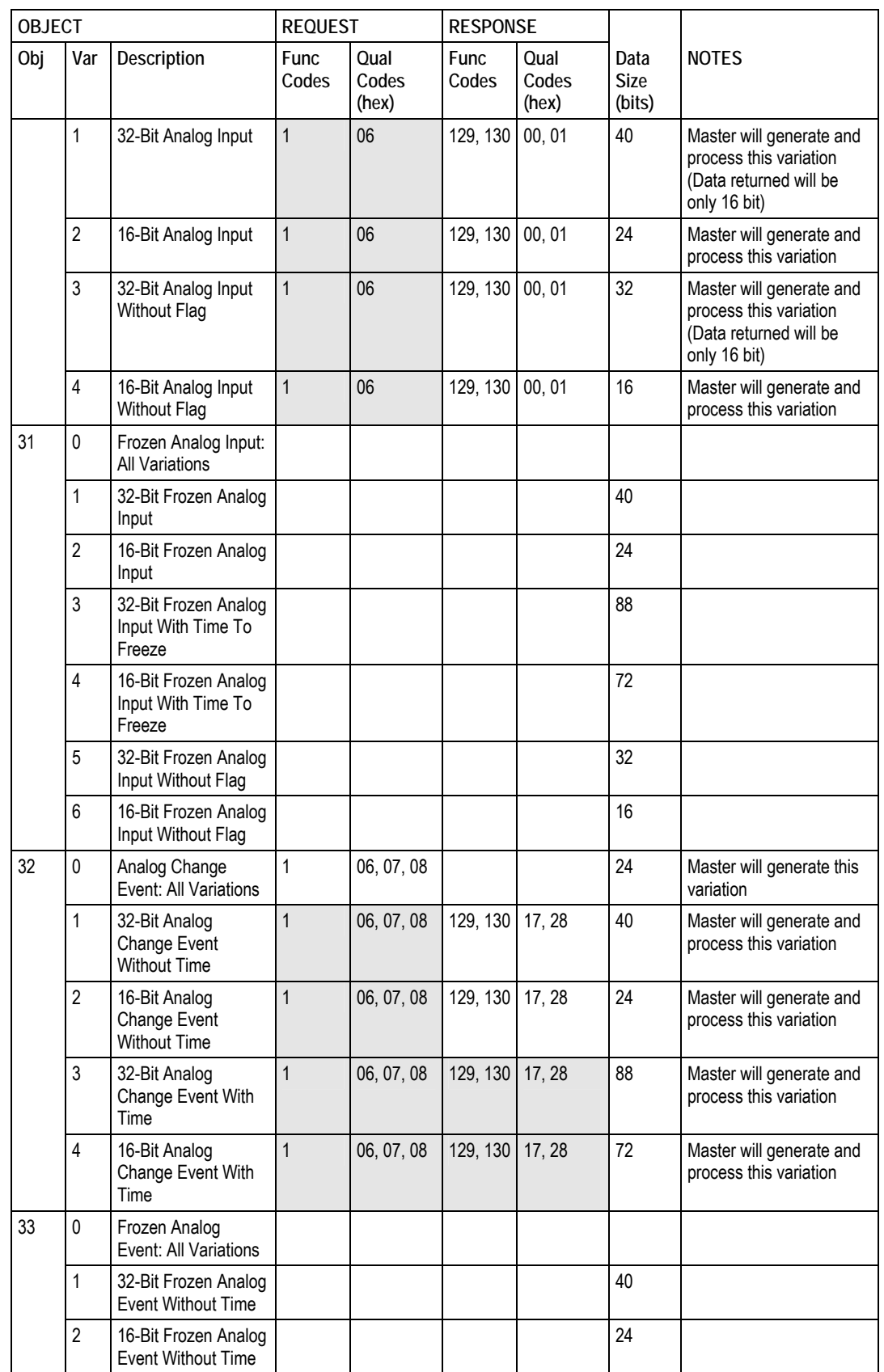

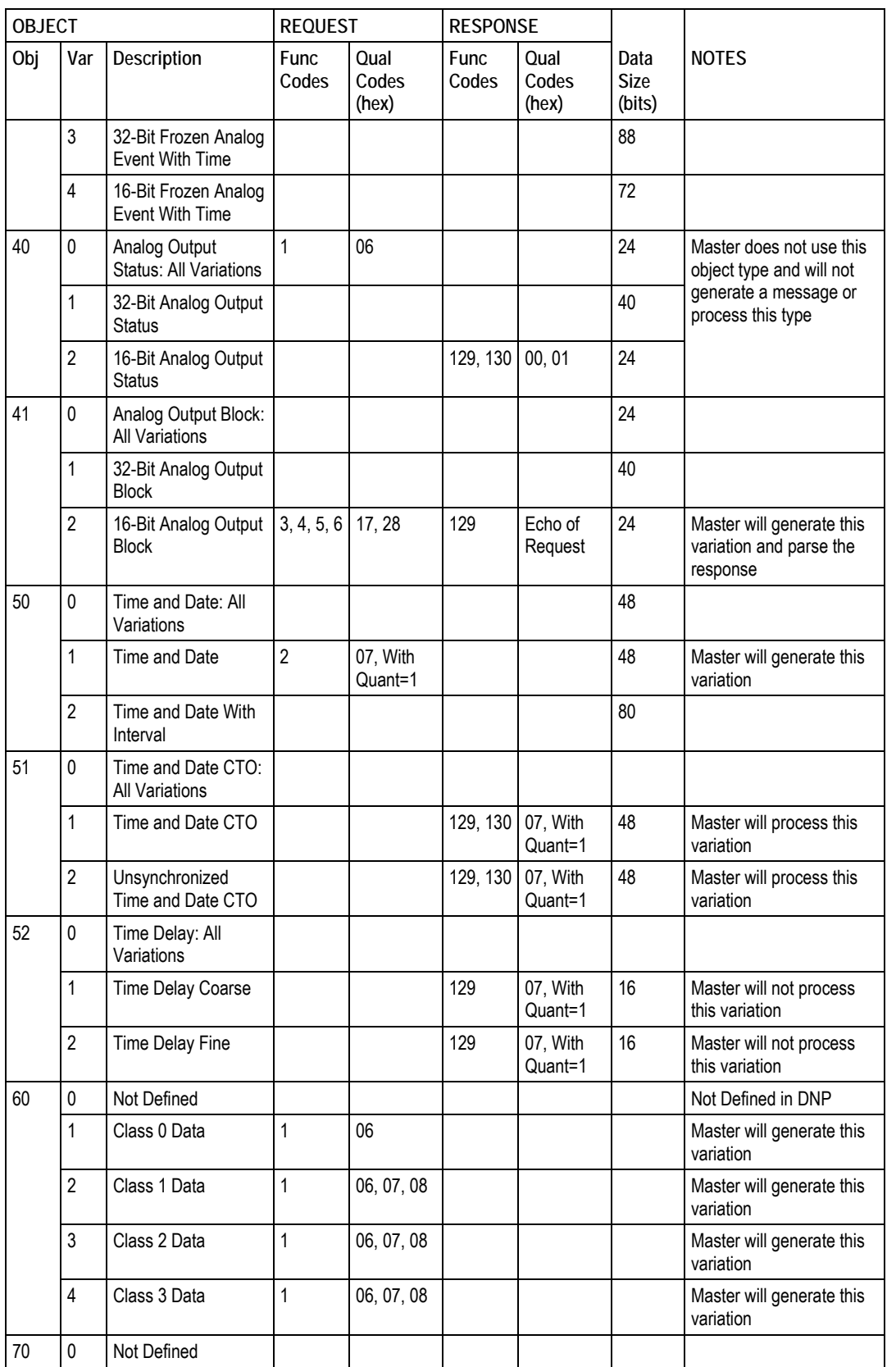

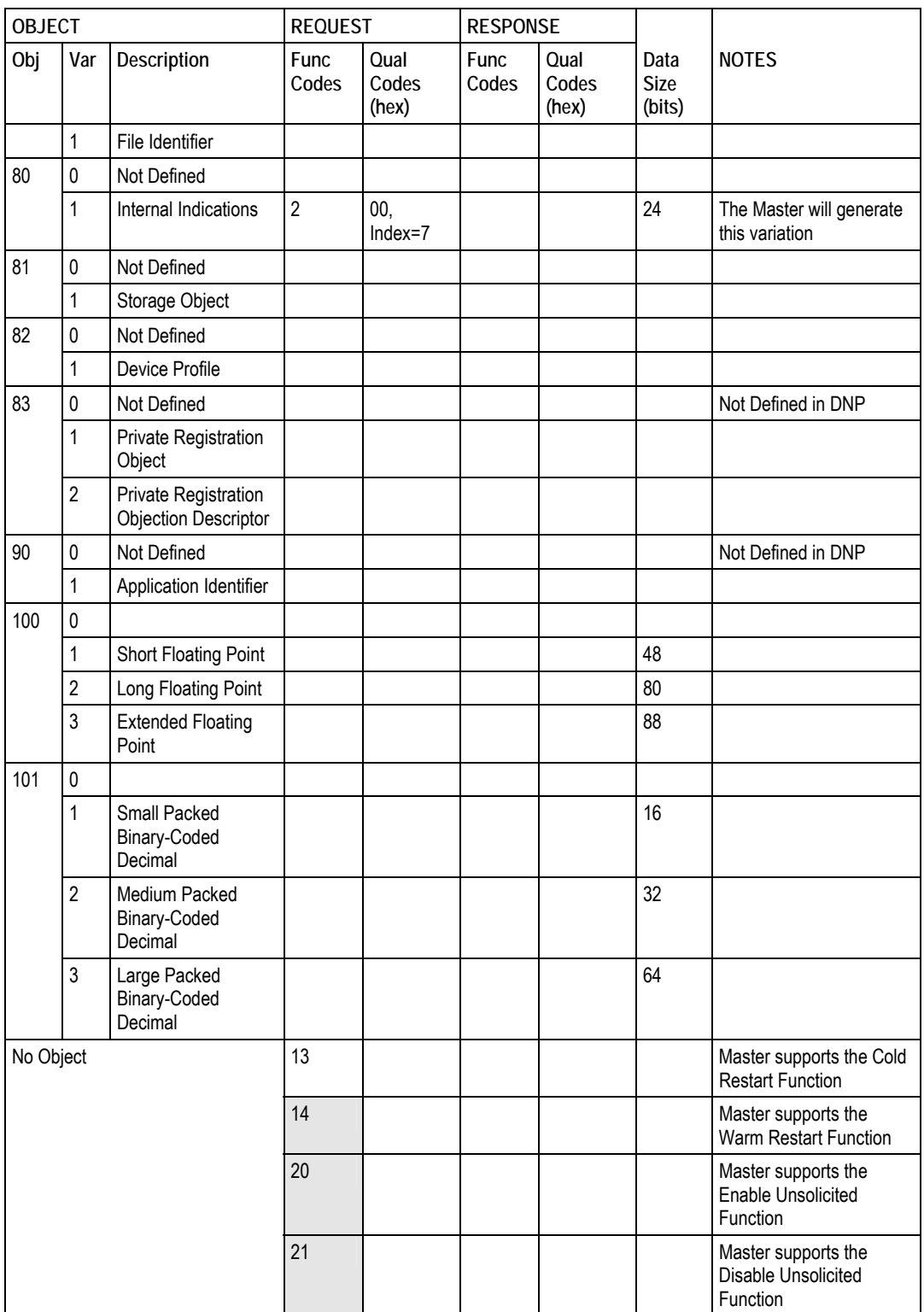

# **6 Support, Service & Warranty**

# *In This Chapter*

- [How to Contact Us: Technical Support.](#page-118-0)...............................................[119](#page-118-0)
- [Return Material Authorization \(RMA\) Policies and Conditions..](#page-119-0)...........[120](#page-119-0)
- [LIMITED WARRANTY.](#page-121-0)........................................................................[122](#page-121-0)

ProSoft Technology, Inc. (ProSoft) is committed to providing the most efficient and effective support possible. Before calling, please gather the following information to assist in expediting this process:

- **1** Product Version Number
- **2** System architecture
- **3** Network details

If the issue is hardware related, we will also need information regarding:

- **1** Module configuration and contents of file
	- o Module Operation
	- o Configuration/Debug status information
	- o LED patterns
- **2** Information about the processor and user data files as viewed through and LED patterns on the processor.
- **3** Details about the serial devices interfaced, if any.

# **6.1 How to Contact Us: Technical Support**

<span id="page-118-0"></span>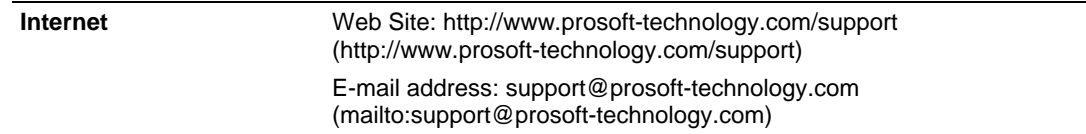

#### **Asia Pacific**

+603.7724.2080, support.asia@prosoft-technology.com ([mailto:support.asia@prosoft-technology.com\)](mailto:support.asia@prosoft-technology.com)

Languages spoken include: Chinese, English

**Europe (location in Toulouse, France)** 

+33 (0) 5.34.36.87.20, support.EMEA@prosoft-technology.com ([mailto:support.emea@prosoft-technology.com\)](mailto:support.emea@prosoft-technology.com)

Languages spoken include: French, English

**North America/Latin America (excluding Brasil) (location in California)** 

+1.661.716.5100, support@prosoft-technology.com ([mailto:support@prosoft](mailto:support@prosoft-technology.com)[technology.com\)](mailto:support@prosoft-technology.com)

Languages spoken include: English, Spanish

*For technical support calls within the United States, an after-*hours *answering system allows pager access to one of our qualified technical and/or application support engineers at any time to answer your questions.*

**Brasil (location in Sao Paulo)** 

+55-11-5084-5178 , eduardo@prosoft-technology.com ([mailto:eduardo@prosoft](mailto:eduardo@prosoft-technology.com)[technology.com\)](mailto:eduardo@prosoft-technology.com)

Languages spoken include: Portuguese, English

# **6.2 Return Material Authorization (RMA) Policies and Conditions**

<span id="page-119-0"></span>The following RMA Policies and Conditions (collectively, "RMA Policies") apply to any returned Product. These RMA Policies are subject to change by ProSoft without notice. For warranty information, see "Limited Warranty". In the event of any inconsistency between the RMA Policies and the Warranty, the Warranty shall govern.

### *6.2.1 All Product Returns:*

- a) In order to return a Product for repair, exchange or otherwise, the Customer must obtain a Returned Material Authorization (RMA) number from ProSoft and comply with ProSoft shipping instructions.
- b) In the event that the Customer experiences a problem with the Product for any reason, Customer should contact ProSoft Technical Support at one of the telephone numbers listed above (page [119\)](#page-118-0). A Technical Support Engineer will request that you perform several tests in an attempt to isolate the problem. If after completing these tests, the Product is found to be the source of the problem, we will issue an RMA.
- c) All returned Products must be shipped freight prepaid, in the original shipping container or equivalent, to the location specified by ProSoft, and be accompanied by proof of purchase and receipt date. The RMA number is to be prominently marked on the outside of the shipping box. Customer agrees to insure the Product or assume the risk of loss or damage in transit. Products shipped to ProSoft using a shipment method other than that specified by ProSoft or shipped without an RMA number will be returned to the Customer, freight collect. Contact ProSoft Technical Support for further information.
- d) A 10% restocking fee applies to all warranty credit returns whereby a Customer has an application change, ordered too many, does not need, etc.

# *6.2.2 Procedures for Return of Units Under Warranty:*

A Technical Support Engineer must approve the return of Product under ProSoft's Warranty:

- a) A replacement module will be shipped and invoiced. A purchase order will be required.
- b) Credit for a product under warranty will be issued upon receipt of authorized product by ProSoft at designated location referenced on the Return Material Authorization.

# *6.2.3 Procedures for Return of Units Out of Warranty:*

- a) Customer sends unit in for evaluation
- b) If no defect is found, Customer will be charged the equivalent of \$100 USD, plus freight charges, duties and taxes as applicable. A new purchase order will be required.
- c) If unit is repaired, charge to Customer will be 30% of current list price (USD) plus freight charges, duties and taxes as applicable. A new purchase order will be required or authorization to use the purchase order submitted for evaluation fee.

The following is a list of non-repairable units:

- $o$  3150 All
- $\circ$  3750
- $\circ$  3600 All
- $\circ$  3700
- $\circ$  3170 All
- o 3250
- $\circ$  1560 Can be repaired, only if defect is the power supply
- $\circ$  1550 Can be repaired, only if defect is the power supply
- $\circ$  3350
- o 3300
- $o$  1500 All

# *6.2.4 Purchasing Warranty Extension:*

- a) ProSoft's standard warranty period is three (3) years from the date of shipment as detailed in "Limited Warranty (page [122\)"](#page-121-0). The Warranty Period may be extended at the time of equipment purchase for an additional charge, as follows:
- Additional 1 year  $= 10\%$  of list price
- Additional 2 years = 20% of list price
- Additional 3 years = 30% of list price

# **6.3 LIMITED WARRANTY**

<span id="page-121-0"></span>This Limited Warranty ("Warranty") governs all sales of hardware, software and other products (collectively, "Product") manufactured and/or offered for sale by ProSoft, and all related services provided by ProSoft, including maintenance, repair, warranty exchange, and service programs (collectively, "Services"). By purchasing or using the Product or Services, the individual or entity purchasing or using the Product or Services ("Customer") agrees to all of the terms and provisions (collectively, the "Terms") of this Limited Warranty. All sales of software or other intellectual property are, in addition, subject to any license agreement accompanying such software or other intellectual property.

# *6.3.1 What Is Covered By This Warranty*

- <span id="page-121-1"></span>a) *Warranty On New Products*: ProSoft warrants, to the original purchaser, that the Product that is the subject of the sale will (1) conform to and perform in accordance with published specifications prepared, approved and issued by ProSoft, and (2) will be free from defects in material or workmanship; provided these warranties only cover Product that is sold as new. This Warranty expires three years from the date of shipment (the "Warranty Period"). If the Customer discovers within the Warranty Period a failure of the Product to conform to specifications, or a defect in material or workmanship of the Product, the Customer must promptly notify ProSoft by fax, email or telephone. In no event may that notification be received by ProSoft later than 39 months. Within a reasonable time after notification, ProSoft will correct any failure of the Product to conform to specifications or any defect in material or workmanship of the Product, with either new or used replacement parts. Such repair, including both parts and labor, will be performed at ProSoft's expense. All warranty service will be performed at service centers designated by ProSoft.
- b) *Warranty On Services*: Materials and labor performed by ProSoft to repair a verified malfunction or defect are warranteed in the terms specified above for new Product, provided said warranty will be for the period remaining on the original new equipment warranty or, if the original warranty is no longer in effect, for a period of 90 days from the date of repair.

# *6.3.2 What Is Not Covered By This Warranty*

a) ProSoft makes no representation or warranty, expressed or implied, that the operation of software purchased from ProSoft will be uninterrupted or error free or that the functions contained in the software will meet or satisfy the purchaser's intended use or requirements; the Customer assumes complete responsibility for decisions made or actions taken based on information obtained using ProSoft software.

- b) This Warranty does not cover the failure of the Product to perform specified functions, or any other non-conformance, defects, losses or damages caused by or attributable to any of the following: (i) shipping; (ii) improper installation or other failure of Customer to adhere to ProSoft's specifications or instructions; (iii) unauthorized repair or maintenance; (iv) attachments, equipment, options, parts, software, or user-created programming (including, but not limited to, programs developed with any IEC 61131-3, "C" or any variant of "C" programming languages) not furnished by ProSoft; (v) use of the Product for purposes other than those for which it was designed; (vi) any other abuse, misapplication, neglect or misuse by the Customer; (vii) accident, improper testing or causes external to the Product such as, but not limited to, exposure to extremes of temperature or humidity, power failure or power surges; or (viii) disasters such as fire, flood, earthquake, wind and lightning.
- c) The information in this Agreement is subject to change without notice. ProSoft shall not be liable for technical or editorial errors or omissions made herein; nor for incidental or consequential damages resulting from the furnishing, performance or use of this material. The user guide included with your original product purchase from ProSoft contains information protected by copyright. No part of the guide may be duplicated or reproduced in any form without prior written consent from ProSoft.

# *6.3.3 Disclaimer Regarding High Risk Activities*

Product manufactured or supplied by ProSoft is not fault tolerant and is not designed, manufactured or intended for use in hazardous environments requiring fail-safe performance including and without limitation: the operation of nuclear facilities, aircraft navigation of communication systems, air traffic control, direct life support machines or weapons systems in which the failure of the product could lead directly or indirectly to death, personal injury or severe physical or environmental damage (collectively, "high risk activities"). ProSoft specifically disclaims any express or implied warranty of fitness for high risk activities.

# *6.3.4 Intellectual Property Indemnity*

Buyer shall indemnify and hold harmless ProSoft and its employees from and against all liabilities, losses, claims, costs and expenses (including attorney's fees and expenses) related to any claim, investigation, litigation or proceeding (whether or not ProSoft is a party) which arises or is alleged to arise from Buyer's acts or omissions under these Terms or in any way with respect to the Products. Without limiting the foregoing, Buyer (at its own expense) shall indemnify and hold harmless ProSoft and defend or settle any action brought against such Companies to the extent based on a claim that any Product made to Buyer specifications infringed intellectual property rights of another party. ProSoft makes no warranty that the product is or will be delivered free of any person's claiming of patent, trademark, or similar infringement. The Buyer assumes all risks (including the risk of suit) that the product or any use of the product will infringe existing or subsequently issued patents, trademarks, or copyrights.

- a) Any documentation included with Product purchased from ProSoft is protected by copyright and may not be duplicated or reproduced in any form without prior written consent from ProSoft.
- b) ProSoft's technical specifications and documentation that are included with the Product are subject to editing and modification without notice.
- c) Transfer of title shall not operate to convey to Customer any right to make, or have made, any Product supplied by ProSoft.
- d) Customer is granted no right or license to use any software or other intellectual property in any manner or for any purpose not expressly permitted by any license agreement accompanying such software or other intellectual property.
- e) Customer agrees that it shall not, and shall not authorize others to, copy software provided by ProSoft (except as expressly permitted in any license agreement accompanying such software); transfer software to a third party separately from the Product; modify, alter, translate, decode, decompile, disassemble, reverse-engineer or otherwise attempt to derive the source code of the software or create derivative works based on the software; export the software or underlying technology in contravention of applicable US and international export laws and regulations; or use the software other than as authorized in connection with use of Product.
- f) **Additional Restrictions Relating To Software And Other Intellectual Property**

In addition to compliance with the Terms of this Warranty, Customers purchasing software or other intellectual property shall comply with any license agreement accompanying such software or other intellectual property. Failure to do so may void this Warranty with respect to such software and/or other intellectual property.

# *6.3.5 Disclaimer of all Other Warranties*

The Warranty set forth in What Is Covered By This Warranty (page [122\)](#page-121-1) are in lieu of all other warranties, express or implied, including but not limited to the implied warranties of merchantability and fitness for a particular purpose.

# *6.3.6 Limitation of Remedies \*\**

In no event will ProSoft or its Dealer be liable for any special, incidental or consequential damages based on breach of warranty, breach of contract, negligence, strict tort or any other legal theory. Damages that ProSoft or its Dealer will not be responsible for included, but are not limited to: Loss of profits; loss of savings or revenue; loss of use of the product or any associated equipment; loss of data; cost of capital; cost of any substitute equipment, facilities, or services; downtime; the claims of third parties including, customers of the Purchaser; and, injury to property.

\*\* Some areas do not allow time limitations on an implied warranty, or allow the exclusion or limitation of incidental or consequential damages. In such areas, the above limitations may not apply. This Warranty gives you specific legal rights, and you may also have other rights which vary from place to place.

# *6.3.7 Time Limit for Bringing Suit*

Any action for breach of warranty must be commenced within 39 months following shipment of the Product.

# *6.3.8 No Other Warranties*

Unless modified in writing and signed by both parties, this Warranty is understood to be the complete and exclusive agreement between the parties, suspending all oral or written prior agreements and all other communications between the parties relating to the subject matter of this Warranty, including statements made by salesperson. No employee of ProSoft or any other party is authorized to make any warranty in addition to those made in this Warranty. The Customer is warned, therefore, to check this Warranty carefully to see that it correctly reflects those terms that are important to the Customer.

# *6.3.9 Allocation of Risks*

This Warranty allocates the risk of product failure between ProSoft and the Customer. This allocation is recognized by both parties and is reflected in the price of the goods. The Customer acknowledges that it has read this Warranty, understands it, and is bound by its Terms.

# *6.3.10 Controlling Law and Severability*

This Warranty shall be governed by and construed in accordance with the laws of the United States and the domestic laws of the State of California, without reference to its conflicts of law provisions. If for any reason a court of competent jurisdiction finds any provisions of this Warranty, or a portion thereof, to be unenforceable, that provision shall be enforced to the maximum extent permissible and the remainder of this Warranty shall remain in full force and effect. Any cause of action with respect to the Product or Services must be instituted in a court of competent jurisdiction in the State of California.

# **Index**

# **A**

Adding the Module to an Existing CompactLogix Project • 47 Adding the Module to an Existing MicroLogix Project • 50 Address In Slave • 33 All Product Returns: • 120 Allocation of Risks • 125 Application Layer Errors • 102

#### **B**

Backplane Data Transfer • 73 Battery Life Advisory • 2 Block 9901 - Event Command • 77 Block 9902 - Command Control Block • 79 Block 9903 - Event Message Block • 79 Block 9949 - Read Slave Communication Error Table • 80 Block 9950 - Read Command Error List • 81 Block 9958 - Processor Binary Input Event • 82 Block 9959 - Processor Analog Input Event • 83 Block 9970 - Set Processor Time Using Module Time • 84 Block 9971 - Set Module's Time Using the Processor's Time • 85 Block Format for Read • 78, 79, 81, 82, 83, 84, 85 Block Format for Write • 77, 79, 80, 81, 82, 83, 84, 85 **C**

Cable Connections • 89 Clearing a Fault Condition • 67 Clearing the Error List • 57 Cold Boot • 86 Command Control Blocks • 77 Command Error Codes • 101 Command List • 29 Configuration File • 21 Configuring RSLinx • 17 Configuring the MVI69-DNP Module • 21 Connect your PC to the Module • 19 Connect your PC to the Processor • 15 Controlling Law and Severability • 125

# **D**

Data Flow between MVI69-DNP Module and CompactLogix Processor • 87 DB9 to RJ45 Adaptor (Cable 14) • 94 Diagnostics and Troubleshooting • 7, 51, 53 Disabling the RSLinx Driver for the Com Port on the  $PC \cdot 55, 90$ Disclaimer of all Other Warranties • 124 Disclaimer Regarding High Risk Activities • 123

Displaying the Current Page of Registers Again • 62 DNP Database View Menu • 58, 61 DNP DB Address • 33 DNP Port Configuration Errors • 100 DNP Subset Definition - Master • 112 DNP Subset Definition - Slave • 105 DNP V3.00 Device Profile Document • 104 DNP\_AI\_Event Object • 46 DNP\_BI\_Event Object • 46 DNPBackplane Object • 44 DNPCROB Object • 45 DNPData Object • 44 DNPEventMsg Object • 45 DNPModuleDef Object • 41 DNPSlave\_Err Object • 46 DNPSlvStat Object • 42 Download the Sample Program to the Processor • 16

# **E**

Editing the Configuration File • 22 Error Status Table • 95

#### **F**

First Byte • 103 Function • 33 Functional Overview • 7, 72 Functional Specifications • 70

# **G**

General Command Errors • 101 General Concepts • 72 General Specifications • 69 Guide to the MVI69-DNP User Manual • 7

#### **H**

Hardware Specifications • 70 How to Contact Us Technical Support • 119, 120

#### **I**

IED DB Address • 33 Install the Module in the Rack • 12 Intellectual Property Indemnity • 123 Internal Indication Word • 103

#### **K**

Keystrokes • 54

# **L**

Ladder Logic • 41 LED Status Indicators • 7, 66 Limitation of Remedies \*\* • 124 LIMITED WARRANTY • 121, 122

#### **M**

Main Logic Loop • 72 Main Menu • 56 Master Command Error List Menu • 65

Master Command List Menu • 64 Master Driver Mode • 88 Module Data Objects • 41 Module Error Codes • 99 Module Power Up • 72 Moving Back Through 5 Pages of Registers • 62 MVI69-DNP Communication Module Configuration • 23

#### **N**

Navigation • 54 No Other Warranties • 125 Normal Data Transfer • 75

#### **O**

Object • 33 OCTET STRING POINT LIST • 88 Opening the Class Assignment Menu • 58 Opening the Command Error List Menu • 59 Opening the Command List Menu • 59 Opening the DNP Database View Menu • 58

#### **P**

Package Contents • 10 Pinouts • 89, 94 Please Read This Notice • 2 Point Count • 33 Poll Interval • 34 Procedures for Return of Units Out of Warranty: • 121 Procedures for Return of Units Under Warranty: • 121 Product Specifications • 7, 69 ProSoft® Product Documentation • 3 Purchasing Warranty Extension: • 121

#### **R**

Read Block • 76 Reading Status Data from the Module • 53 Receiving the Configuration File • 58 Redisplaying the Current Page • 60, 64, 65 Reference • 7, 69 Required Hardware • 54 Required Software • 55 Return Material Authorization (RMA) Policies and Conditions • 120 Returning to the Main Menu • 60, 64, 65 RS-232 • 91 Modem Connection • 92 Null Modem Connection (Hardware Handshaking) • 92 Null Modem Connection (No Hardware Handshaking) • 93 RS-232 Configuration/Debug Port • 89 RS-422 • 93 RS-485 • 94 RS-485 and RS-422 Tip • 94

#### **S**

Second Byte: • 103 Sending the Configuration File • 58 Setting Jumpers • 11

Setting the Debug Level • 56 Skipping 500 Registers of Data • 62 Slave Address • 33 Slave Driver • 87 Slave List • 29 Slave Port Communication Errors • 99 Special Objects • 45 Start Here  $\cdot$  7, 9 Support, Service & Warranty • 7, 119 System Configuration Errors • 100 System Requirements • 9

#### **T**

The Class Assignment Menu • 59 The Configuration/Debug Menu • 34, 53 Time Limit for Bringing Suit • 125 Transferring the Configuration File to the Module • 36 Transferring the Configuration File to Your PC • 34 Troubleshooting • 68

#### **U**

Uploading and Downloading the Configuration File • 21, 34, 58 Using the Configuration/Debug Port • 55

### **V**

Variation • 33 Viewing Analog Inputs • 60 Viewing Binary Inputs • 60 Viewing Block Transfer Statistics • 58 Viewing COM States • 57 Viewing Comm Stats • 57 Viewing Data in ASCII (Text) Format • 63 Viewing Data in Decimal Format • 62 Viewing Data in Double Word Decimal Format • 63 Viewing Data in Floating Point Format • 63 Viewing Data in Hexadecimal Format • 62 Viewing Data Type Databases • 61 Viewing DNP Analog Inputs • 63 Viewing DNP Analog Outputs • 63 Viewing DNP Binary Inputs • 63 Viewing DNP Binary Outputs • 63 Viewing DNP Counters • 63 Viewing DNP Float Inputs • 63 Viewing DNP Float Outputs • 63 Viewing DNP Frozen Counters • 63 Viewing DNP Set Up & Pointers • 57 Viewing Double Inputs • 60 Viewing Float Inputs • 60 Viewing Master Port Slave Setup • 58 Viewing Operating Parameters • 57 Viewing Register Pages • 62 Viewing the Error List • 57 Viewing the Next 100 Registers of Data • 62 Viewing the Next 20 Commands • 65 Viewing the Next 50 Commands • 64 Viewing the Next Page of Commands • 64, 65 Viewing the Next Page of Data • 60 Viewing the Previous 100 Registers of Data • 62 Viewing the Previous 20 Commands • 65

Viewing the Previous 50 Commands • 64 Viewing the Previous Page of Commands • 64, 65 Viewing the Previous Page of Data • 60 Viewing Version Information • 58

#### **W**

Warm Boot • 86 Warm Booting the Module • 57 What Is Covered By This Warranty • 122, 124 What Is Not Covered By This Warranty • 122 Write Block • 77

**Y**

Your Feedback Please • 2